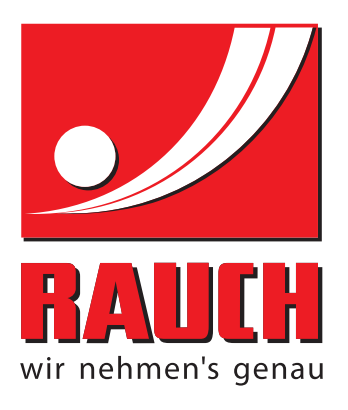

# INSTRUCȚIUNI DE FUNCŢIONARE

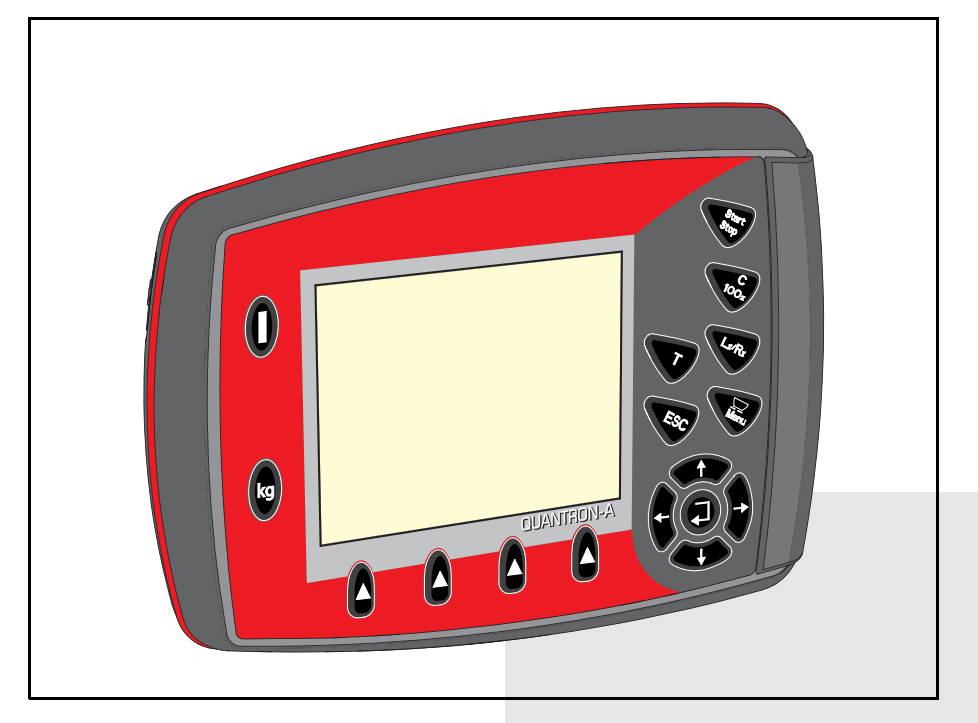

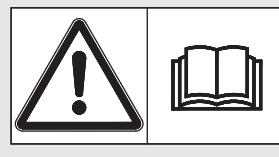

## **A se citi cu atenţie înainte de punerea în funcţiune!**

## A se păstra pentru utilizare ulterioară

Aceste instructiuni de utilizare și montaj sunt parte componentă a maşinii. Furnizorii de maşini noi şi folosite au obligația de a documenta în scris faptul că instrucţiunile de utilizare şi montaj au fost livrate împreună cu maşina şi transmise beneficiarului.

*AXIS-M MDS QUANTRON-A* UANTRON-Y /ersion 3.10.00 Version 3.10.00

instrucțiuni originale 5902676-**a**-ro-0518

### <span id="page-1-0"></span>**Cuvânt înainte**

Stimate client,

prin cumpărarea **unităţii de operare** QUANTRON-A pentru distribuitorul de îngrășământ AXIS-M si MDS ați dovedit încredere în produsul nostru. Vă mulțumim! Vrem să vă răsplătim încrederea acordată. Aţi achiziţionat o **unitate de operare** performantă şi fiabilă. În cazul în care apar probleme neaşteptate: Puteți apela oricând la serviciul pentru clienți.

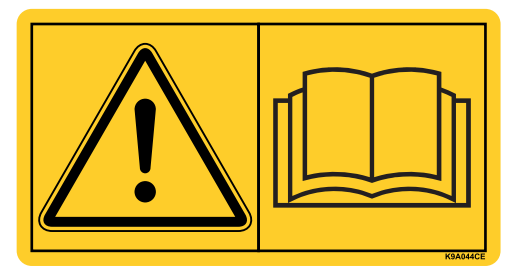

**Vă rugăm să citiţi cu atenţie aceste instrucţiuni de utilizare şi instrucţiunile de utilizare ale distribuitorului de îngrăşăminte înainte de punerea în funcţiune a acestuia şi să respectaţi aceste indicații.** Instrucțiunile de utilizare vă explică detaliat operarea și vă oferă indicații prețioase pentru lucrările de distribuire, întreţinere şi curăţenie.

În aceste instrucțiuni pot să fie descrise echipamente care nu fac parte din dotarea unității dumneavoastră de operare.

Cunoaşteţi faptul că pentru defecţiuni care rezultă din erori în exploatare sau utilizarea improprie nu sunt recunoscute pretenţiile de despăgubire în perioada de garanţie.

### *INDICAŢIE*

#### **Atenţie la seria unităţii de operare şi a maşinii.**

Unitatea de operare QUANTRON-A este calibrată prin setările din fabrică pe distribuitorul de îngrășăminte împreună cu care a fost livrată. Fără o nouă calibrare suplimentară, nu poate fi racordată la un alt distribuitor de îngrăşăminte.

Atunci când comandaţi piese de schimb, accesorii pentru echipare ulterioară sau în caz de reclamatii vă rugăm să indicați întotdeauna aceste date.

Tip Număr de serie Anul de fabricație Anul de fabricație Anul de fabricație Anul de fabricație Anul de fabricație

### <span id="page-1-1"></span>**Îmbunătăţiri tehnice**

**Noi ne străduim să îmbunătăţim continuu produsele noastre. De aceea ne rezervăm dreptul de a realiza toate îmbunătăţirile şi modificările pe care le considerăm necesare la aparatele noastre, însă fără a ne obliga să transpunem aceste îmbunătăţiri sau modificări pe maşinile deja vândute.**

Vă răspundem cu plăcere la orice alte întrebări suplimentare.

Cu stimă

RAUCH

Landmaschinenfabrik GmbH

## **[Cuvânt înainte](#page-1-0)**

Îmbunătăţ[iri tehnice](#page-1-1)

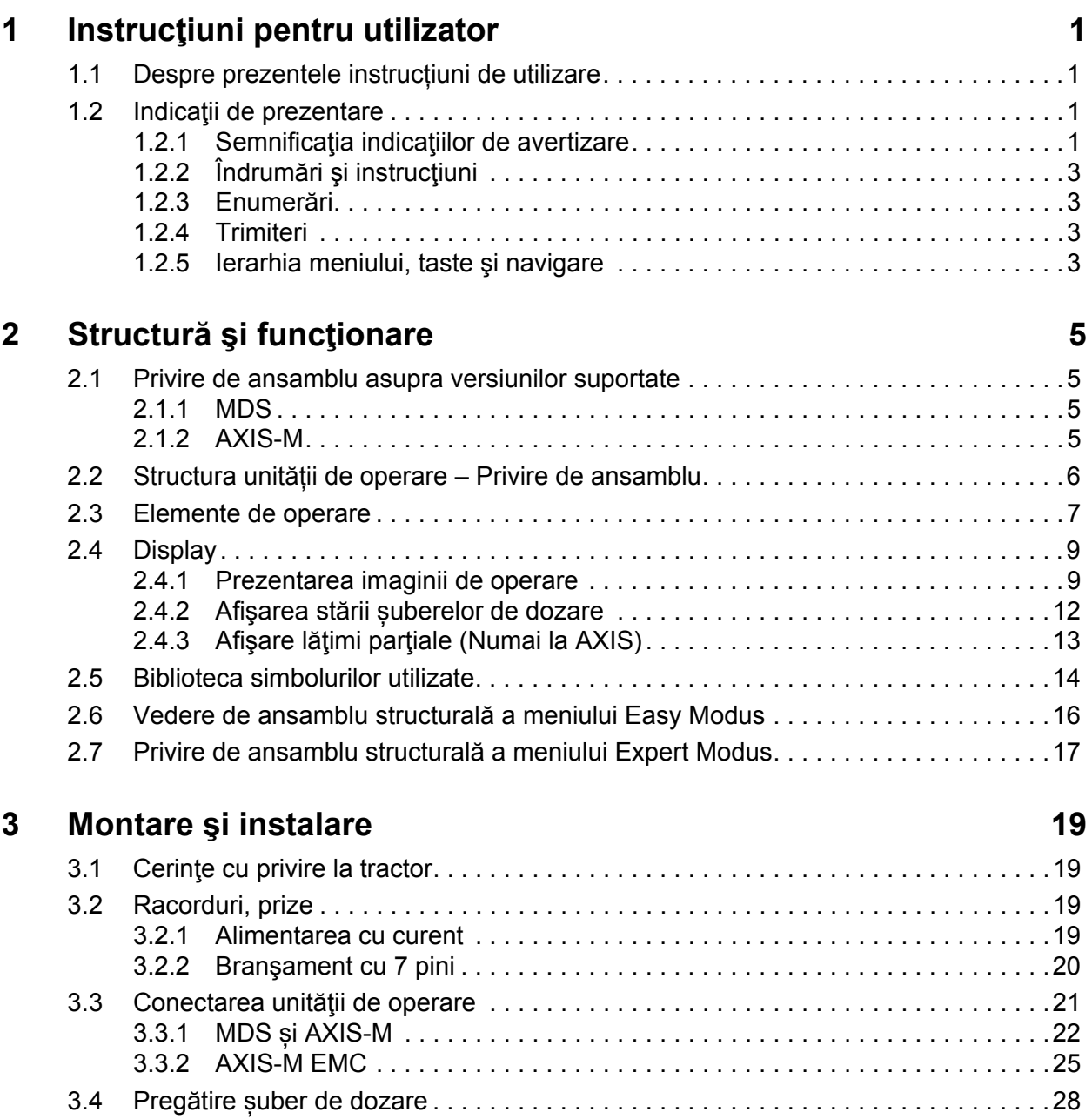

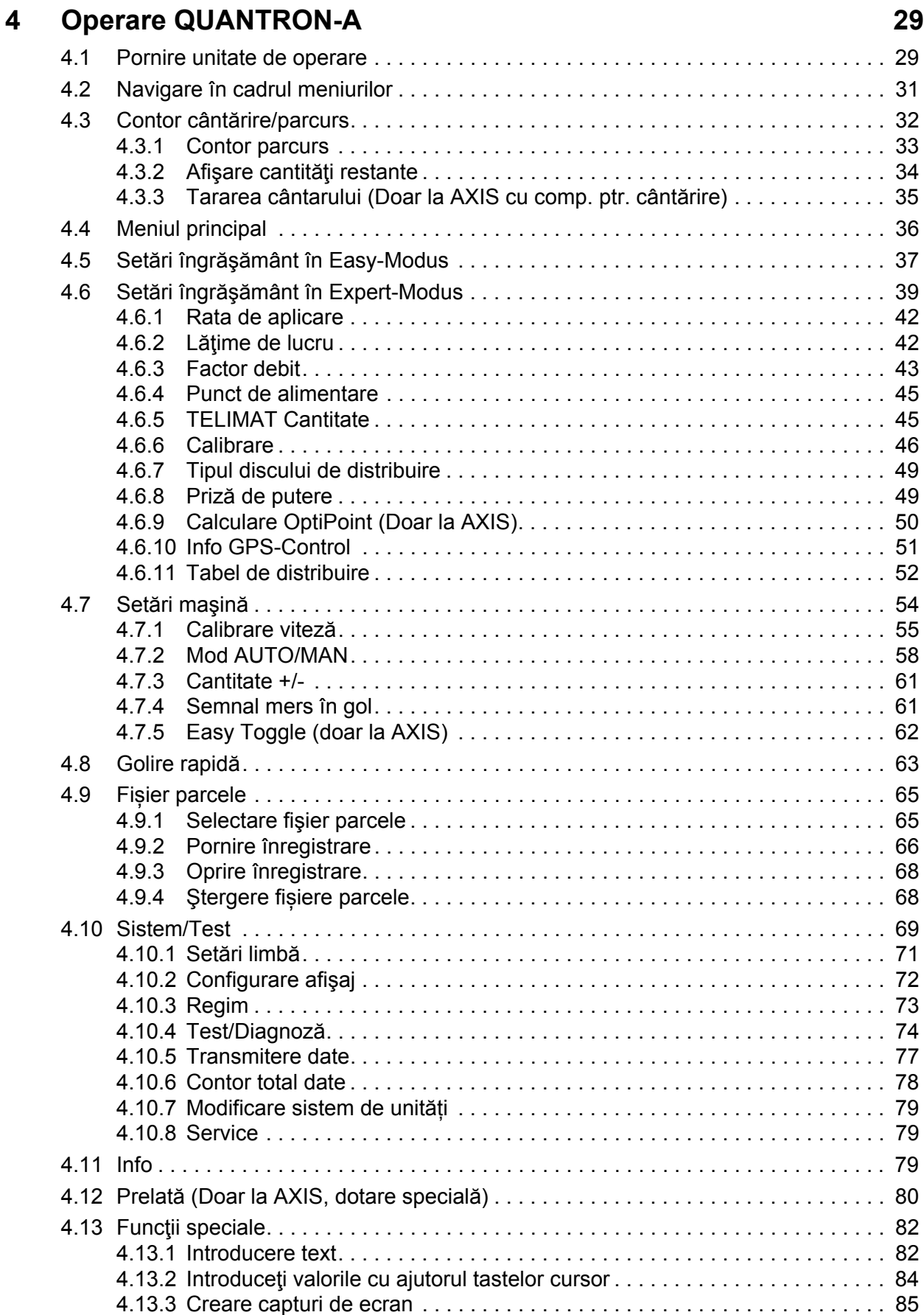

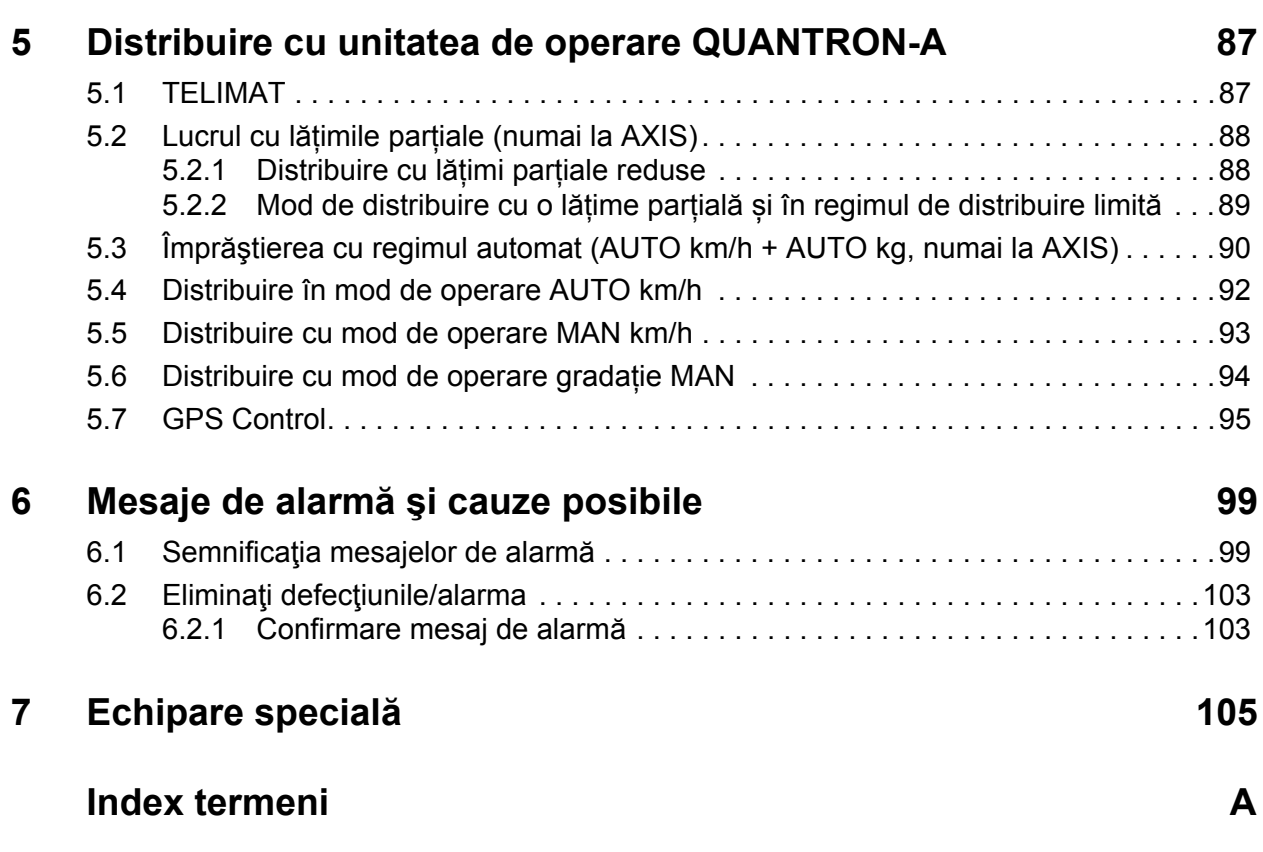

## **Garanţie ş[i acordarea garan](#page-116-0)ţiei**

### <span id="page-6-0"></span>**1 Instrucţiuni pentru utilizator**

### <span id="page-6-1"></span>**1.1 Despre prezentele instrucțiuni de utilizare**

Aceste instrucțiuni de utilizare sunt **parte integrantă** a unităţii de operare **QUAN-TRON-A**.

Instrucțiunile de utilizare conţin indicaţii importante pentru o **folosire sigură**, **corespunzătoare scopului** şi eficientă economic precum şi pentru **mentenanţa** unităţii de operare. Respectarea lor vă ajută să **evitați pericolele** şi să reduceţi cheltuielile pentru reparații și cele generate de timpii de nefuncționare, precum si să măriți fiabilitatea și durata de viață a mașinii.

Instructiunile de utilizare sunt parte a masinii. Întreaga documentație trebuie păstrată la îndemână, la locul de amplasare a unității de operare (de exemplu, în tractor).

Manualul de utilizare nu înlocuieşte **răspunderea dvs.** ca utilizator şi operator al unității de operare QUANTRON-A.

Împreună cu unitatea de operare se livrează o variantă prescurtată a QUAN-TRON-A instrucţiunilor de utilizare. Dacă acest set nu se află în pachetul livrat, vă rugăm să ne anunțați.

### <span id="page-6-2"></span>**1.2 Indicaţii de prezentare**

### <span id="page-6-3"></span>**1.2.1 Semnificaţia indicaţiilor de avertizare**

În acest manual de utilizare, indicaţiile de avertizare sunt sistematizate corespunzător gravității pericolului și probabilității de apariție a acestuia.

Indicatoarele de pericol nu atrag atenția asupra riscurilor reziduale din construcție ce sunt de evitat în contactul cu unitatea de operare. Indicaţiile de securitate utilizate sunt structurate după cum urmează:

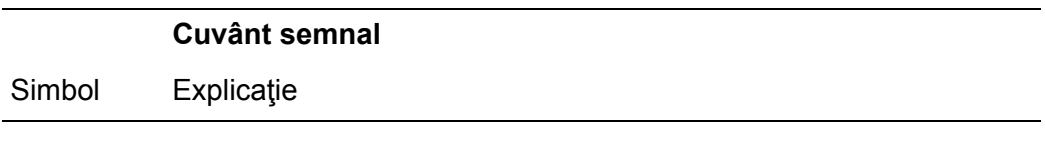

### **Exemplu**

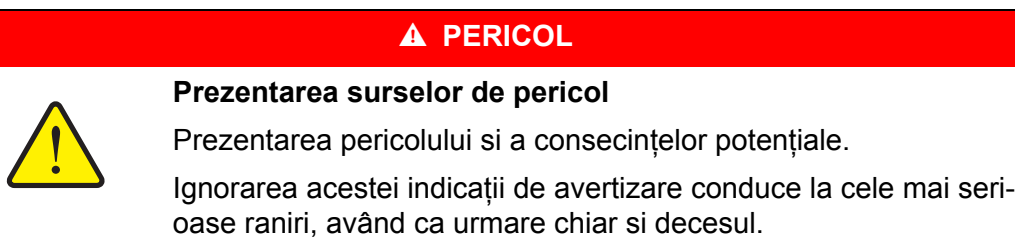

Masuri de preîntâmpinare a pericolului.

#### **Nivelele de pericol ale indicaţiilor de avertizare**

**Felul şi sursa pericolului**

Nivelul de pericol este caracterizat prin cuvântul semnal. Nivelele de pericol sunt clasificate după cum urmează:

### **A PERICOL**

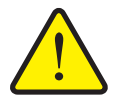

Această notă avertizează asupra unui pericol iminent care amenință sănătatea și viața persoanelor.

Ignorarea acestei indicații de avertizare conduce la cele mai serioase raniri, având ca urmare chiar si decesul.

▶ În vederea evitării acestui tip de pericol, respectați neapărat măsurile prevăzute.

#### **A AVERTISMENT**

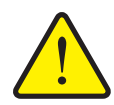

**Felul şi sursa pericolului**

Această notă avertizează asupra unei situaţii cu pericol potenţial pentru sănătatea persoanelor.

Nerespectarea acestei indicatii de avertizare poate conduce la raniri grave.

 $\triangleright$  În vederea evitării acestui tip de pericol, respectati neapărat măsurile prevăzute.

#### $\triangle$  **PRECAUTIE**

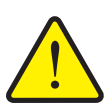

#### **Felul şi sursa pericolului**

Această notă avertizează asupra unei situații potențial periculoase pentru sănătatea persoanelor sau pentru daune materiale şi de mediu.

Ignorarea acestei indicatii de avertizare poate conduce la defectiuni ale produsului sau daune aduse mediului înconjurator.

▶ În vederea evitării acestui tip de pericol, respectați neapărat măsurile prevăzute.

### *NOTÃ*

Indicaţiile generale conţin sfaturi pentru utilizare şi în special informaţii utile, însă nici o avertizare asupra pericolelor.

### <span id="page-8-0"></span>**1.2.2 Îndrumări şi instrucţiuni**

Etapele de manipulare care trebuie să fie efectuate de personalul de operare sunt prezentate sub formă de listă numerotată.

- **1.** Instructiuni de manipulare Etapa 1
- **2.** Instructiuni de manipulare Etapa 2

Îndrumările care cuprind o singură etapă nu sunt numerotate. Acelaşi lucru este valabil şi în cazul etapelor de manipulare în care ordinea efectuării lor nu este obligatorie.

Acestor îndrumări le este pus un punct în faţă:

• Instrucțiune de manipulare

#### <span id="page-8-1"></span>**1.2.3 Enumerări**

Enumerările fără o ordine obligatorie vor fi prezentate ca liste de marcatori (nivelul 1) și alineate marcate cu liniute (nivelul 2):

- Caracteristica A
	- Punctul A
	- Punctul B
- Caracteristica B

### <span id="page-8-2"></span>**1.2.4 Trimiteri**

Trimiterile la alte porţiuni de text din document sunt reprezentate prin numărul de paragraf, textul titlului şi indicarea paginii:

**Exemplu**: Aveți în vedere și capitolul 3: Siguranță, pagina 5.

Trimiterile la alte documente sunt reprezentate ca indicaţii sau instrucţiuni fără indicarea capitolului sau paginii:

**Exemplu**: Se vor avea în vedere indicatiile din manualul de operare al fabricantului arborelui cardanic.

### <span id="page-8-3"></span>**1.2.5 Ierarhia meniului, taste şi navigare**

**Meniurile** sunt introducerile care sunt listate în fereastra **meniului principal**.

În meniuri sunt **listate submeniuri respectiv introduceri de meniu** în care dumneavoastră realizaţi reglaje (liste de selecţie, introduceri de text sau cifre, pornire functii).

Diferitele meniuri şi taste ale unităţii de operare sunt reprezentate **îngroşat (bold)**:

Apelaţi submeniul marcat prin apăsarea **tastei Enter**.

Ierarhia şi calea către introducerea meniului dorit sunt marcate cu o **>** (săgeată) între meniu, introducere meniu respectiv introduceri meniu:

- **Sistem / Test > Test/Diagnoză > Tensiune** înseamnă că aţi ajuns la introducerea în meniu **tensiune** prin meniul **Sistem / Test** şi introducerea în meniul **Test/Diagnose**.
	- Săgeata **>** corespunde confirmării **tastei Enter**.

## <span id="page-10-0"></span>**2 Structură şi funcţionare**

### <span id="page-10-1"></span>**2.1 Privire de ansamblu asupra versiunilor suportate**

Anumite modele nu sunt disponibile în toate țările.

### <span id="page-10-2"></span>**2.1.1 MDS**

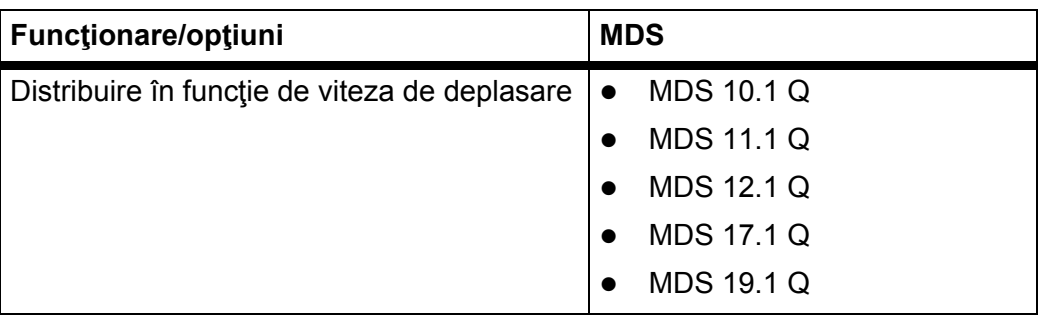

*NOTÃ*

### <span id="page-10-3"></span>**2.1.2 AXIS-M**

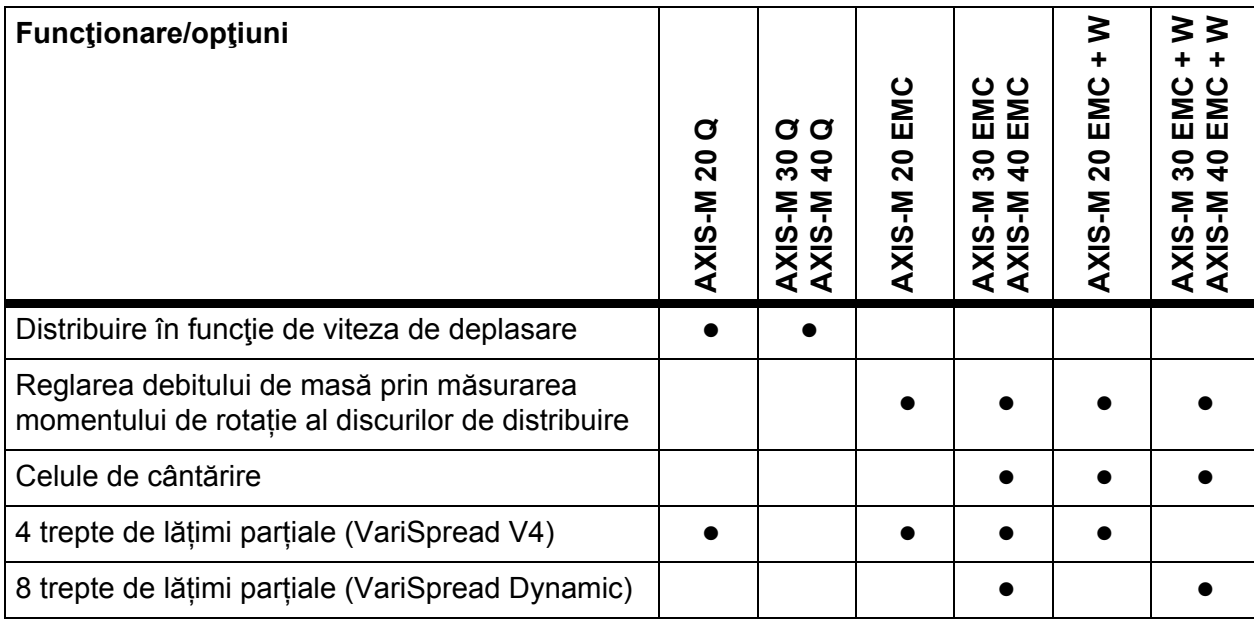

### <span id="page-11-0"></span>**2.2 Structura unității de operare – Privire de ansamblu**

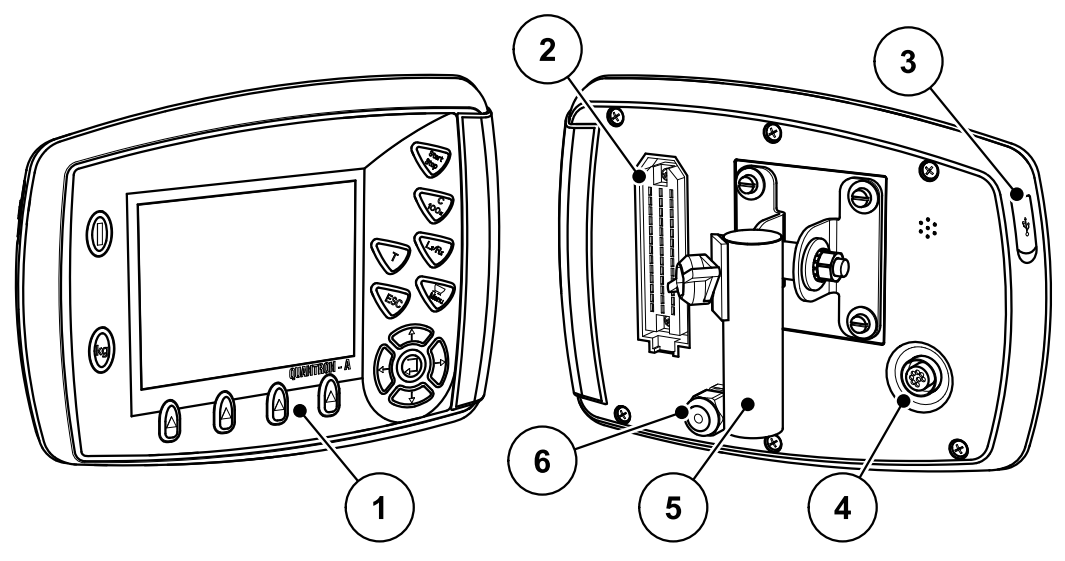

**Imagine 2.1:** Unitate de operare QUANTRON-A

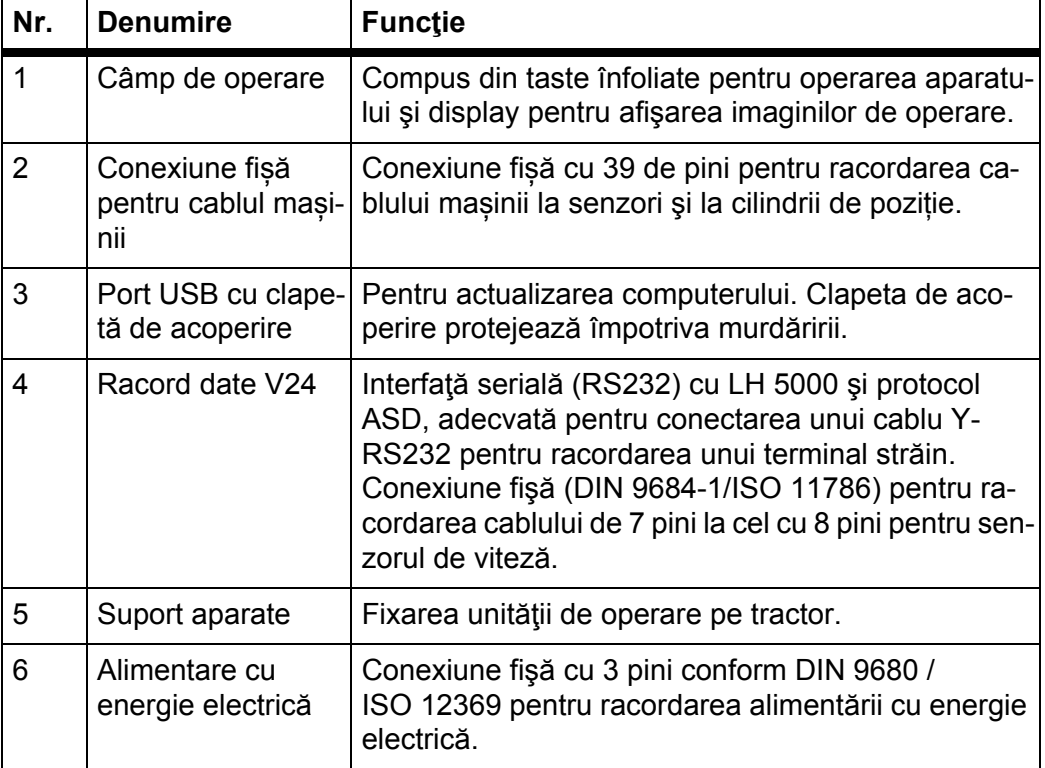

### <span id="page-12-0"></span>**2.3 Elemente de operare**

Operarea se realizează prin **17 taste înfoliate** (13 definite fix şi 4 cu alocare liberă).

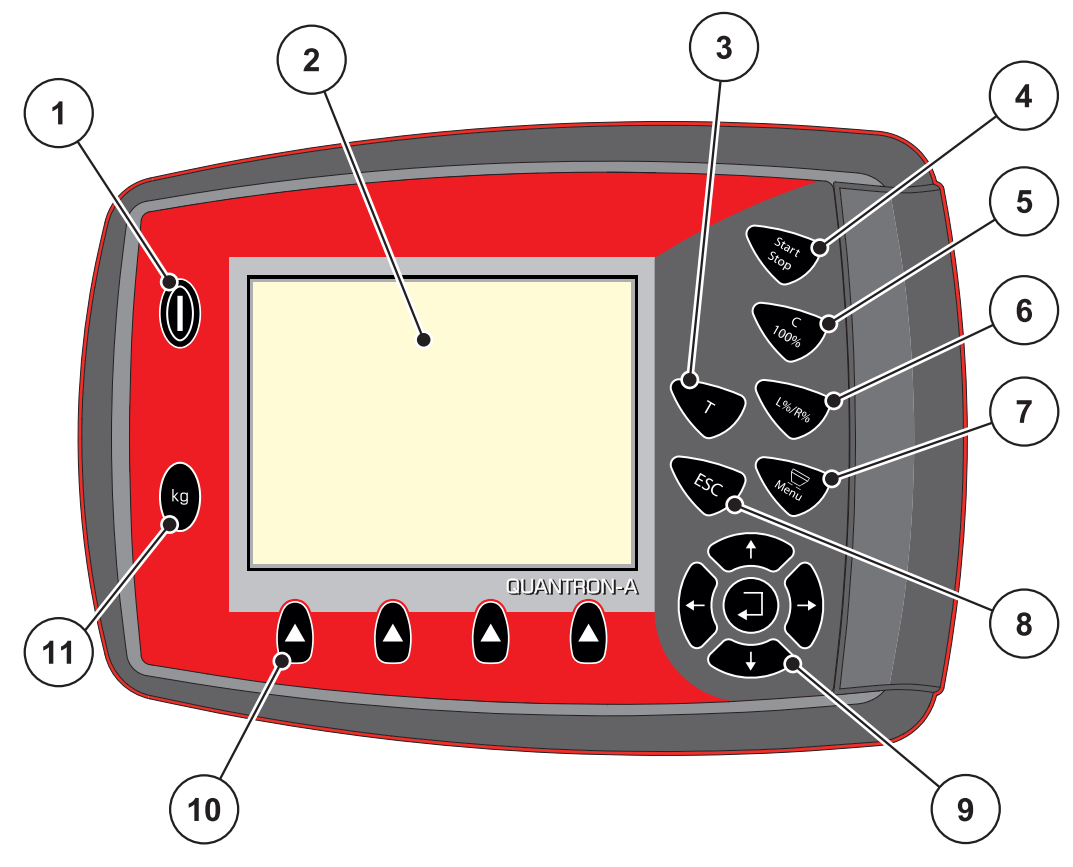

**Imagine 2.2:** Câmpul de operare de pe partea frontală a aparatului

### *NOTÃ*

Instrucţiunile de operare descriu funcţiile unităţii de operare QUANTRON-A **începând cu versiunea de software 3.10.00**.

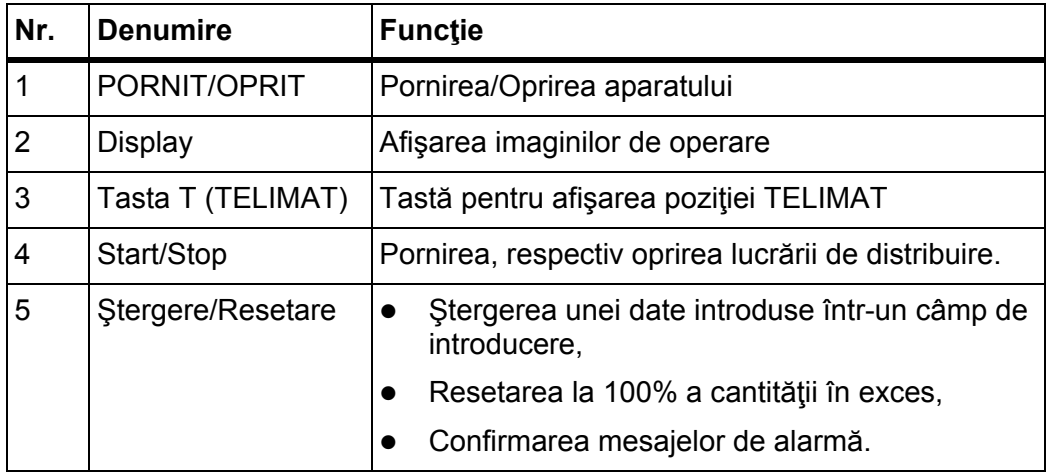

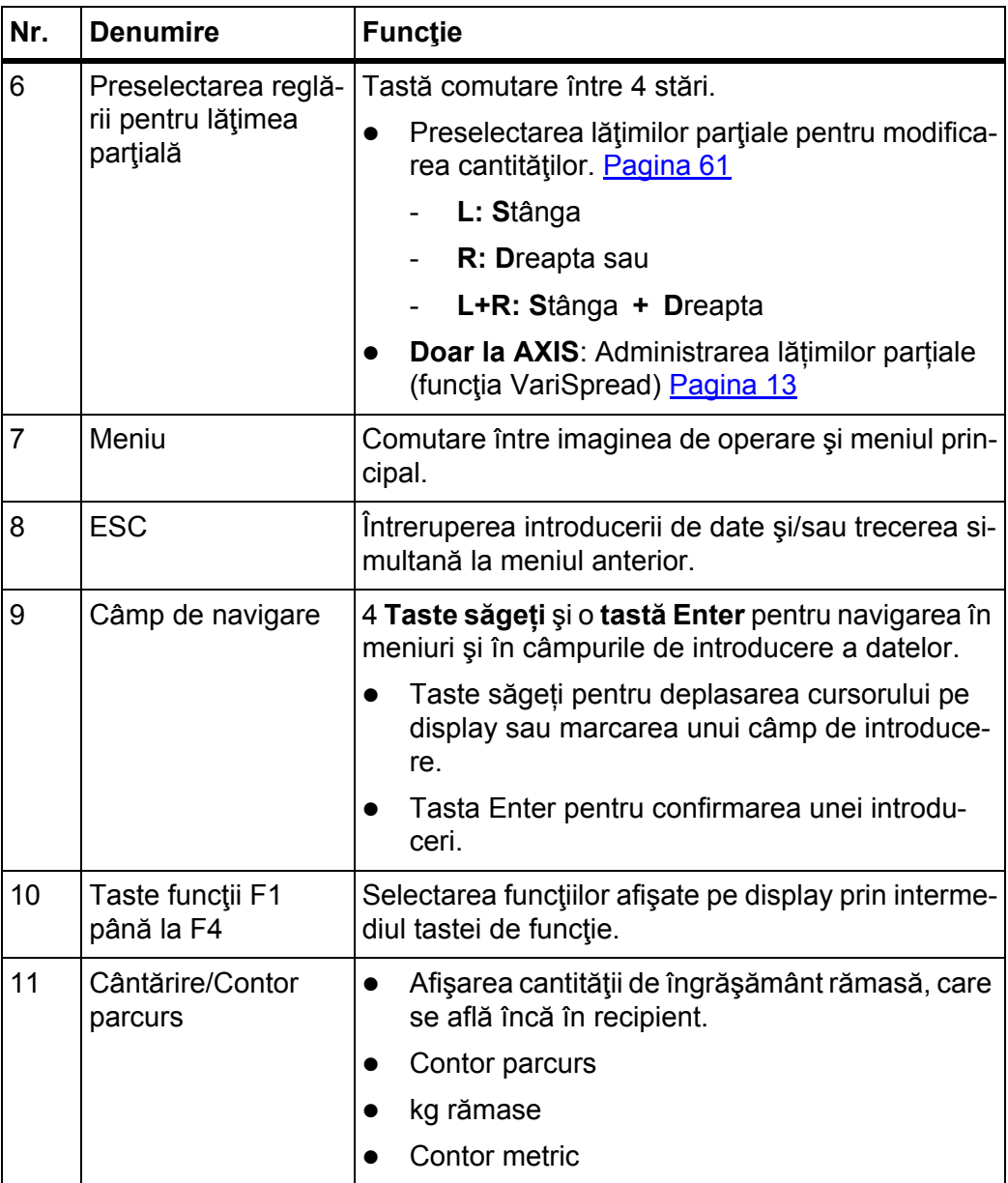

### <span id="page-14-0"></span>**2.4 Display**

Display-ul afişează informaţii actuale despre starea, posibilităţile de selectare şi de introducere de date ale unităţii de operare.

Informaţiile esenţiale referitoare la utilizarea distribuitorului de îngrăşăminte vor apărea în **imaginea de operare**.

### <span id="page-14-1"></span>**2.4.1 Prezentarea imaginii de operare**

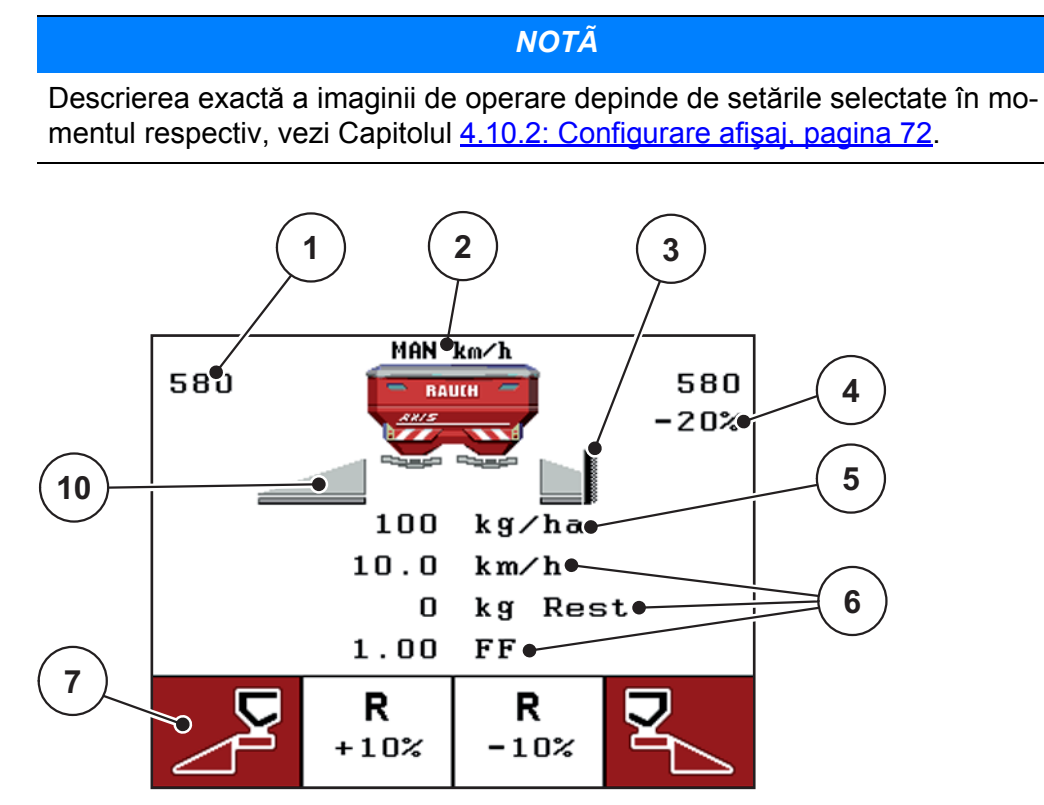

**Imagine 2.3:** Display-ul unităţii de operare (exemplu imaginea de operare AXIS-M)

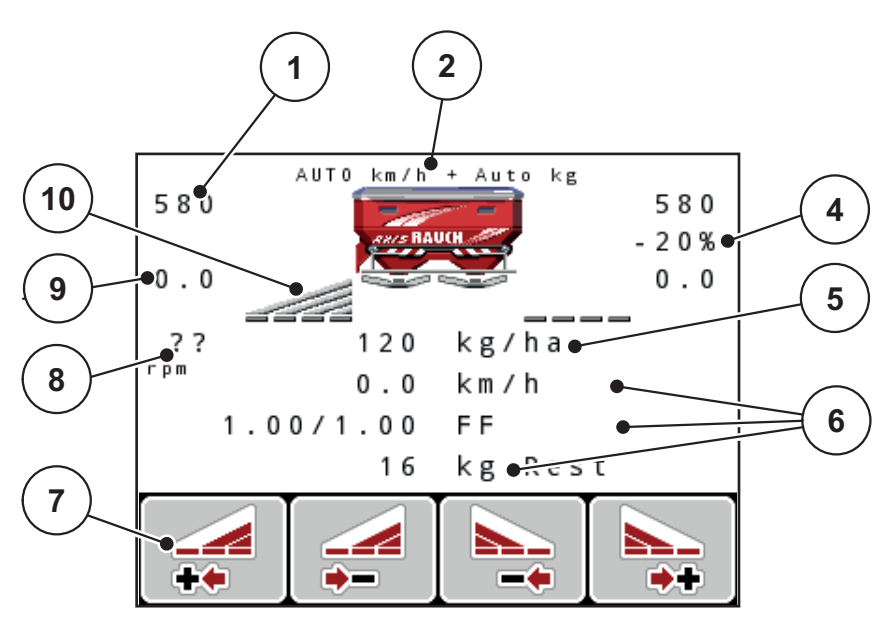

**Imagine 2.4:** Display-ul unității de operare (exemplu imaginea de operare AXIS-M EMC)

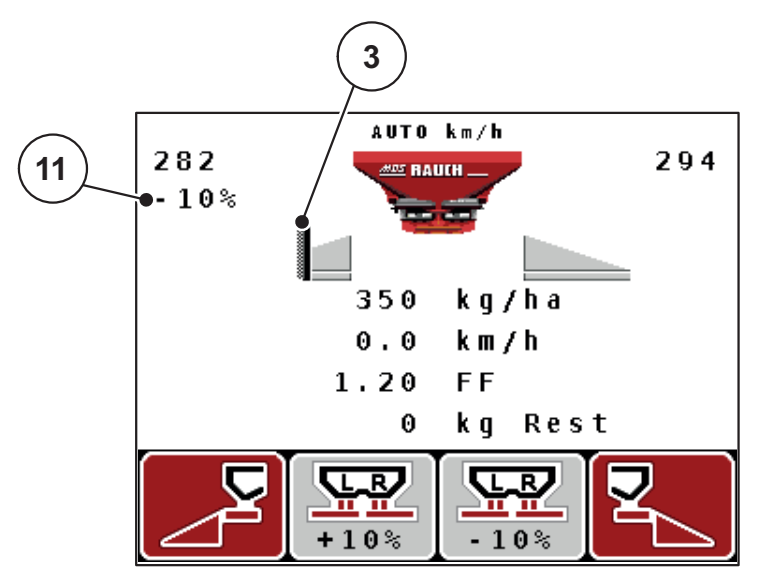

**Imagine 2.5:** Display-ul unităţii de operare (exemplu imaginea de operare MDS)

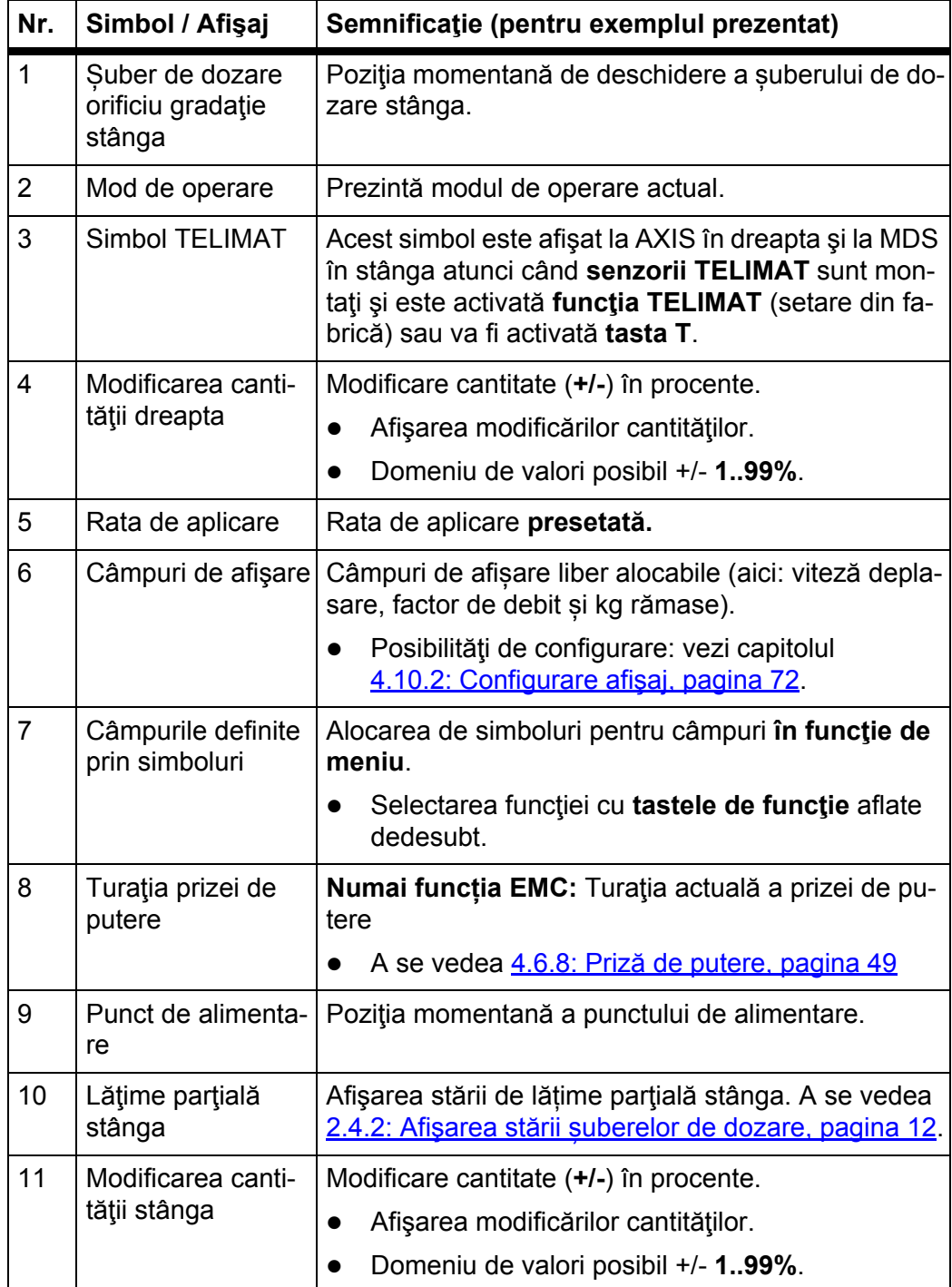

Simbolurile şi afişajele din imaginea dată ca exemplu au următoarele semnificaţii:

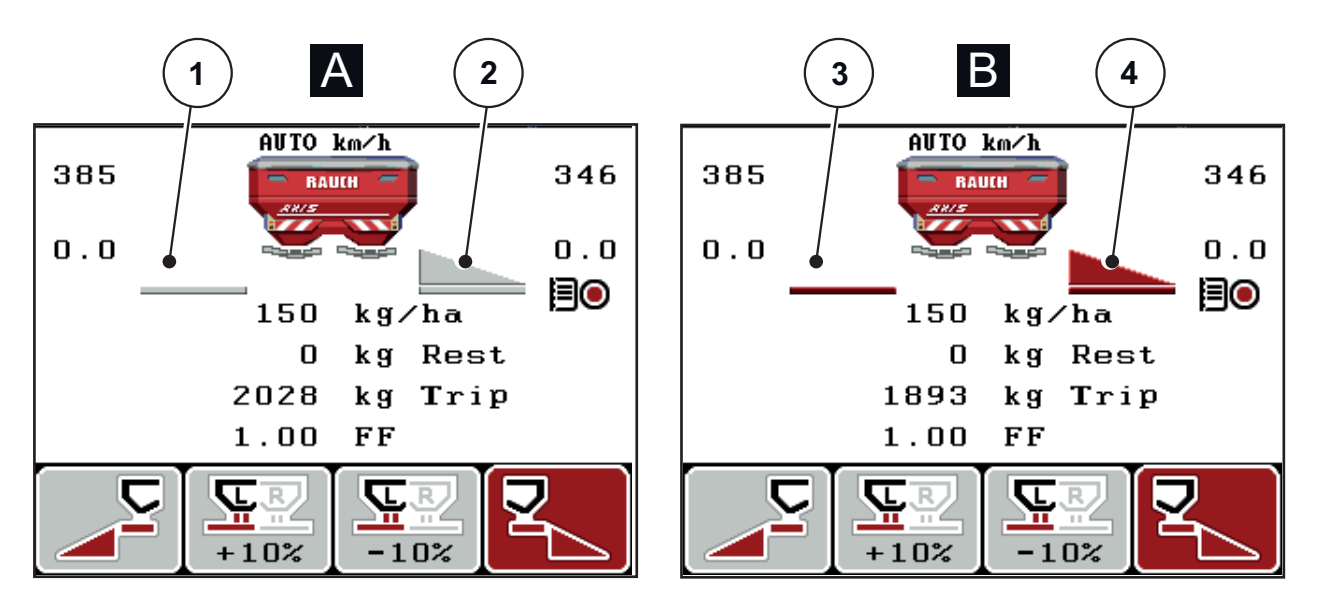

### <span id="page-17-0"></span>**2.4.2 Afişarea stării șuberelor de dozare**

**Imagine 2.6:** Afişarea stării șuberelor de dozare AXIS

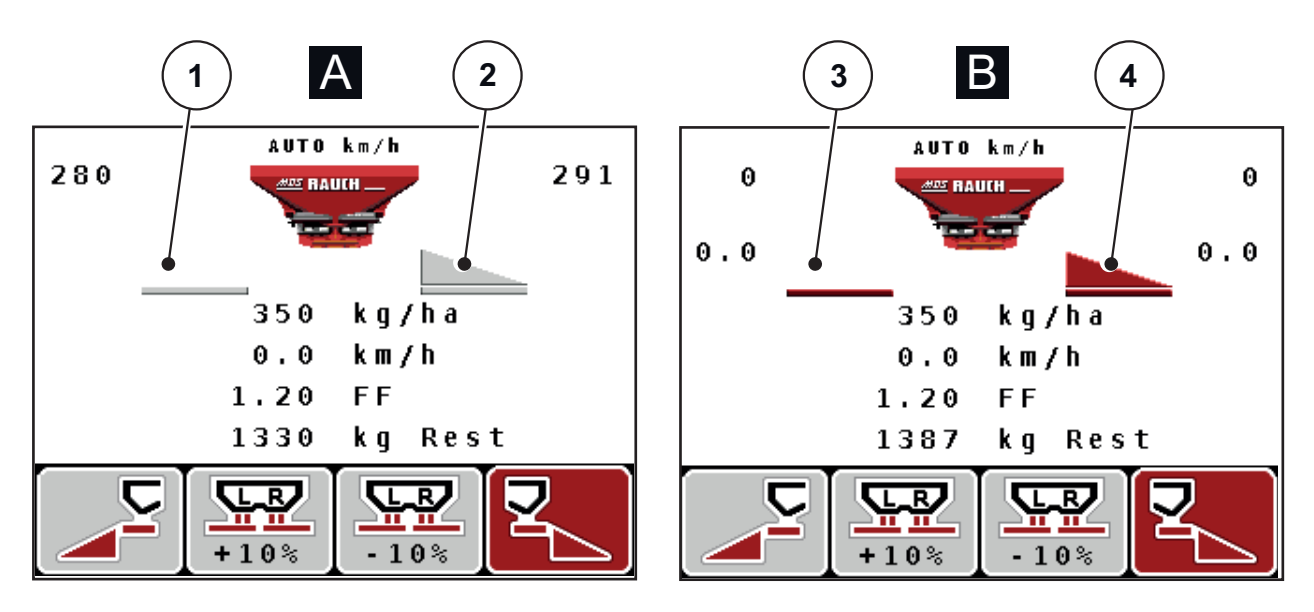

**Imagine 2.7:** Afişarea stării șuberelor de dozare MDS

- **[A] Regim de distribuire inactiv** (STOP)
- [1] Lățime parțială dezactivată
- [2] Lăţime parţială activată
- **[B] Maşină în regim de distribuire** (START)
- [3] Lăţime parţială dezactivată
- [4] Lățime parțială activată

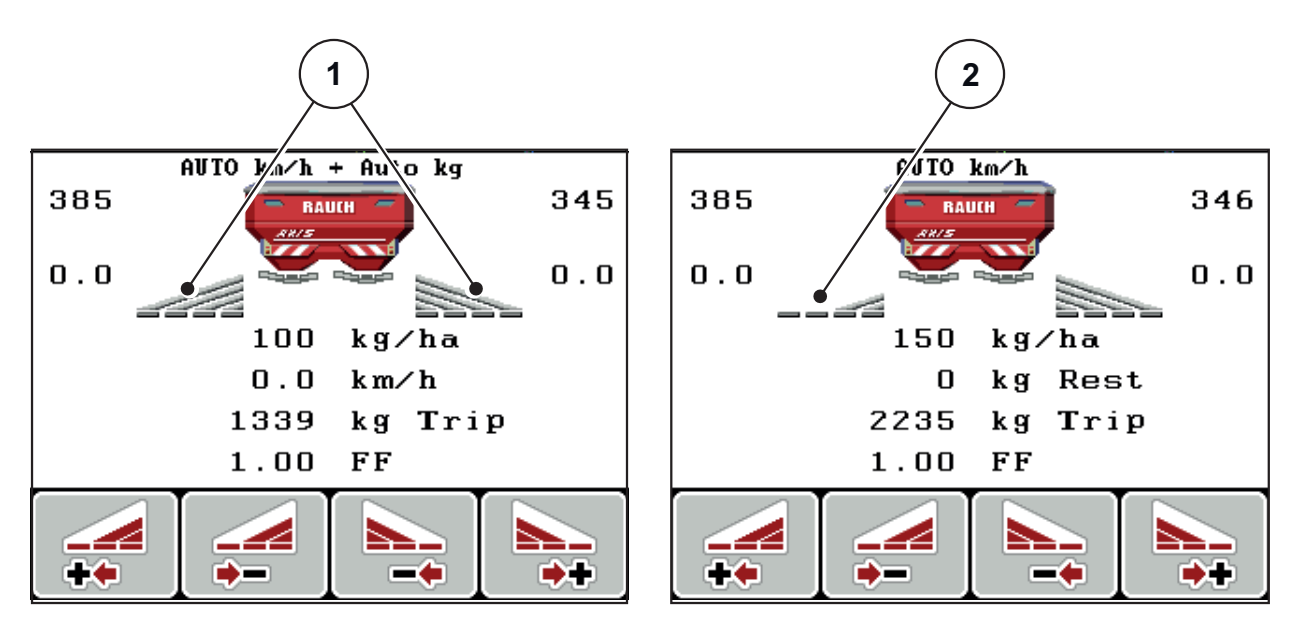

<span id="page-18-0"></span>**2.4.3 Afişare lăţimi parţiale (Numai la AXIS)**

**Imagine 2.8:** Afişare stări lățimi parțiale (exemplu cu VariSpread 8)

[1] Lăţimi parţiale activate cu 4 trepte de lăţimi de distribuire posibile

[2] Lăţimea parţială din stânga este redusă cu 2 trepte de lățimi parțiale

Mai multe posibilități de afișare și setare sunt prezentate în capitolul 5.2: Lucrul cu lățimile parț[iale \(numai la AXIS\), pagina 88](#page-93-2).

### <span id="page-19-0"></span>**2.5 Biblioteca simbolurilor utilizate**

Unitatea de operare QUANTRON-A afișează simbolurile pentru funcții pe monitor.

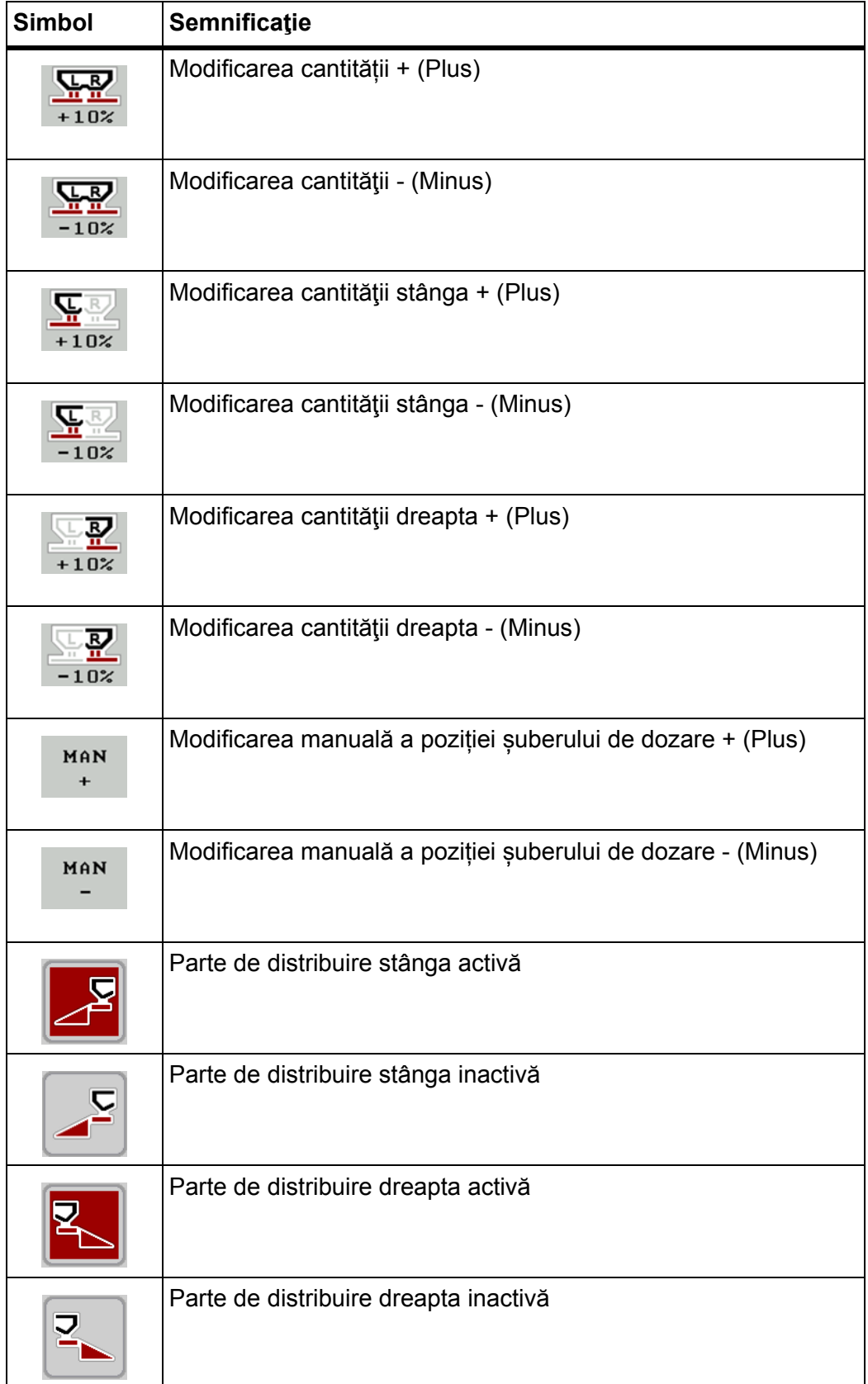

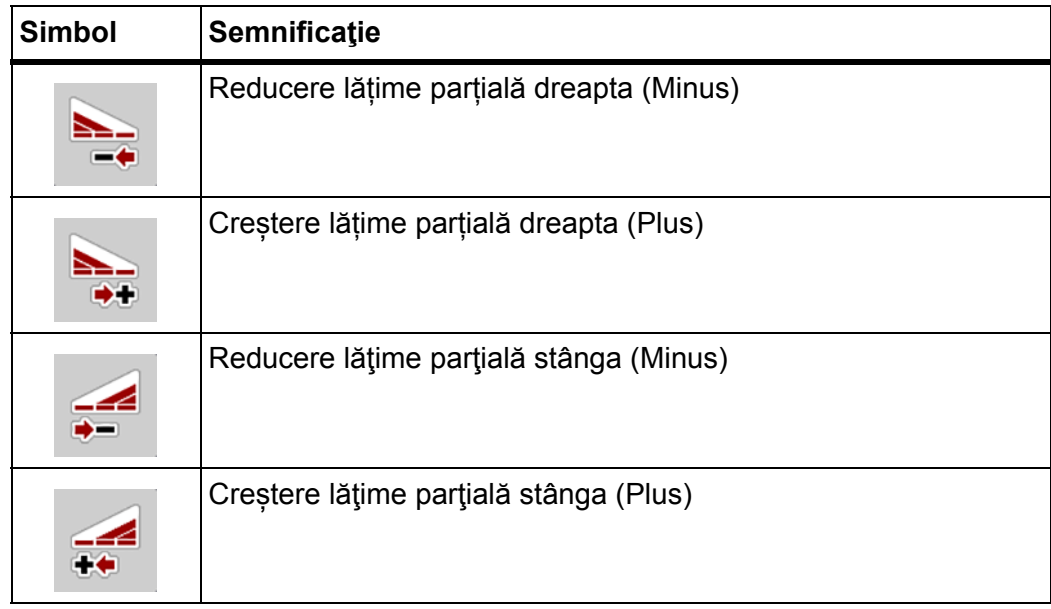

### <span id="page-21-0"></span>**2.6 Vedere de ansamblu structurală a meniului Easy Modus**

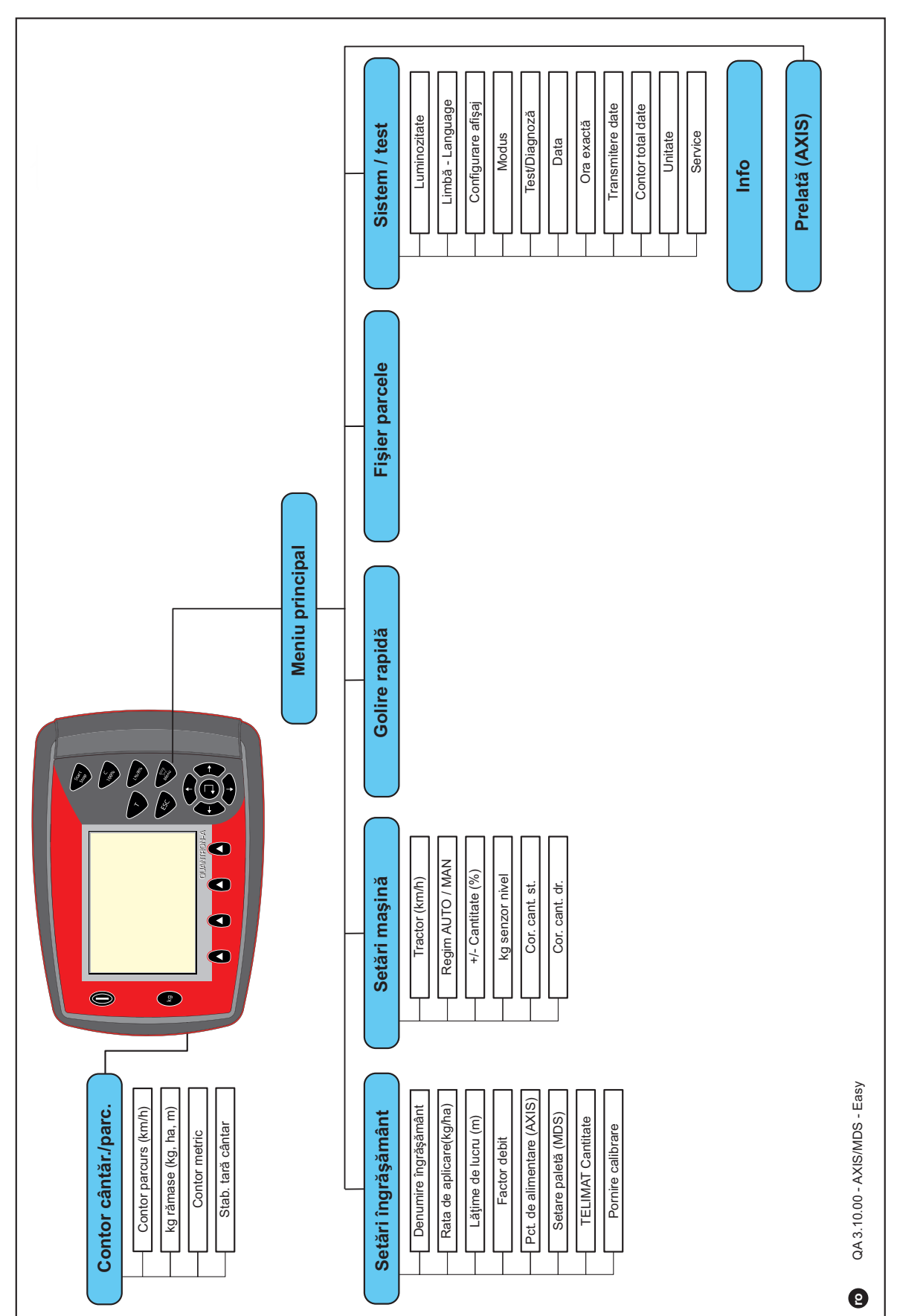

Setarea regimului de operare este descrisă în secțiunea [4.10.3: Regim, pagina 73](#page-78-1).

### <span id="page-22-0"></span>**2.7 Privire de ansamblu structurală a meniului Expert Modus**

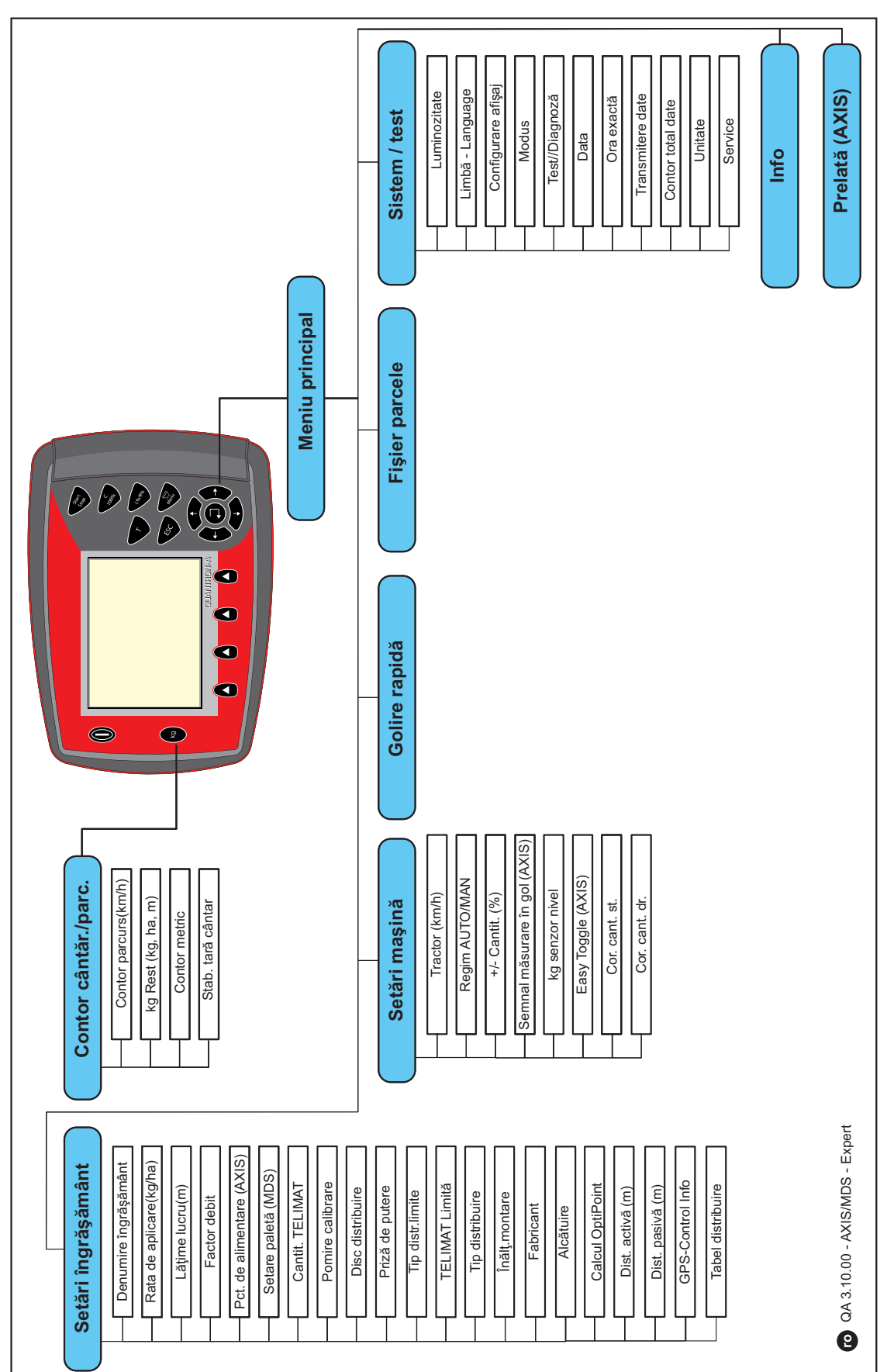

Setarea regimului de operare este descrisă în secțiunea [4.10.3: Regim, pagina 73.](#page-78-1)

### <span id="page-24-0"></span>**3 Montare şi instalare**

### <span id="page-24-1"></span>**3.1 Cerinţe cu privire la tractor**

Înainte de montarea unităţii de operare verificaţi dacă tractorul dumneavoastră îndeplineste următoarele cerinte:

- Tensiune minimă de **11 V;** trebuie **întotdeauna** să fie asigurată, chiar şi atunci când sunt conectați concomitent mai mulți consumatori (de ex. instalație de climatizare, lumină).
- Turaţia prizei de putere este reglabilă la **540 rot/min** şi trebuie să fie menţinută (condiţie de bază pentru o lăţime de lucru corectă).

### *NOTÃ*

La tractoarele ce deţin cutie de viteză fără comutator de sarcină selectaţi viteaza de deplasarea la o treaptă corectă de viteză astfel încât să corespundă unei turaţii a prizei de putere de 540 rot/min.

 Priză cu 7 pini (DIN 9684-1/ISO 11786). Prin intermediul acestei prize, unitatea de operare primeşte impulsul pentru viteza de deplasare actuală.

### *NOTÃ*

Priza cu 7 pini pentru tractor şi senzorul vitezei de deplasare se obţine ca echipare ulterioară (opţional), vezi capitolul echipare diversă.

### <span id="page-24-2"></span>**3.2 Racorduri, prize**

### <span id="page-24-3"></span>**3.2.1 Alimentarea cu curent**

Prin intermediul prizei de alimentare cu 3 pini (DIN 9680/ISO 12369), unitatea de operare este alimentată cu curent electric de la tractor.

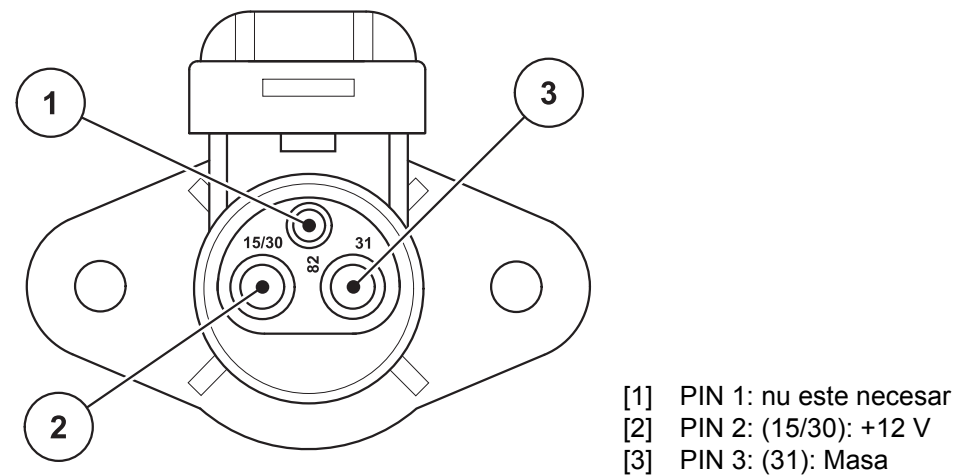

**Imagine 3.1:** Alocarea pinilor dozei de curent

### <span id="page-25-0"></span>**3.2.2 Branşament cu 7 pini**

Prin intermediul fişei de branşament cu 7 pini (DIN 9684-1/ISO 11786), unitatea de operare primeşte impulsurile pentru viteza de deplasare actuală. În acest scop se racordează la fişa de branşament cablul de adaptare de la 7 pini la 8 pini (accesoriu), la senzorul de viteză de deplasare.

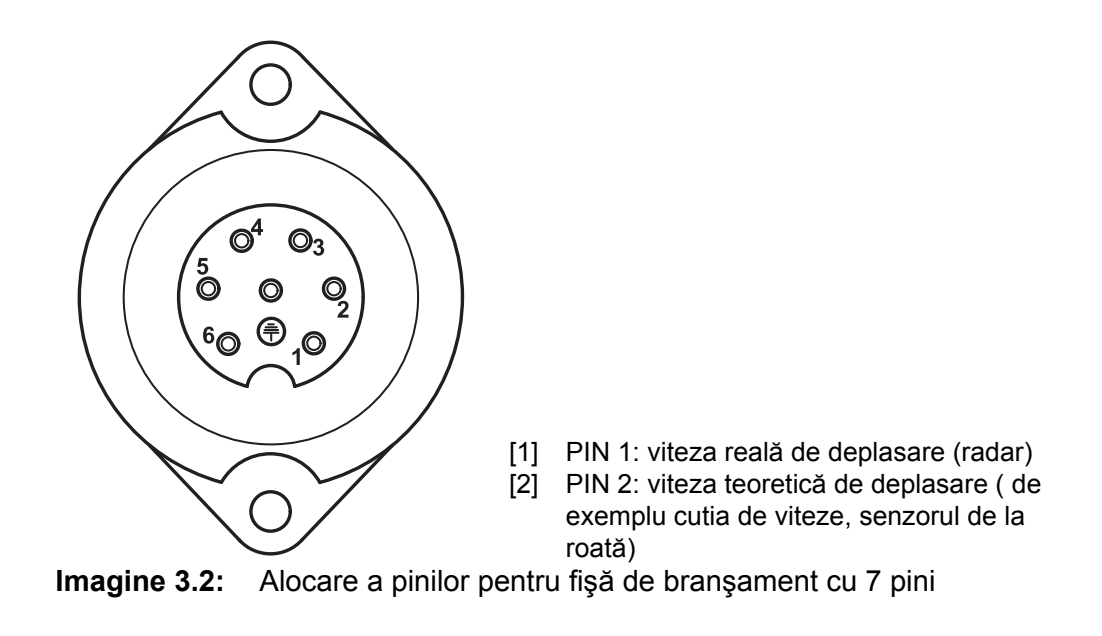

### <span id="page-26-1"></span><span id="page-26-0"></span>**3.3 Conectarea unităţii de operare**

### *NOTÃ*

După conectarea unității de operare, QUANTRON-A display-ul afișează pentru scurt timp numărul maşinii.

*NOTÃ*

### **Atenţie la numărul maşinii**

Unitatea de operare QUANTRON-A este calibrată prin setările din fabrică pe distribuitorul de îngrăşăminte împreună cu care a fost livrată.

### **Conectaţi unitatea de operare doar la distribuitorul de îngrăşăminte aferent.**

În funcţie de dotare, puteţi conecta unitatea de operare la distribuitorul de îngrăşăminte în moduri diferite. Schemele de conectare se găsesc la:

- pentru conectare standard la [pagina 22,](#page-27-1)
- **•** pentru conectare cu senzor de roată la [pagina 23](#page-28-0),
- o pentru conectarea cu senzor de roată și cablu mașină la [pagina 24.](#page-29-0)

Executaţi paşii de lucru în următoarea ordine.

- Alegeţi un loc adecvat în cabina tractorului (în **câmpul vizual al conducătorului tractorului**), pe care fixaţi unitatea de operare.
- Fixaţi unitatea de operare cu **suportul aparatului** în cabina tractorului.
- Conectaţi unitatea de operare la priza cu 7 pini sau la senzorul vitezei de deplasare (în funcție de echipare).
- Conectaţi unitatea de operare cu cablul maşinii cu 39 de pini la mecanismele de acționare ale maşinii.
- Conectaţi unitatea de operare la conexiunea fișă cu 3 pini la alimentare cu energie electrică a tractorului.

### <span id="page-27-0"></span>**3.3.1 MDS și AXIS-M**

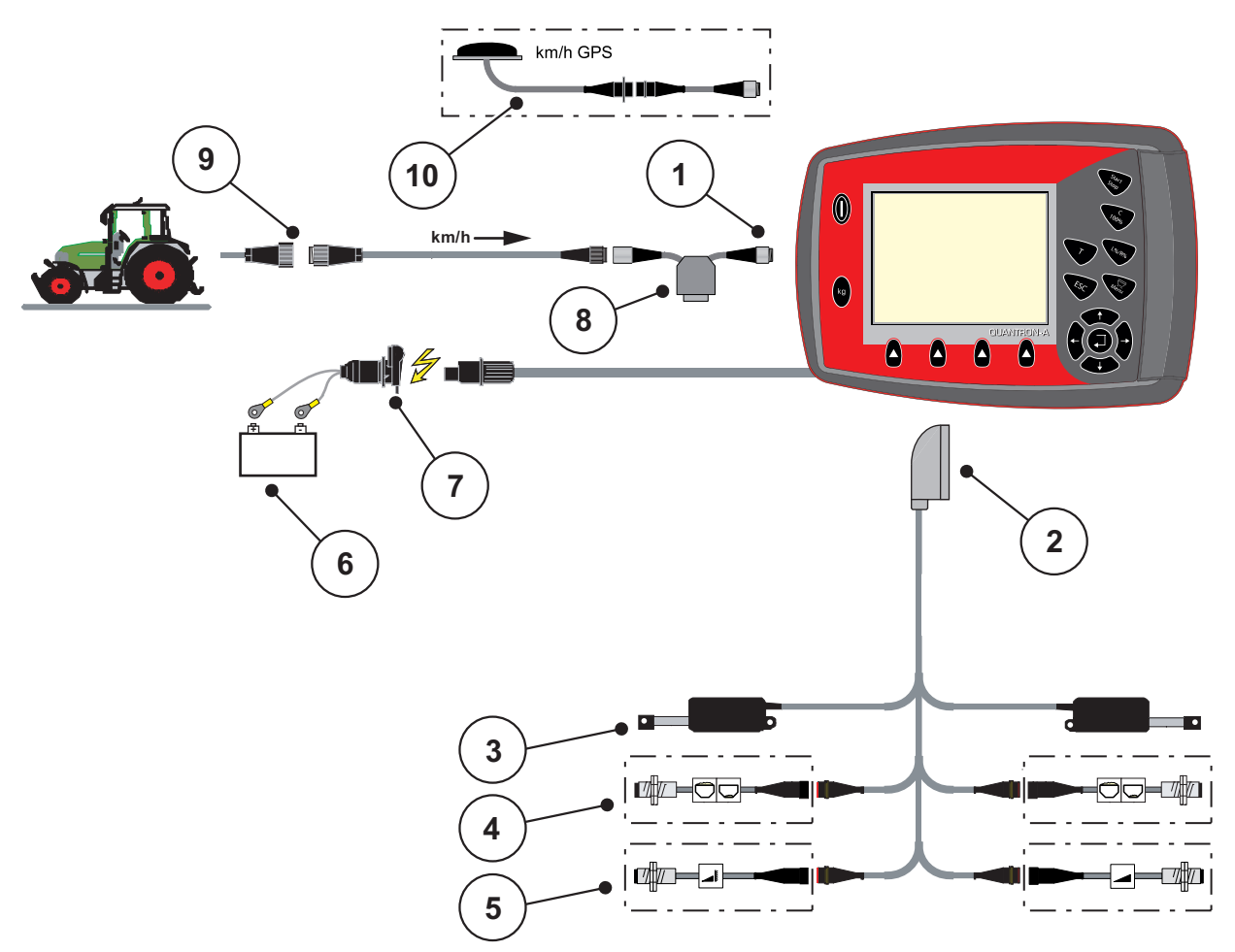

#### <span id="page-27-1"></span>**Schemă de conectare standard:**

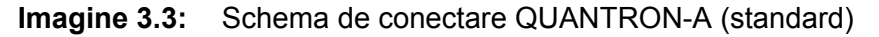

- [1] Interfaţă în serie RS232, conexiunea cu fișă cu 8 pini
- [2] Fișă a mașinii cu 39 de pini
- [3] Element de acţionare șuber de dozare stânga/dreapta
- [4] Opţiune (senzor de golire stânga/dreapta)
- [5] Opţiune (senzor TELIMAT superior/inferior)
- [6] Baterie
- [7] Conexiunea cu fișă cu 3 pini conform DIN 9680/ISO 12369
- [8] Optiune: Cablu Y (interfață V24 RS232 pentru dispozitivul de stocare)
- [9] Conexiunea cu fişă cu 7 pini conform DIN 9684
- [10] Opţiune: Cablu GPS şi receptor

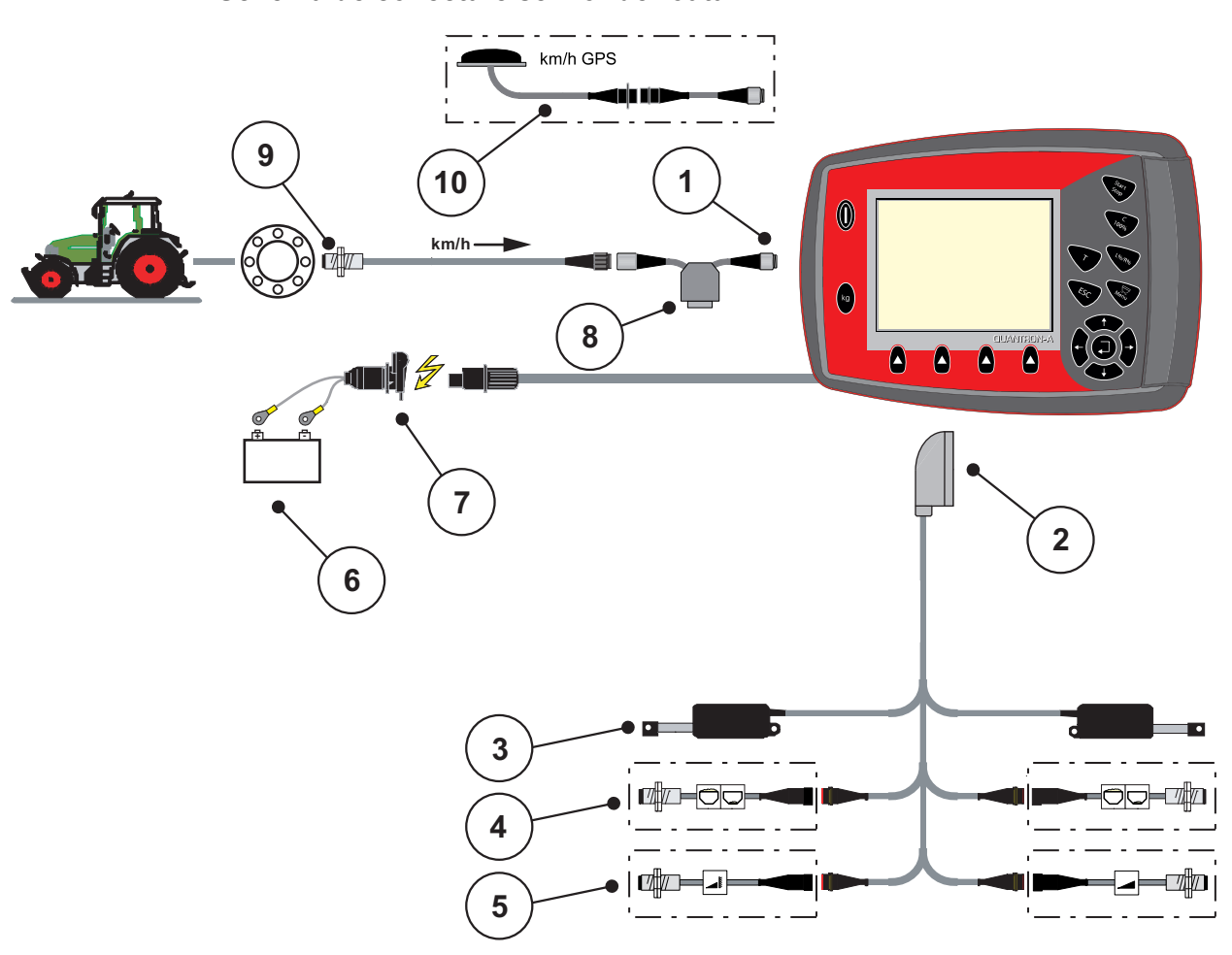

<span id="page-28-0"></span>**Schema de conectare senzor de roată:**

**Imagine 3.4:** Schema de conectare QUANTRON-A (senzor de roată)

- [1] Interfaţă în serie RS232, conexiunea cu fișă cu 8 pini
- [2] Fișă a mașinii cu 39 de pini
- [3] Element de acționare șuber de dozare stânga/dreapta
- [4] Opţiune (senzor de golire stânga/dreapta)
- [5] Opţiune (senzor TELIMAT superior/inferior)
- [6] Baterie
- [7] Conexiunea cu fișă cu 3 pini conform DIN 9680/ISO 12369
- [8] Opţiune: Cablu Y (interfaţă V24 RS232 pentru dispozitivul de stocare)
- [9] Senzor pentru viteza de deplasare
- [10] Opţiune: Cablu GPS şi receptor

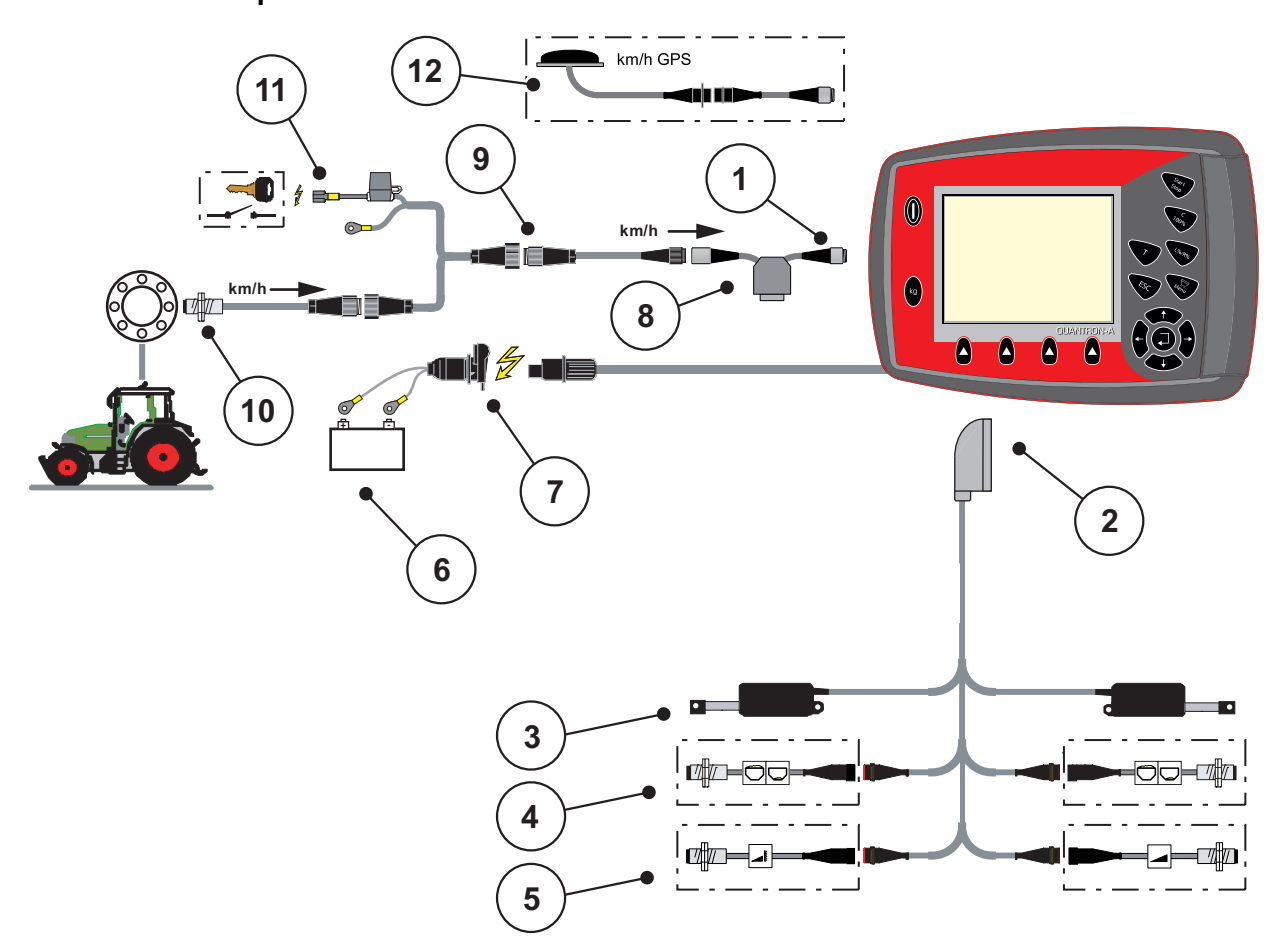

<span id="page-29-0"></span>**Schema de conectare: Alimentare cu energie electrică prin contact cu aprindere**

**Imagine 3.5:** Schema de conectare QUANTRON-A (Alimentare cu energie electrică prin contact cu aprindere)

- [1] Interfaţă în serie RS232, conexiunea cu fișă cu 8 pini
- [2] Fișă a mașinii cu 39 de pini
- [3] Element de acţionare șuber de dozare stânga/dreapta
- [4] Opţiune (senzor de golire stânga/dreapta)
- [5] Opţiune (senzor TELIMAT superior/inferior)
- [6] Baterie
- [7] Conexiunea cu fișă cu 3 pini conform DIN 9680/ISO 12369
- [8] Opţiune: Cablu Y (interfaţă V24 RS232 pentru dispozitivul de stocare)
- [9] Conexiunea cu fişă cu 7 pini conform DIN 9684
- [10] Senzor pentru viteza de deplasare
- [11] Opţiune: Alimentare cu energie electrică QUANTRON-A prin contact cu aprindere
- [12] Opţiune: Cablu GPS şi receptor

### <span id="page-30-0"></span>**3.3.2 AXIS-M EMC**

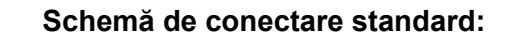

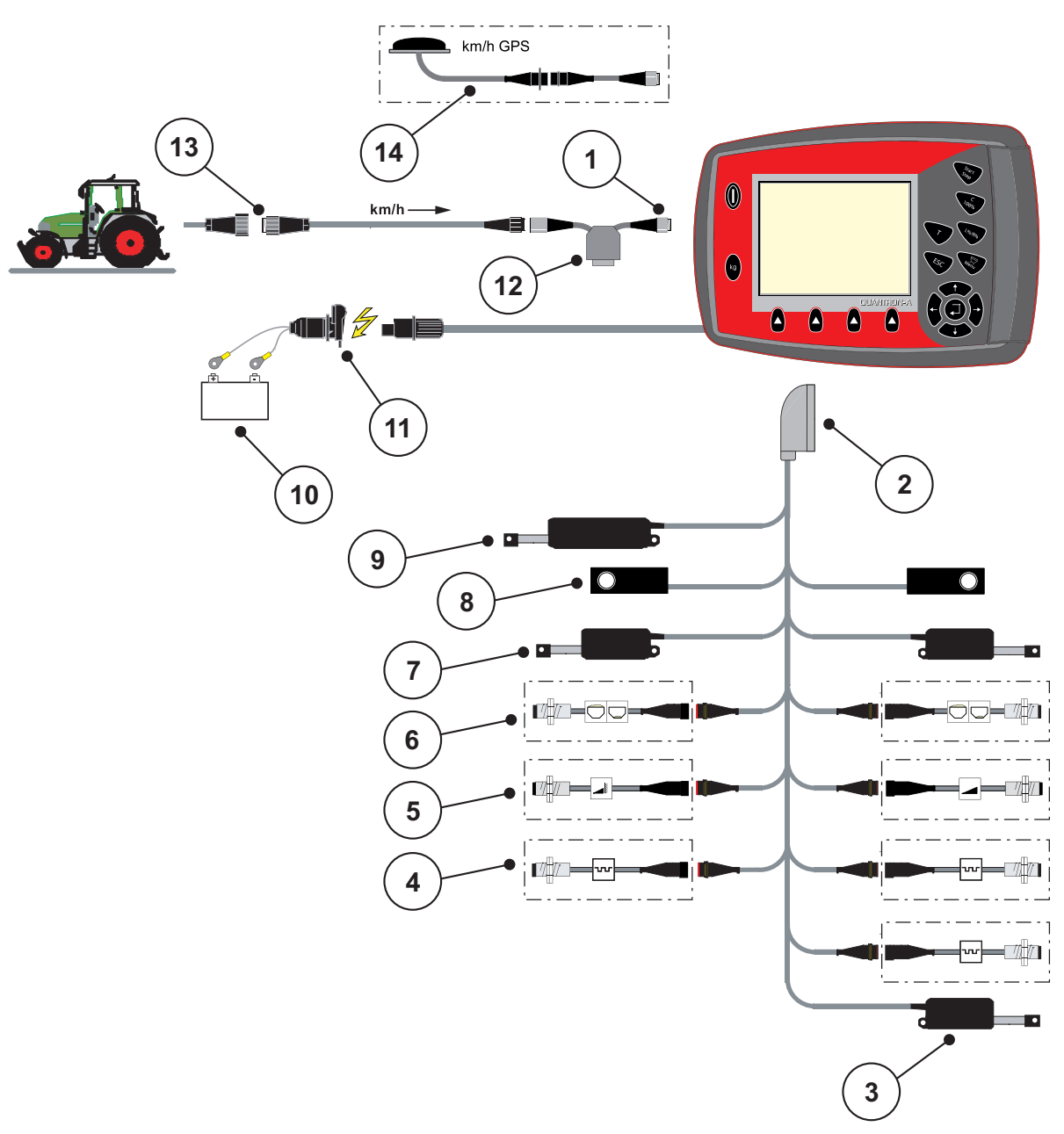

**Imagine 3.6:** Schema de conectare QUANTRON-A

- [1] Interfaţă în serie RS232, conexiunea cu fișă cu 8 pini
- [2] Fișă a mașinii cu 39 de pini
- [3] Opţiune: Ajustarea punctului de alimentare (maşini cu VariSpread)
- [4] Senzori M EMC (stânga, dreapta, centru)
- [5] Opţiune: Senzor TELIMAT sus/jos
- [6] Opţiune: Senzor nivel de umplere stânga/dreapta
- [7] Element de acţionare șuber de dozare stânga/dreapta
- [8] Compartiment cântărire stânga/dreapta
- [9] Opţional: TELIMAT electric
- [10] Baterie
- [11] Conexiunea cu fișă cu 3 pini conform DIN 9680/ISO 12369
- [12] Opţiune: Cablu Y (interfaţă V24 RS232 pentru dispozitivul de stocare)
- [13] Conexiunea cu fişă cu 7 pini conform DIN 9684
- [14] Opţiune: Cablu GPS şi receptor

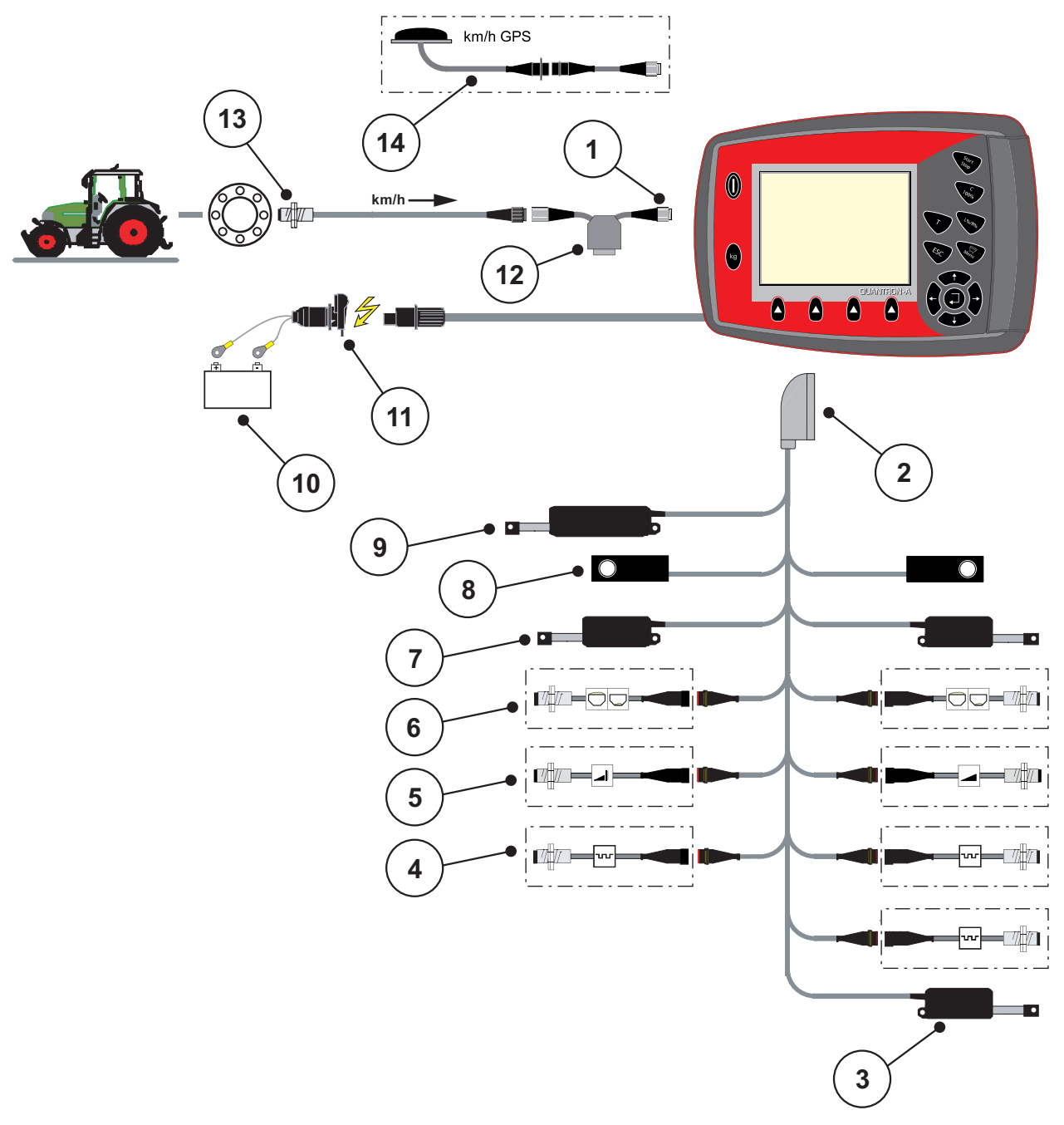

**Schema de conectare senzor de roată:**

#### **Imagine 3.7:** Schema de conectare QUANTRON-A

- [1] Interfaţă în serie RS232, conexiunea cu fișă cu 8 pini
- [2] Fișă a mașinii cu 39 de pini
- [3] Opţiune: Ajustarea punctului de alimentare (maşini cu VariSpread)
- [4] Senzori M EMC (stânga, dreapta, centru)
- [5] Opţiune: Senzor TELIMAT sus/jos
- [6] Opţiune: Senzor nivel de umplere stânga/dreapta
- [7] Element de acţionare șuber de dozare stânga/dreapta
- [8] Compartiment cântărire stânga/dreapta
- [9] Opţional: TELIMAT electric
- [10] Baterie
- [11] Conexiunea cu fișă cu 3 pini conform DIN 9680/ISO 12369
- [12] Optiune: Cablu Y (interfață V24 RS232 pentru dispozitivul de stocare)
- [13] Senzor pentru viteza de deplasare
- [14] Opţiune: Cablu GPS şi receptor

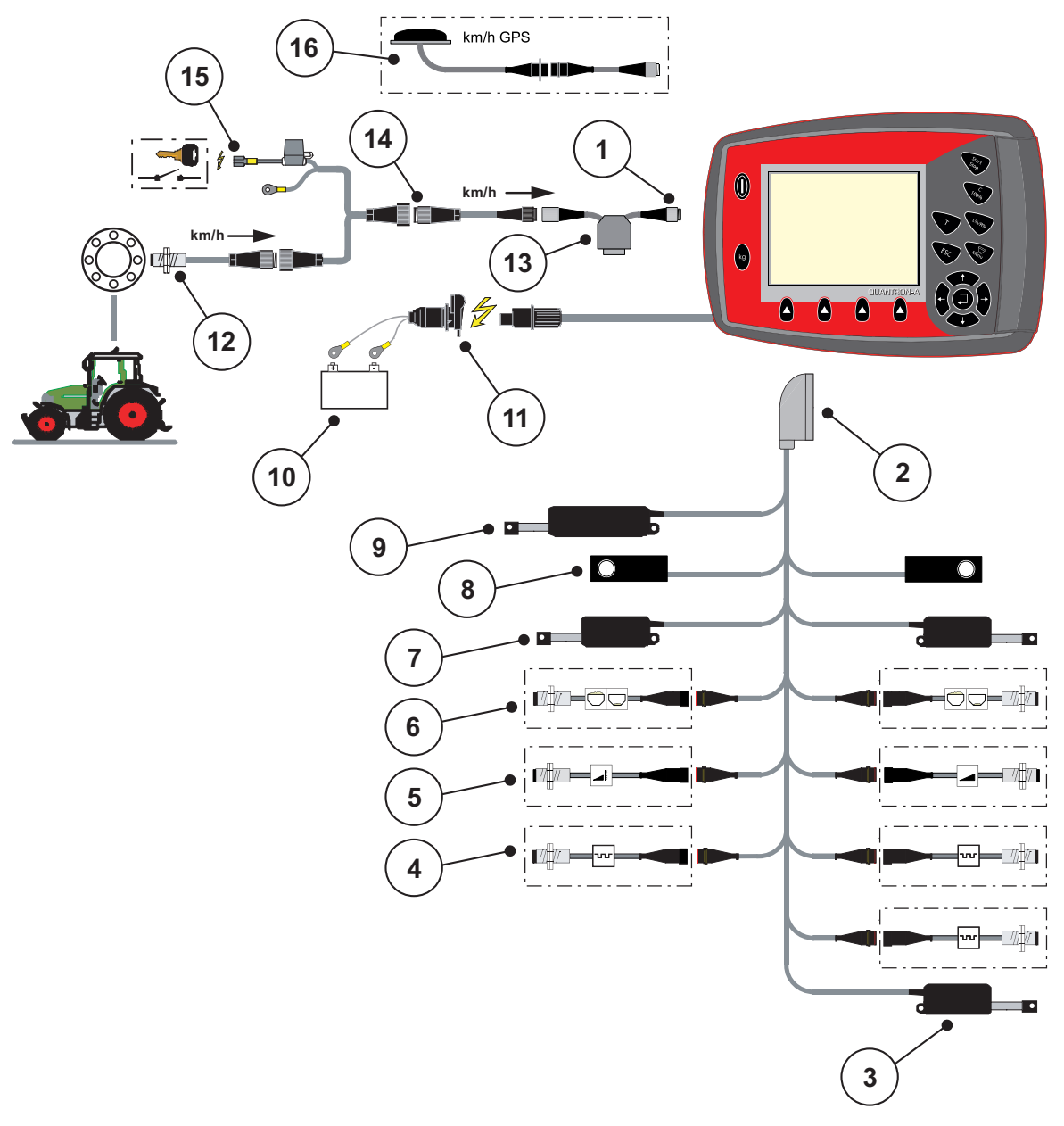

**Schema de conectare: Alimentare cu energie electrică prin contact cu aprindere**

### **Imagine 3.8:** Schema de conectare QUANTRON-A

- [1] Interfaţă în serie RS232, conexiunea cu fișă cu 8 pini
- [2] Fișă a mașinii cu 39 de pini
- [3] Opţiune: Ajustarea punctului de alimentare (maşini cu VariSpread)
- [4] Senzori M EMC (stânga, dreapta, centru)
- [5] Opţiune: Senzor TELIMAT sus/jos
- [6] Optiune: Senzor nivel de umplere stânga/dreapta
- [7] Element de acționare șuber de dozare stânga/dreapta
- [8] Compartiment cântărire stânga/dreapta
- [9] Opţional: TELIMAT electric
- [10] Baterie
- [11] Conexiunea cu fișă cu 3 pini conform DIN 9680/ISO 12369
- [12] Senzor pentru viteza de deplasare
- [13] Opțiune: Cablu Y (interfață V24 RS232 pentru dispozitivul de stocare)
- [14] Optiune: Alimentare cu energie electrică QUANTRON-A, prin contact cu aprindere
- [15] Conexiunea cu fişă cu 7 pini conform DIN 9684
- [16] Optiune: Cablu GPS și receptor

### <span id="page-33-0"></span>**3.4 Pregătire șuber de dozare**

Dispozitivele de distribuire a îngrăşământului AXIS Q, AXIS-M EMC + MDS Q sunt prevăzute cu acționare electronică în vederea reglării cantității ce urmează a fi împrăştiată.

#### $\triangle$  **PRECAUTIE**

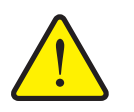

**Atenţie la poziţia șuberului dozare din dispozitivul de distribuire AXIS**

Acţionarea actuatoarelor prin intermediul QUANTRON-A poate cauza defecţiuni ale șuberelor dozare de pe maşină atunci când manetele de acţionare sunt poziţionate greşit.

 Fixaţi manetele de acţionare întotdeauna pe poziţia maximă a scalei.

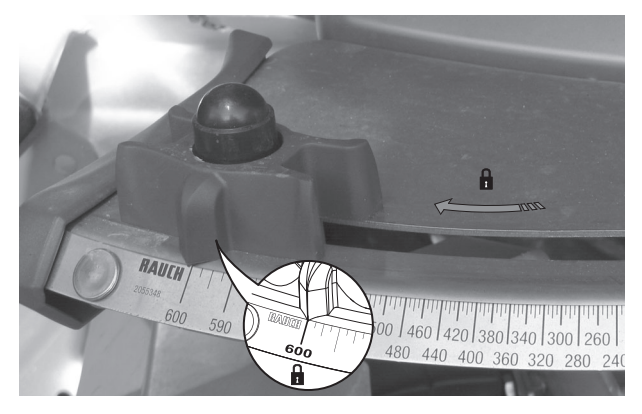

**Imagine 3.9:** Pregătirea AXIS suberului de dozare (exemplu)

*NOTÃ*

Respectaţi instrucţiunile de utilizare ale maşinii de distribuit îngrăşăminte.

### <span id="page-34-0"></span>**4 Operare QUANTRON-A**

### $\triangle$  **PRECAUTIE**

**Pericol de rănire din cauza scurgerilor de îngrăşământ**

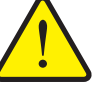

În caz de defectiune, suberul de dozare se poate deschide accidental în timpul deplasării către punctul de destinație. Scurgerile de îngrăşământ pot cauza pericol de alunecare şi rănire a persoanelor.

 **Înaintea deplasării către punctul de distribuire** se deconectează obligatoriu unitatea electronică de operare QUANTRON-A.

*NOTÃ*

### **Numai AXIS-M EMC (+W)**

Setările din meniurile individuale sunt foarte importante pentru **reglarea automată a debitului de masă**.

În mod deosebit, respectaţi următoarele intrări din meniu:

- În meniul **Setări îngrăşământ**
	- Disc distribuire, a se vedea [Pagina 49](#page-54-0).
	- Turația prizei de putere, a se vedea [Pagina 49](#page-54-1).
- În meniul **Setări maşină**
	- Regim AUTO/MAN, a se vedea [Pagina 58](#page-63-0) și capitolul [\[5\].](#page-92-2)

### <span id="page-34-1"></span>**4.1 Pornire unitate de operare**

#### **Condiții prealabile:**

- Unitatea de operare este conectată corect la distribuitorul de îngrăşăminte minerale prin dispersie şi la tractor (pentru exemplu vezi capitolul 3.3: Conectarea unităț[ii de operare, pagina 21](#page-26-1)).
- Tensiunea minimă de **11 V** este asigurată.

### *NOTÃ*

Instrucţiunile de operare descriu funcţiile unităţii de operare QUANTRON-A **începând cu versiunea de software 3.10.00**.

### **Conectare:**

- **1.** Acționați **tasta PORNIT/OPRIT**[1].
	- După câteva secunde apare **Fereastra de start** a unităţii de operare.
	- $\triangleright$  La puțin timp după aceasta, unitatea de operare afișează pentru câteva secunde **Meniul de activare**.
- **2.** Apăsați **tasta Enter**.
	- Display-ul afişează pentru câteva secunde **Diagnoza iniţială**.
	- În continuare este afişată **Imaginea de operare**.

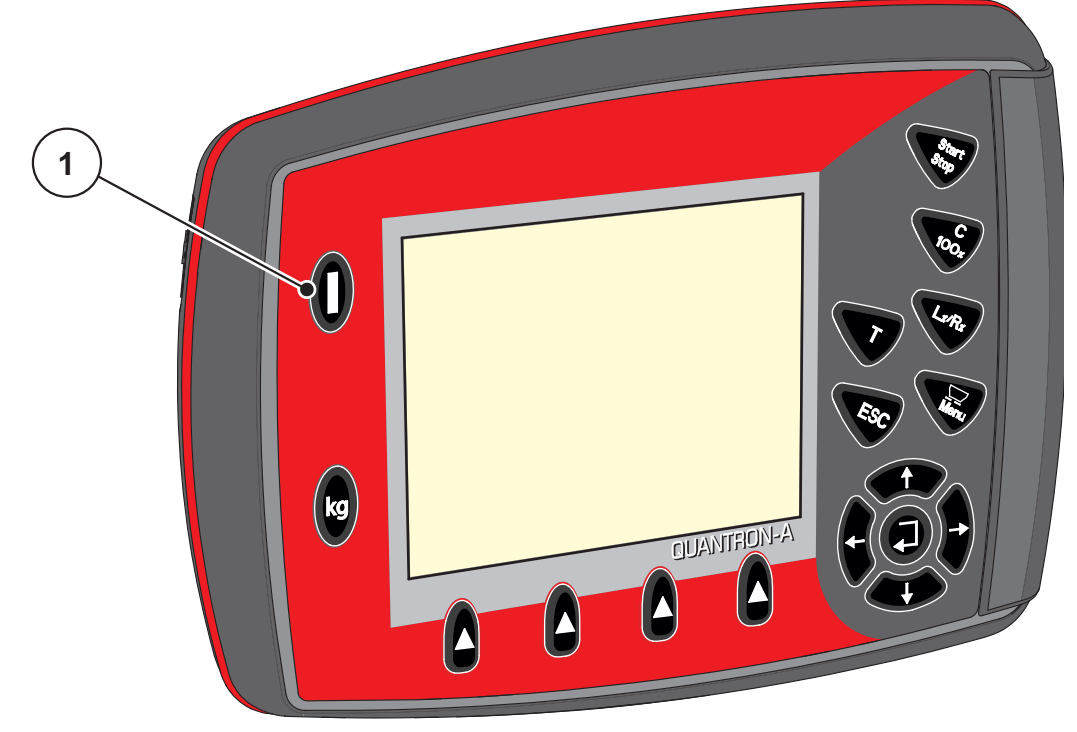

**Imagine 4.1:** Start QUANTRON-A [1] Comutatorul PORNIT/OPRIT
# **4.2 Navigare în cadrul meniurilor**

## *NOTÃ*

Puteți găsi indicații importante pentru reprezentarea și navigarea între meniuri în Capitolul 1.2.5: [Ierarhia meniului, taste](#page-8-0) şi navigare, pagina 3.

#### **Apelare meniu principal**

- Apăsaţi **Tasta meniu**. A se vedea 2.3: [Elemente de operare, pagina 7.](#page-12-0)
	- $\triangleright$  Pe display apare meniul principal.
	- $\triangleright$  Bara neagră arată primul submeniu.

# *NOTÃ*

Nu toţi parametrii sunt reprezentaţi concomitent într-o fereastră a meniului. Puteţi să treceţi cu **tastele săgeată** la fereastra alăturată.

#### **Apelare submeniu:**

- **1.** Bara se deplasează în sus şi în jos cu **Tastele săgeţi**.
- **2.** Marcaţi submeniul dorit pe display cu bara.
- **3.** Apelaţi submeniul marcat prin apăsarea **Tastei Enter**.

Apar ferestre care vă solicită diverse acţiuni.

- Introducere text
- Introducere valori
- Setări pentru alte submeniuri

#### **Părăsire meniu**

Confirmaţi reglajele prin apăsarea **Tastei Enter**.

 $\triangleright$  Intoarceți-vă în **meniul anterior**. sau

- apăsaţi tasta ESC.
- $\triangleright$  Reglajele anterioare se păstrează.
- Întoarceți-vă în **meniul anterior**.
- **Apăsaţi Tasta meniu**.
	- Vă întoarceţi la **Imaginea de operare**.
	- La o nouă apăsare a **Tastei meniu** meniul pe care l-aţi părăsit este afişat din nou

# **4.3 Contor cântărire/parcurs**

În acest meniu găsiţi valori pentru lucrarea de distribuire executată şi funcţii pentru efectuarea cântăririi.

- Apăsaţi tasta **kg** pe unitatea de operare.
	- Apare meniul **Contor cântăr./parc.**.

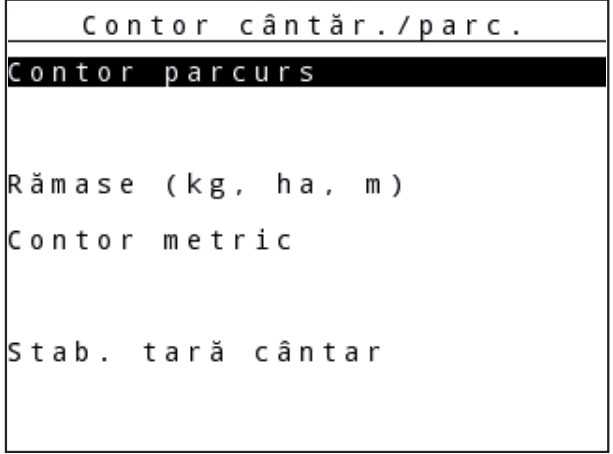

**Imagine 4.2:** Meniu Contor cântărire/parcurs

| <b>Submeniu</b>       | <b>Semnificatie</b>                                                                                              | <b>Descriere</b>                                   |
|-----------------------|----------------------------------------------------------------------------------------------------|----------------------------------------------------|
| Contor parcurs        | Afișarea cantității distribuite, a suprafeței<br>pe care s-a executat distribuirea și a dis-<br>tanței parcurse. | Pagina 33                                          |
| Rămase (kg, ha,<br>m) | Afișarea cantității, suprafeței și distanței<br>rămase de distribuit.                                            | Pagina 34                                          |
| Contor metric         | Afișarea distanței parcurse de la ultima<br>resetare a contorului metric.                                        | Resetare (la<br>zero) cu ajutorul<br>tastei C 100% |
| Stab. tară cântar     | Doar AXIS cu comp. ptr. cântărire: Va-<br>loarea de cântărire la cântar gol este po-<br>ziționată la "0 kg".     |                                                    |

#### <span id="page-38-0"></span>**4.3.1 Contor parcurs**

În acest meniu se citesc următoarele valori:

- cantitatea distribuită (kg)
- suprafaţa distribuită (ha)
- distanța distribuită (m)

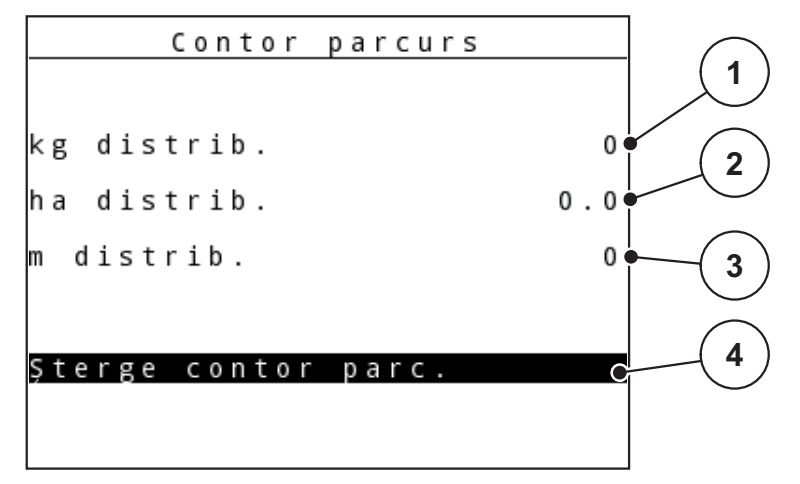

**Imagine 4.3:** Meniu contor parcurs

- [1] Afişare cantitate distribuită de la ultima ştergere
- [2] Afişare suprafaţă distribuită de la ultima ştergere
- [3] Afişare distanţă parcursă de la ultima ştergere
- [4] Ştergere contor parcurs: toate valorile la 0

#### **Ștergere contor parcurs:**

- **1.** Apelaţi submeniul **Contor cântăr./parc. > Contor-parcurs**.
	- Pe display sunt afișate ultimele valori determinate **de la ultima ștergere** pentru cantitatea de distribuire, suprafața și distanța pe care a fost distribuit.

Câmpul **Ştergere contor parcurs** este marcat.

- **2.** Apăsați **tasta Enter**.
	- $\triangleright$  Toate valorile contorului parcurs sunt acum la 0.
- **3.** Apăsaţi tasta **kg**.
	- $\triangleright$  Veți reveni la imaginea de operare.

#### **Interogarea contorului parcurs în timpul lucrărilor de distribuire:**

În timpul lucrărilor de distribuire, aşadar cu sertarele de dozare deschise, puteţi comuta în meniul **Contor parcurs** şi astfel să citiţi valorile actuale.

## *NOTÃ*

Dacă doriți ca, pe parcursul lucrărilor de distribuire, să urmăriți în permanență valorile, puteţi aloca unui câmp de afişare nedefinit din imaginea de operare funcţia de **kg parcurs**, **ha parcurs** sau **m parcurs**, vezi capitolul 4.10.2: [Configurare afi](#page-77-0)şaj, pagina 72.

#### <span id="page-39-0"></span>**4.3.2 Afişare cantităţi restante**

În meniul **Rămase (kg, ha, m)** puteţi să interogaţi sau să introduceţi **Cantitatea rămasă** în recipient.

Meniul indică **Suprafaţa (ha)** şi **Distanţa (m)** posibile, care mai pot fi acoperite cu cantitatea de îngrăşământ rămasă. Ambele afişaje se calculează pe baza următoarelor valori:

- Setări îngrăşământ,
- introducere în câmpul de introducere **Cantitate rămasă**,
- rata de aplicare,
- **·** lățimea de lucru.

*NOTÃ*

Greutatea actuală de încărcare poate fi determinată doar în **distribuitorul cu cântărire**, prin cântărire.

În toate celelalte maşini de distribuire, cantitatea de îngrăşământ rămasă, cât şi semnalul de deplasare, se calculează din reglajele de îngrășământ și setările maşinii, iar introducerea cantităţii de umplere trebuie realizată manual (a se vedea mai jos).

Valorile pentru **Rata de aplicare** şi pentru **Lăţimea de lucru** nu pot fi modificate în acest meniu. Acestea au doar scop informativ.

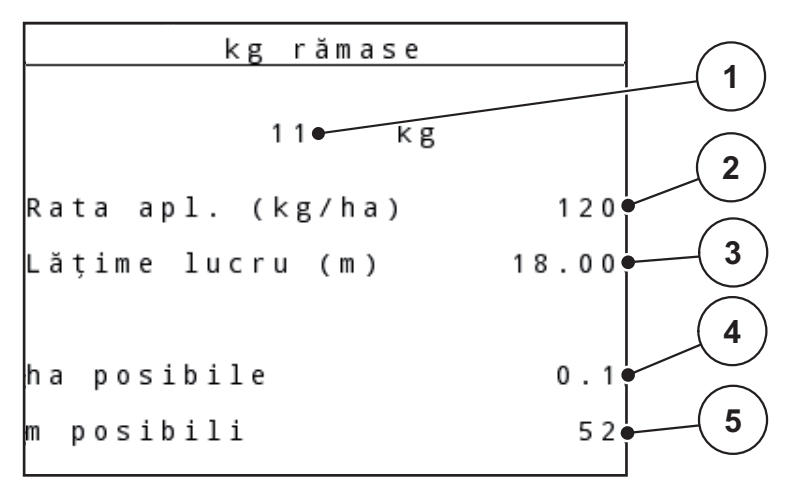

**Imagine 4.4:** Meniul Rămase (kg, ha, m)

[1] Câmp de introducere cantitate rămasă

- [2] Rata de aplicare (câmpul de afişare din Setări îngrăşământ)
- [3] Lățimea de lucru (câmpul de afișare din Setări îngrășământ)
- [4] Afișarea suprafeței posibile care poate fi acoperită cu cantitatea rămasă
- [5] Afișarea distanței posibile care poate fi acoperită cu cantitatea rămasă

## **Introducerea cantităţii rămase la o nouă umplere:**

- **1.** Apelaţi meniul **Contor cântăr./parc. > Rămase (kg, ha, m)**.
	- $\triangleright$  Pe display este afișată cantitatea rămasă de la ultima operațiune de distribuire.
- **2.** Umplere recipient.
- **3.** Introduceţi noua greutate totală de îngrăşământ ce se găseşte în recipient. Vezi și capitolul 4.13.2: Introduceți valorile cu ajutorul tastelor cursor, [pagina 84.](#page-89-0)
- **4.** Apăsaţi **tasta Enter**.
	- $\triangleright$  Aparatul calculează valorile pentru suprafața și distanța posibile de acoperit.
- **5.** Apăsaţi tasta **kg**.
- **Veți reveni la imaginea de operare.**

## **Interogarea cantităţii rămase în timpul lucrărilor de distribuire:**

Pe parcursul operațiunii de distribuire, cantitatea de îngrășământ rămasă este recalculată și afișată în permanență. Vezi capitolul **5: [Distribuire cu unitatea de ope](#page-92-0)**[rare QUANTRON-A, pagina 87](#page-92-0).

## **4.3.3 Tararea cântarului (Doar la AXIS cu comp. ptr. cântărire)**

În acest meniu poziţionaţi valoarea cântărită la recipient gol la 0 kg.

Pentru tararea cântarului trebuie îndeplinite următoarele condiții:

- recipientul este gol,
- maşina este în repaus,
- priza de putere este deconectată,
- masina stă în pozitie orizontală și la distanță de sol.
- **•** tractorul este în repaus.

## **Tararea cântarului:**

- **1.** Apelați meniul **Contor cântăr./parc. > Stab. tară cântar**.
- **2.** Apăsați **tasta Enter**.
- **Valoarea de cântărire la cântar gol este acum poziționată la 0 kg.**
- **Display-ul afişează meniul Contor cântăr./parc.**

# *NOTÃ*

Taraţi cântarul înainte de fiecare utilizare pentru a asigura calculul corect al cantităţii de îngrăşământ rămase.

# **4.4 Meniul principal**

Meniu principal Setări îngrășământ Setări mașină Golire rapidă Fişier parcele Sistem/test Info Prelată

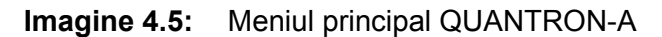

Meniul principal va afişa submeniurile posibile.

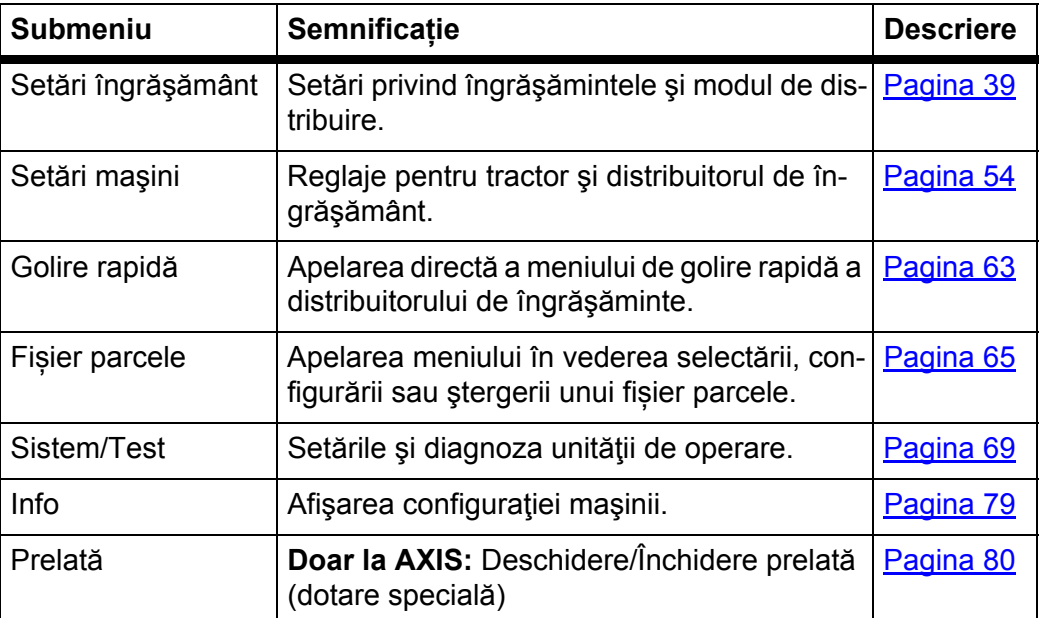

# **4.5 Setări îngrăşământ în Easy-Modus**

Setarea modului de operare este descrisă în secțiunea 4.10.3: [Regim, pagina 73.](#page-78-0) În acest meniu efectuaţi setările pentru îngrăşământ şi pentru regimul de distribuire.

Apelați meniul **Meniul principal > Setări îngrăşământ**.

# *NOTÃ*

În cazul funcției **M EMC** modul este setat automat pe expert.

*NOTÃ*

Meniul **Setări îngrăşământ** de la varianta AXIS este diferit faţă de cel de la varianta MDS.

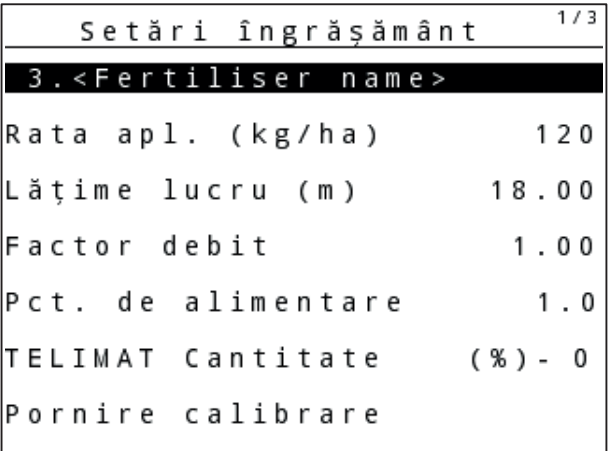

**Imagine 4.6:** Meniul setări îngrăşământ AXIS, Easy-Modus

| Setări îngrășământ                   | 1/3         |
|--------------------------------------|-------------|
| 3. <fertiliser name=""></fertiliser> |             |
| Rata apl. (kg/ha)                    | 120         |
| Lățime lucru (m)                     | 18.00       |
| Factor debit                         | 1.00        |
| Setare paletă                        |             |
| TELIMAT Cantitate                    | $(X_0) - 0$ |
| Pornire calibrare                    |             |
|                                      |             |

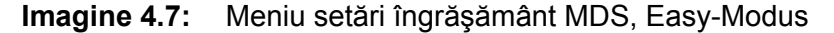

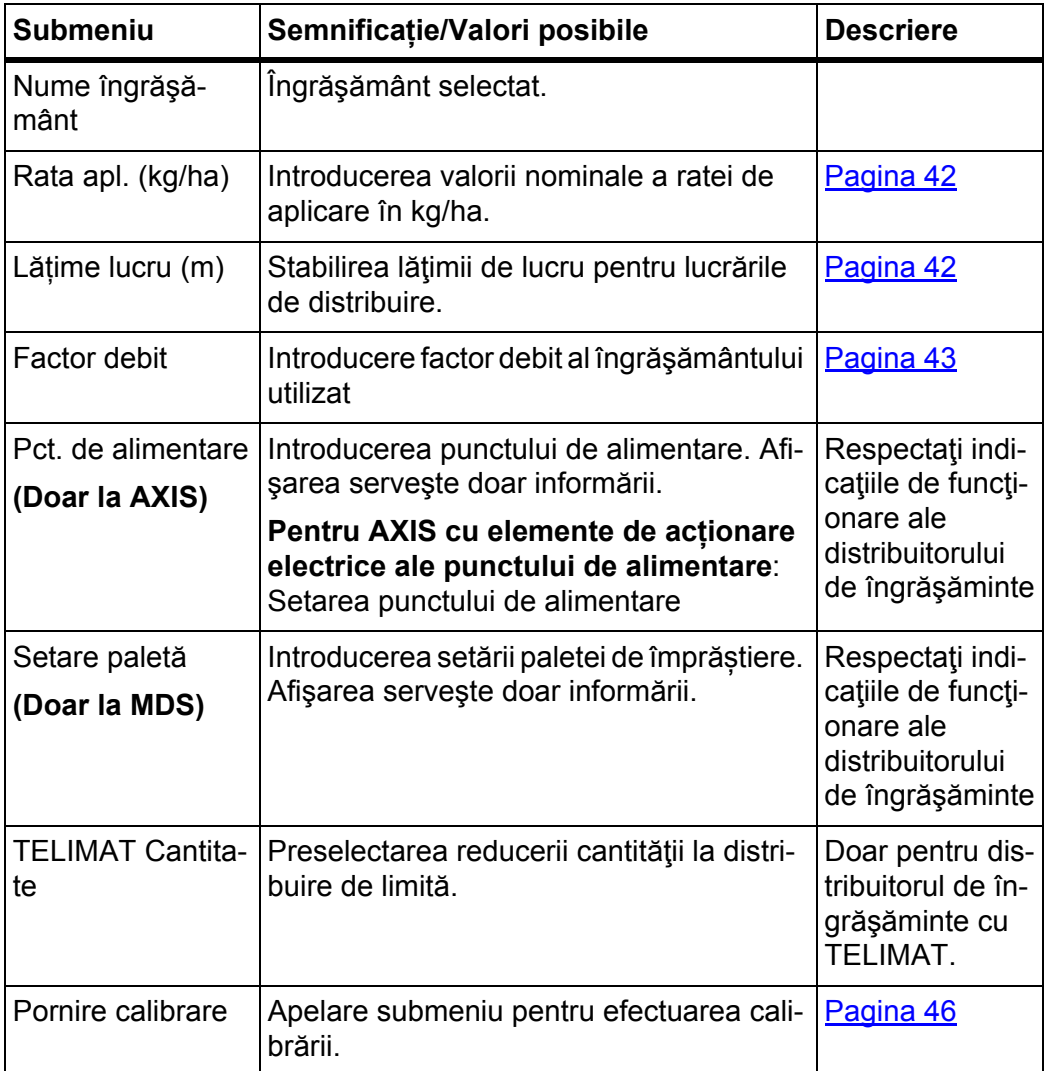

# <span id="page-44-0"></span>**4.6 Setări îngrăşământ în Expert-Modus**

Setarea modului de operare este descrisă în secțiunea 4.10.3: [Regim, pagina 73.](#page-78-0)

*NOTÃ*

În cazul funcției **M EMC** modul este setat automat pe expert.

În acest meniu efectuaţi setările pentru îngrăşământ şi pentru regimul de distribuire. Privind Easy-Modus sunt disponibile alte pagini de setări şi tabelul de distribuire.

Apelați meniul **Meniul principal > Setări îngrăşământ**.

*NOTÃ*

Meniul **Setări îngrăşământ** de la varianta AXIS este diferit faţă de cel de la varianta MDS.

Pentru AXIS-M EMC (+W) reţineţi:

 Datele introduse în meniul **Disc distribuire** şi **Priză de putere** trebuie să corespundă cu setările efective ale maşinii dumneavoastră.

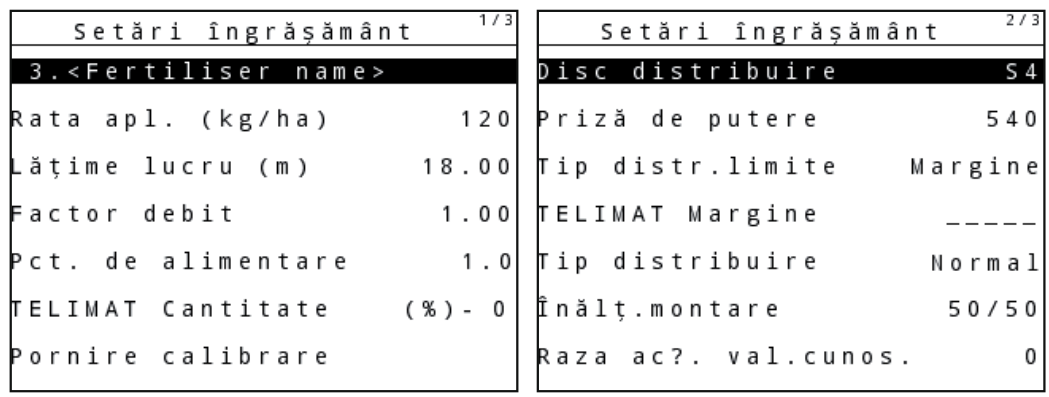

**Imagine 4.8:** Meniul Setări îngrăşământ AXIS, pagina 1 și 2

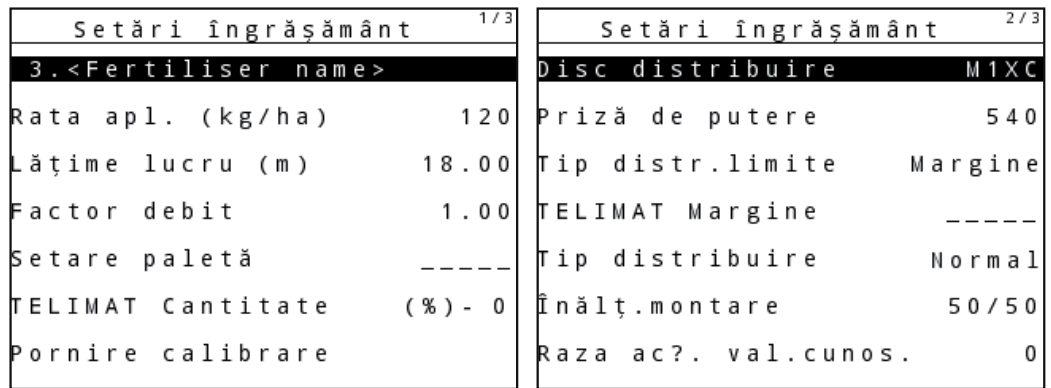

**Imagine 4.9:** Meniul Setări îngrăşământ MDS, pagina 1 și 2

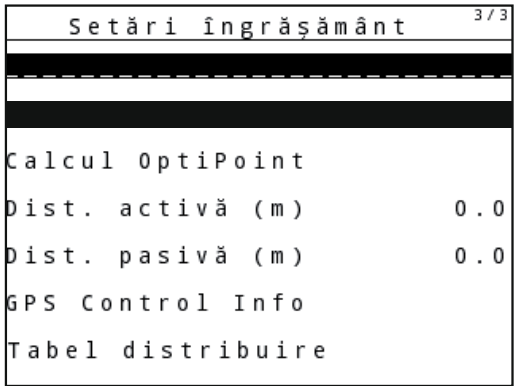

**Imagine 4.10:** Meniul Setări îngrăşământ, pagina 3 (AXIS/MDS)

Meniul principal va afişa submeniurile posibile.

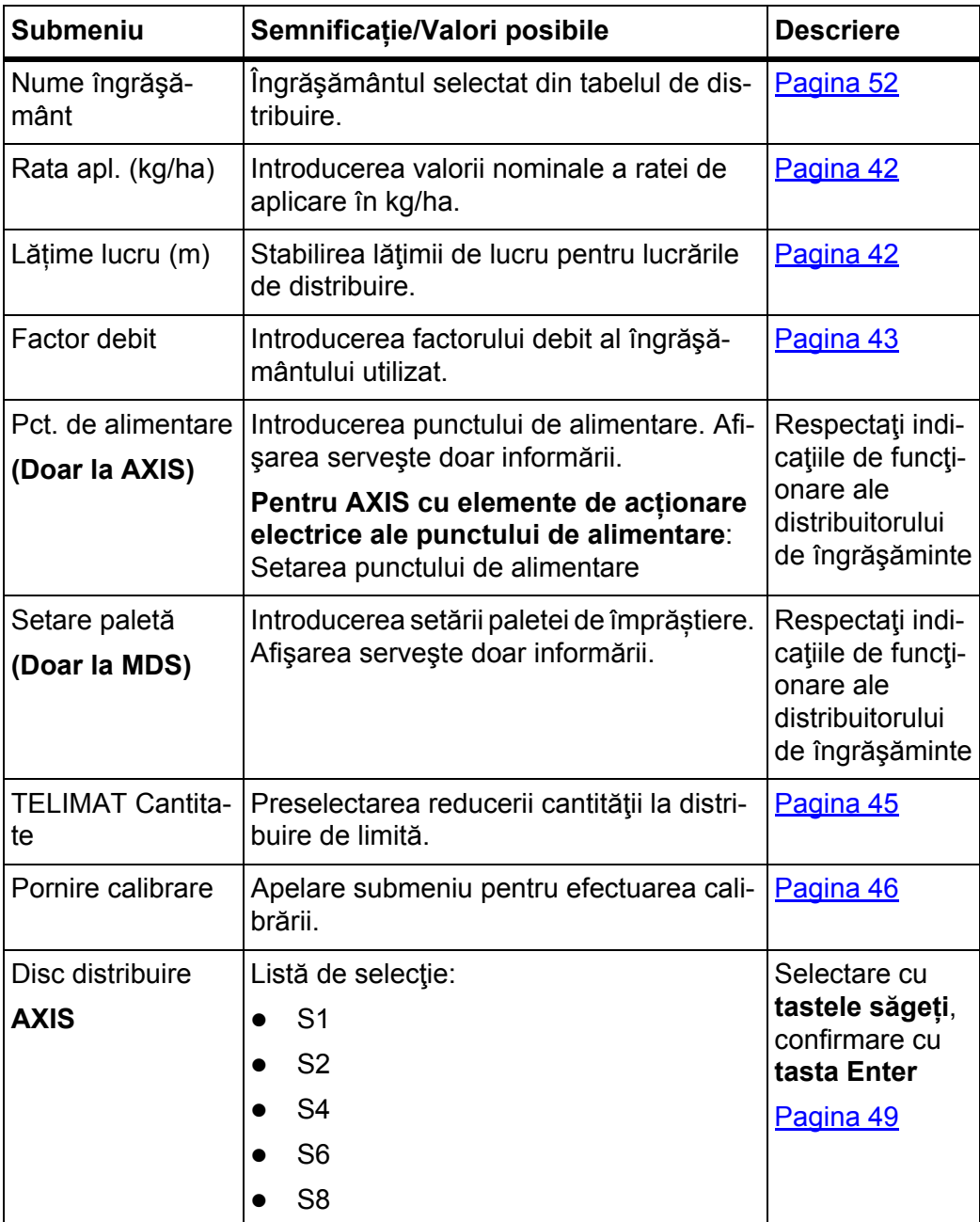

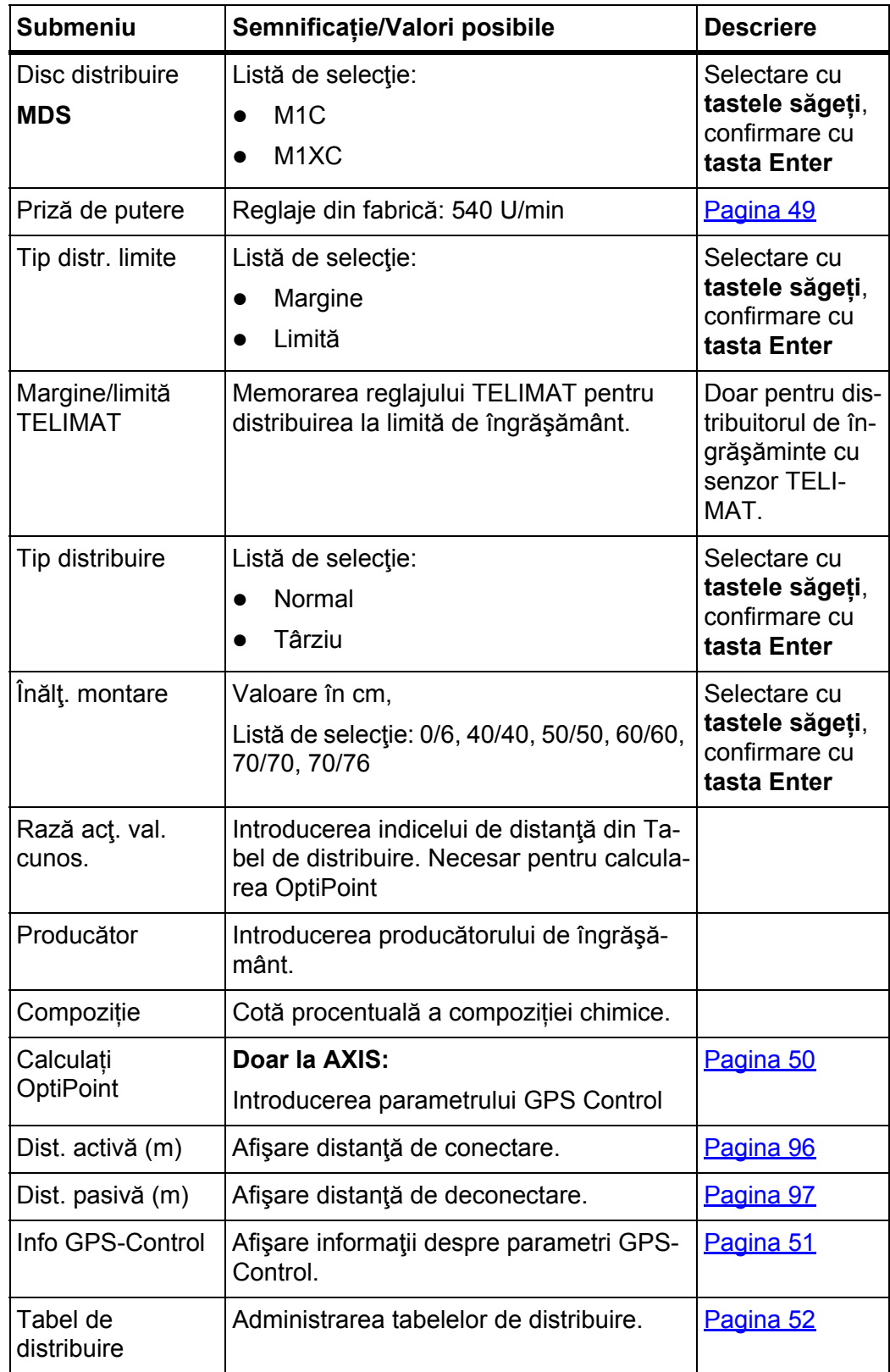

# <span id="page-47-0"></span>**4.6.1 Rata de aplicare**

În acest meniu puteţi introduce valoarea nominală a ratei de aplicare dorite.

# **Introducere rată de aplicare:**

- **1.** Apelați meniul **Setări îngrăşământ > Rata. apl. (kg/ha)**.
	- Pe display se afişează rata de aplicare **valabilă momentan**.
- **2.** Introduceți noua valoarea în câmpul de introducere. Vezi capitolul 4.13.2: Introduceti valorile cu ajutorul tastelor cursor, [pagina 84.](#page-89-0)
- **3.** Apăsați **tasta Enter**.
- **Noua valoare este memorată de unitatea de operare.**

# <span id="page-47-1"></span>**4.6.2 Lăţime de lucru**

În acest meniu puteţi stabili lăţimea de lucru (în metri).

- **1.** Apelați meniul **Setări îngrăşământ > Lăţime lucru (m)**.
	- Pe display se afişează lăţimea de lucru **setată momentan**.
- **2.** Introduceți noua valoarea în câmpul de introducere. Vezi capitolul 4.13.2: Introduceţ[i valorile cu ajutorul tastelor cursor,](#page-89-0)  [pagina 84.](#page-89-0)
- **3.** Apăsați **tasta Enter**.
- **Noua valoare este memorată de unitatea de operare.**

#### <span id="page-48-0"></span>**4.6.3 Factor debit**

Factorul debit se situează în domeniul cuprins între **0,2** și **1,9**. La reglaje de bază identice (km/h, lăţime de lucru, kg/ha) este valabil:

- La **creșterea** factorului debit **se reduce** cantitatea de dozare.
- La **reducerea** factorului debit **se mărește** cantitatea de dozare.

Apare un mesaj de eroare, de îndată ce factorul debit se află în afara intervalului indicat. A se vedea 6: Mesaje de alarmă ș[i cauze posibile, pagina 99.](#page-104-0) Dacă distribuiți îngrășământ bio sau orez, factorul minim trebuie redus la 0,2. Astfel evitați apariția continuă a mesajului de eroare.

Dacă factorul debit vă este cunoscut din calibrări anterioare sau din tabelul de distribuire, puteţi să-l introduceţi **manual** în acest meniu.

*NOTÃ*

Prin meniul **Calibrare** factorul debit poate fi determinat și introdus cu ajutorul unității de operare QUANTRON-A. Vezi capitolul 4.6.6: [Calibrare, pagina 46](#page-51-0)

**Funcţia M EMC** determină un factor debit specific pentru fiecare parte de distribuire. De aceea este o introducere manuală este de prisos.

*NOTÃ*

Calculul factorului debit depinde de modul de operare utilizat. Informatii suplimentare despre factorul debit veți găsi în capitolul 4.7.2: Mod AUTO/MAN, [pagina 58](#page-63-0).

#### **Introducere factor debit:**

- **1.** Apelați meniul **Setări îngrăşământ > Factor debit**.
	- Pe display este afișat factorul debit **setat momentan**.
- **2.** Introduceți noua valoarea în câmpul de introducere.

Vezi capitolul 4.13.2: Introduceți valorile cu ajutorul tastelor cursor, [pagina 84.](#page-89-0)

## *NOTÃ*

Dacă îngrăşământul pe care îl aveţi nu se găseşte enumerat în tabelul de distribuire, atunci introduceţi factor debit **1,00**.

În **modurile de operare AUTO km/h** şi **MAN km/h** recomandăm stringent efectuarea unei **calibrări** pentru a determina exact factorul debit pentru acest îngrăşământ.

- **3.** Apăsați **tasta Enter**.
- **Noua valoare este memorată de unitatea de operare.**

# *NOTÃ*

## **AXIS-M EMC (+W)**

Noi recomandăm afişarea factorului debit pe imaginea de operare. În acest mod puteți observa reglarea debitului de masă în timpul lucrării de distribuire. Vezi capitolul 4.10.2: [Configurare afi](#page-77-0)şaj, pagina 72 şi capitolul 4.7.2: [Mod AU-](#page-63-0)[TO/MAN, pagina 58](#page-63-0).

### **Factor minim**

Conform valorii introduse a factorului debit, unitatea de control a mașinii reglează automat factorul minim la una dintre următoarele valori:

- Factorul minim este 0,2 dacă valoarea introdusă este mai mică de 0,5.
- Factorul minim este resetat la 0,4, imediat ce introduceți o valoare peste 0,5.

## **Afișarea factorului debit cu ajutorul funcției M EMC (numai la AXIS)**

Introduceți în submeniul **Factor debit** o valoare standard pentru factorul debit. Unitatea de operare reglează în timpul operațiunii de distribuire și cu **Funcţia M EMC** activată se separă deschiderile șuberelor de dozare din stânga și dreapta. Ambele valori sunt afișate pe afişajul de operare.

La apăsarea tastei **Start/Stop** pe display se actualizează afișarea factorului debit cu o mică întârziere. Apoi are loc actualizarea afișajului la intervale regulate.

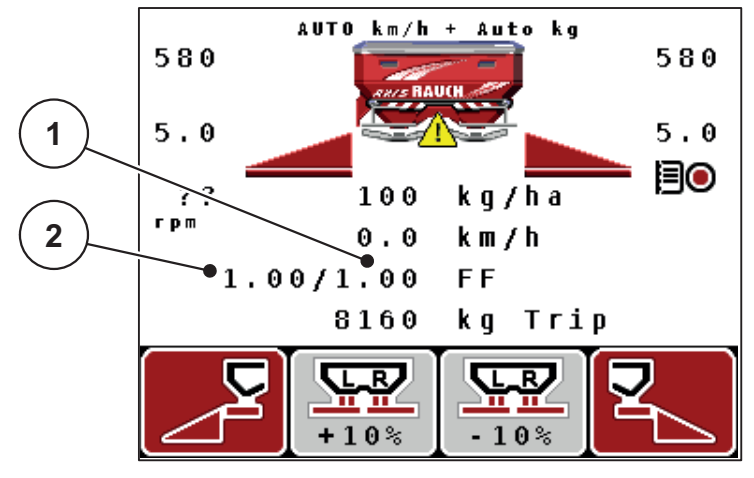

**Imagine 4.11:** Reglarea separată a factorului debit stânga și dreapta (funcția M EMC activată)

- [1] Factor debit pentru deschiderea șuberului de dozare din dreapta
- [2] Factorul debit pentru deschiderea șuberului dozare din stânga

# **4.6.4 Punct de alimentare**

# *NOTÃ*

Introducerea punctului de alimentare cu **AXIS-M Q** serveşte numai informării şi nu are nici o acţiune asupra reglajelor distribuitorului de îngrășăminte.

În acest meniu puteți introduce, ca informație, punctul de alimentare.

- **1.** Apelați meniul **Setări îngrăşământ > Pct. de alimentare**.
- **2.** Determinaţi poziţia pentru punctul de alimentare din tabelul de distribuire.
- **3.** Introduceţi valoarea determinată în câmpul de introducere

Vezi capitolul 4.13.2: Introduceti valorile cu ajutorul tastelor cursor, [pagina 84.](#page-89-0)

- **4.** Apăsați **tasta Enter**.
- **Fereastra Setări îngrăşământ se afişează pe display cu noul punct de alimentare.**

# <span id="page-50-0"></span>**4.6.5 TELIMAT Cantitate**

În acest meniu puteţi să stabiliţi reducerea (în procent) pentru cantităţi TELIMAT. Această setare este utilizată la activarea funcției de distribuire limitată prin senzorul TELIMAT sau **Tasta T**.

#### *NOTÃ*

Recomandăm o reducere de cantitate cu 20 % la laterala limitei de distribuire.

#### **Introducere TELIMAT cantitate:**

- **1.** Apelați meniul **Setări îngrăşământ > TELIMAT Cantitate**.
- **2.** Introduceţi valoarea în câmpul de introducere.

Vezi capitolul 4.13.2: Introduceț[i valorile cu ajutorul tastelor cursor, pagina 84](#page-89-0)

- **3.** Apăsați **tasta Enter**.
- **Fereastra setări îngrăşământ se afişează pe display cu noua TELIMAT Cantitate.**

#### <span id="page-51-0"></span>**4.6.6 Calibrare**

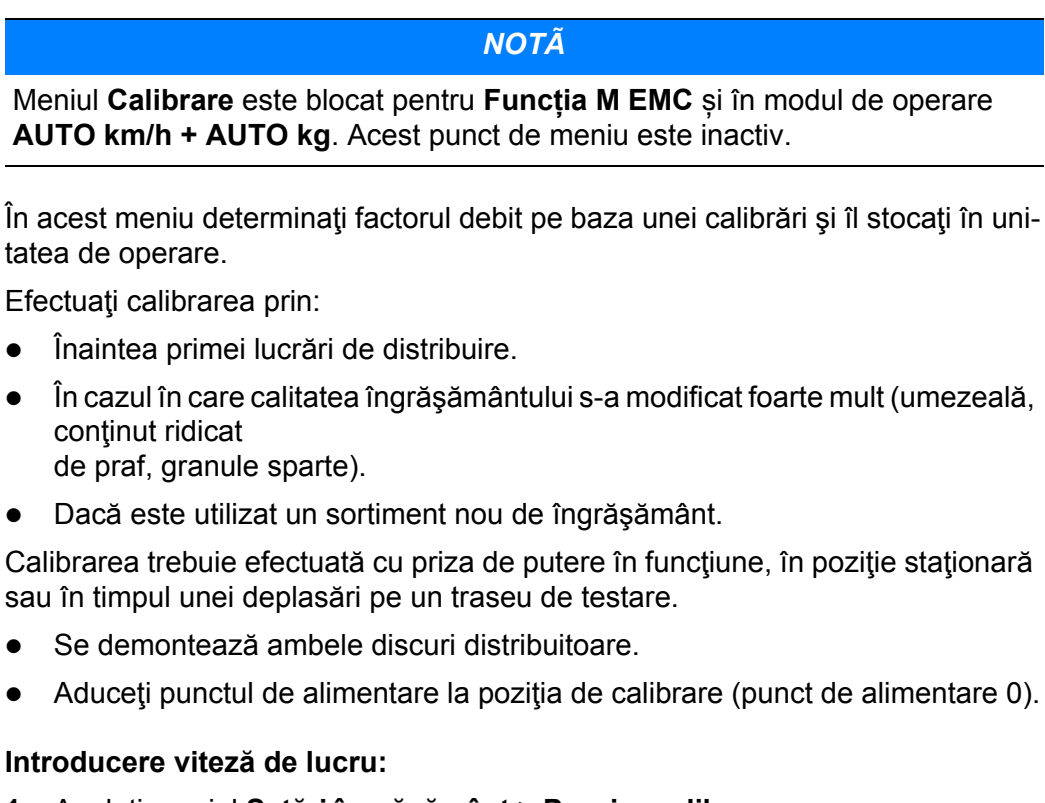

- **1.** Apelați meniul **Setări îngrăşământ > Pornire calibrare**.
- **2.** Introduceți viteza de lucru medie.

Această valoare este necesară pentru calculul poziţiei sertarului la pornire calibrare.

#### **3.** Apăsaţi **tasta Enter**.

- $\triangleright$  Noua valoare va fi memorată de unitatea de operare.
- Pe display apare alarma **Atingere pct. de alim. (Doar la AXIS)**.

#### $\triangle$  **PRECAUTIE**

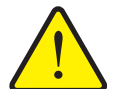

**Pericol de rănire prin reglarea automată a punctului de alimentare**

În cazul mașinilor cu elemente de acționare electrice ale punctului de alimentare apare alarma **Atingere pct. de alim.**. După acţionarea tastei de funcție **Start/Stop** punctul de alimentare se deplasează automat datorită cilindrului de poziţie electric la valoarea preselectată. Acest lucru poate produce răniri şi daune materiale.

- Înainte de acționarea tastei **Start/Stop** asigurați-vă că nu staționează **nicio persoană** în zona de pericol a mașinii.
- **4.** Apăsaţi tasta **Start/Stop**.
	- $\triangleright$  Punctul de alimentare este atins.
	- $\triangleright$  Alarma se stinge.
	- Pe display este afişată imaginea de operare **pregătire calibrare**.

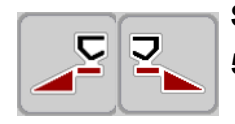

# **Selectare lăţime parţială:**

- **5.** Stabilirea lateralei distribuitorului la care trebuie efectuată calibrarea.
	- Apăsaţi tasta de funcţie **F1** pentru selectarea laturii **stânga** a distribuitorului.
	- **Apăsati tasta de functie F4 pentru selectarea laturii <b>dreapta** a distribuitorului.
- **Simbolul laturii selectate a distribuitorului are fundal roşu.**

## **Efectuare calibrare:**

## **A AVERTISMENT**

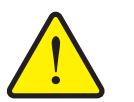

# **Pericol de rănire în timpul calibrării**

Componentele rotative ale maşinii şi îngrăşământul scurs pot cauza răniri.

- **Înaintea de a** porni calibrarea, asigurați-vă că sunt îndeplinite toate condițiile prealabile.
- Aveți în vedere capitolul **Calibrare** din instrucţiunile de utilizare.

## **6.** Apăsaţi tasta **Start/Stop**.

- $\triangleright$  Se deschide suberul de dozare al lățimii parțiale anterior selectate, calibrarea porneşte.
- Display-ul afişează imaginea de operare **efectuare calibrare**.

## *NOTÃ*

Puteţi să întrerupeţi oricând calibrarea prin acţionarea **tastei ESC**. Șuberul de dozare se închide şi display-ul afişează meniul **Setări îngrăşământ**.

# *NOTÃ*

Timpul de derulare al calibrării nu are relevanță pentru exactitatea rezultatelor. Trebuie totuși să fie amestecate **cel puțin 20 kg**.

- **7.** Apăsaţi din nou tasta **Start/Stop**.
	- $\triangleright$  Calibrarea este încheiată.
	- $\triangleright$  Şuberul de dozare se închide.
	- Display-ul afişează meniul **Introducere cantitate amestecată**.

### **Calculaţi din nou factorul debit**

#### **A AVERTISMENT**

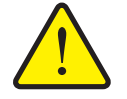

**Pericol de rănire cauzat de piesele maşinii aflate în rotație**

Atingerea pieselor maşinii aflate în rotație (arbore cardanic, butuci de roată) poate conduce la contuzii, zgârieturi şi striviri. Părţile corpului sau obiectele pot fi apucate sau trase spre înăuntru.

- ▶ Opriți motorul tractorului.
- ▶ Opriți priza de putere și asigurați-o contra pornirii neautorizate.
- **8.** Cântărire cantitate amestecată (aveţi în vedere greutatea recipientului gol de preluare).
- **9.** Introducerea greutății cantității amestecate.

Vezi capitolul 4.13.2: Introduceti valorile cu ajutorul tastelor cursor, [pagina 84.](#page-89-0)

- **10.** Apăsaţi **tasta Enter**.
	- $\triangleright$  Noua valoare este memorată de unitatea de operare.
	- Display-ul afişează meniul **Calcul factor debit**.

#### *NOTÃ*

Valoarea factorului debit trebuie să fie între 0,4 şi 1,9.

**11.** Stabiliți factorul debit.

Pentru preluarea factorului debit **calculat din nou** apăsaţi **Tasta Enter**. Pentru confirmarea factorului debit **memorat până în prezent** apăsaţi **Tasta ESC**.

- **Factorul debit este memorat.**
- **Display-ul afişează meniul Setări îngrăşământ.**

# <span id="page-54-0"></span>**4.6.7 Tipul discului de distribuire**

### *NOTÃ*

Pentru o **măsurare optimă la mersul în gol** verificați corectitudinea datelor introduse în meniul **Setări îngrăşământ**.

 Datele introduse în meniul **Disc distribuire** și **Priză de putere** trebuie să corespundă cu setările efective ale mașinii dumneavoastră.

Tipul discului de distribuire montat este pre-programat din fabrică în unitatea de operare. În cazul în care ați montat alte discuri distribuire pe mașina dumneavoastră, introduceți tipul corect în unitatea de operare.

- **1.** Apelați meniul **Setări îngrăşământ > Disc distribuire**.
- **2.** Marcați cu bara tipul discului de distribuire în lista de selecție.
- **3.** Apăsaţi **tasta Enter**.

 $\triangleright$  Tipul discului de distribuire selectat este marcat cu o bifă.

- **4.** Apăsați tasta **ESC**
- **Display-ul afișează fereastra Setări îngrăşământ cu noul tip al discului aruncător.**

# <span id="page-54-1"></span>**4.6.8 Priză de putere**

#### *NOTÃ*

Pentru o **măsurare optimă la mersul în gol** verificați corectitudinea datelor introduse în meniul **Setări îngrăşământ**.

 Datele introduse în meniul **Disc distribuire** și **Priză de putere** trebuie să corespundă cu setările efective ale mașinii dumneavoastră.

Turația setată a prizei de putere este programată în prealabil din fabrică la 540 rot/min în unitatea de operare. În cazul în care doriți să setați o altă turație a prizei de putere, modificați valoarea salvată în unitatea de operare.

- **1.** Apelați meniul **Setări îngrăşământ > Priza de putere**.
- **2.** Introduceți turația.

A se vedea capitolul 4.13.2: Introduceți valorile cu ajutorul tastelor cursor, [pagina 84.](#page-89-0)

- **3.** Apăsaţi **tasta Enter**.
- **Display-ul afișează fereastra Setări îngrăşământ cu noua turație a prizei de putere.**

# *NOTÃ*

Luați în considerare capitolul: [Reglarea debitului de mas](#page-95-0)ă cu ajutorul funcției [M EMC, pagina 90](#page-95-0).

## <span id="page-55-0"></span>**4.6.9 Calculare OptiPoint (Doar la AXIS)**

În meniul **Calcul OptiPoint** introduceţi parametrii pentru calculul distanţelor optime de pornire respectiv oprire **la capăt de teren**.

Pentru calcularea exactă, introducerea indicelui de distanță a îngrășământului utilizat este foarte importantă.

# *NOTÃ*

Indicele de distanţă pentru îngrăşământul utilizat de dumneavoastră îl luaţi din tabelul de distribuire al maşinii dumneavoastră.

- **1.** În meniul **Setări îngrăşământ > Rază acţ. val. cunos.** introduceți valoarea indicată.
- **2.** Apelați meniul **Setări îngrăşământ > Calcul OptiPoint**.
	- Este afişată prima pagină a meniului **Calcul OptiPoint**.

# *NOTÃ*

Viteza de deplasare indicată se referă la viteza de deplasare în domeniul pozi-tiilor de comutare! Vezi capitolul 5.7: [GPS Control, pagina 95.](#page-100-0)

- **3.** Introduceţi **Viteza de deplasare medie** în domeniul poziţiilor de comutare.
- **4.** Apăsați **OK**.
- **5.** Apăsaţi **tasta Enter**.
	- $\triangleright$  Display-ul afisează pagina a treia a meniului.

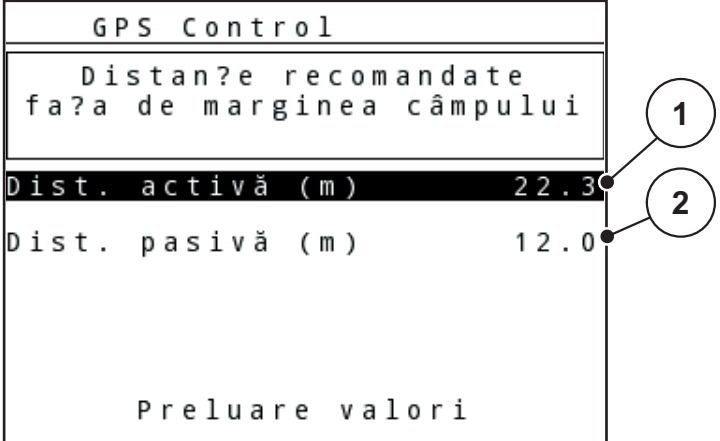

**Imagine 4.12:** Calculaţi OptiPoint, pagina 3

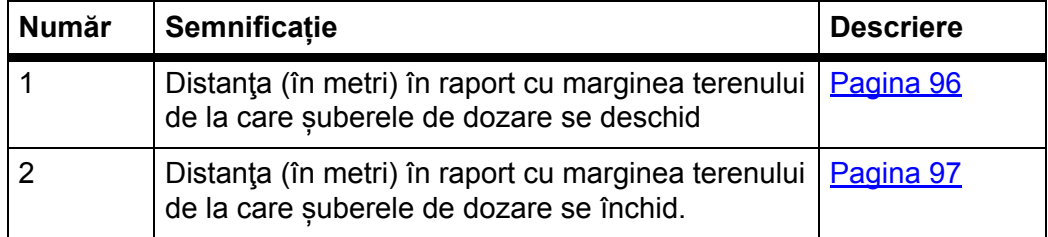

# *NOTÃ*

Pe această pagină puteţi ajusta manual valorile parametrilor. A se vedea capitolul 5.7: [GPS Control, pagina 95.](#page-100-0)

#### **Modificarea valorilor**

- **6.** Marcaţi intrarea dorită.
- **7.** Apăsaţi **tasta Enter**.
- 8. Introduceti noile valori.
- **9.** Apăsaţi **tasta Enter**.
- **10.** Marcaţi introducerea în meniul **Preluare valori**.
- **11.** Apăsaţi **tasta Enter**.
	- Pe display este afişat meniul **Info GPS-Control**.
- **Calculul OptiPoint este realizat.**
- **Unitatea de operare trece la fereastra Info GPS-Control.**

# <span id="page-56-0"></span>**4.6.10 Info GPS-Control**

În meniul **Info Control GPS** sunteţi informat despre valorile de reglare calculate în meniul **Calcul OptiPoint**.

 Valorile afişate aici se preiau **manual** în meniul de reglare corespunzător al terminalului GPS.

# *NOTÃ*

Acest meniu serveşte exclusiv informării.

Respectați instrucţiunile de utilizare ale terminalului GPS pe care îl aveţi.

#### <span id="page-57-0"></span>**4.6.11 Tabel de distribuire**

În aceste meniuri puteţi să creaţi şi să gestionaţi **Tabele de distribuire**.

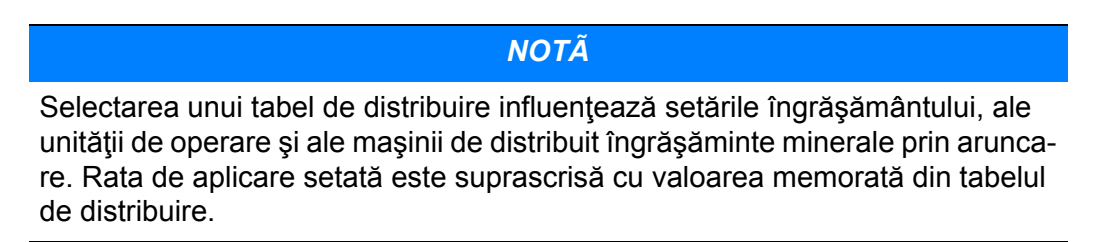

#### **Creare tabel de distribuire nou**

Aveţi posibilitatea să configuraţi în unitatea de operare până la **30** de tabele de distribuire.

**1.** Apelați meniul **Setări îngrăşământ > Tabel de distribuire**.

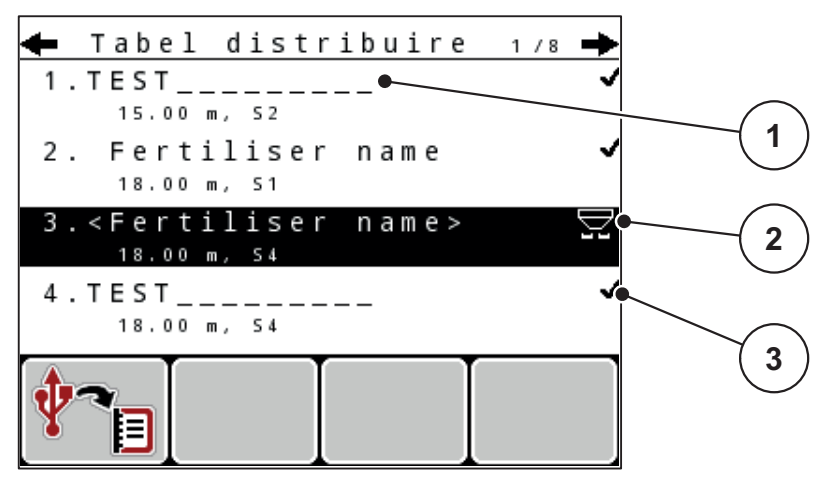

**Imagine 4.13:** Meniul Tabel de distribuire

- [1] Câmp denumire Tabel de distribuire
- [2] Afişare tabel de distribuire activ
- [3] Afişare valori tabel de distribuire completate
- **2.** Marcaţi **numele câmpului** unui tabel de distribuire gol.
- **3.** Apăsaţi **tasta Enter**.
	- $\triangleright$  Display-ul afisează fereastra de selectare.
- **4.** Marcaţi opţiunea **Deschidere element...**.
- **5.** Apăsaţi **tasta Enter**.
	- Display-ul afişează meniul **Setări îngrăşământ** şi elementul selectat este încărcat ca **tabel de distribuire activ** în setările îngrăşământului.
- **6.** Marcaţi introducerea în meniul **Nume îngrăşământ**.
- **7.** Apăsaţi **tasta Enter**.
- **8.** Introduceți numele pentru tabelul de distribuire.

# *NOTÃ*

Se recomandă denumirea tabelului de distribuire cu numele îngrăşământului. Astfel puteţi să alocaţi mai bine un îngrășământ unui tabel de distribuire.

**9.** Prelucrarea parametrilor **tabelului de distribuire**. Vezi capitolul 4.6: Setări îngrăşă[mânt în Expert-Modus, pagina 39.](#page-44-0)

#### **Selectarea unui tabel de distribuire:**

- **1.** Apelați meniul **Setări îngrăşământ > Tabel de distribuire**.
- **2.** Marcaţi tabelul de distribuire dorit.
- **3.** Apăsaţi **tasta Enter**.
	- $\triangleright$  Display-ul afișează fereastra de selectare.
- **4.** Marcaţi opţiunea **Deschidere element...**.
- **5.** Apăsaţi **tasta Enter**.
- **Display-ul afişează meniul Setări îngrăşământ şi elementul selectat este încărcat ca tabel de distribuire activ în setările îngrăşământului.**

# *NOTÃ*

La selectarea unui tabel de distribuire existent, toate valorile din meniul **Setări îngrăşământ** sunt suprascrise cu valorile memorate din tabelul de distribuire selectat, printre care și punctul de alimentare și turația prizei de putere.

 **Maşină cu elemente de acționare electrice ale punctului de alimentare:**  Comanda mașinii acționează elementele de execuție ale punctului de alimentare la valoarea memorată în tabelul de distribuire.

#### **Copiere tabel de distribuire existent**

- **1.** Marcaţi tabelul de distribuire dorit.
- **2.** Apăsaţi **tasta Enter**.
	- $\triangleright$  Display-ul afisează fereastra de selectare.
- **3.** Marcaţi opţiunea **Copiere element.**
- **4.** Apăsaţi **tasta Enter**.
- **O copie a tabelului de distribuire este acum pe primul loc liber al listei.**

#### **Ştergere tabel de distribuire existent**

- **1.** Marcaţi tabelul de distribuire dorit.
- **2.** Apăsaţi **tasta Enter**.
	- $\triangleright$  Display-ul afișează fereastra de selectare.
- **3.** Marcaţi opţiunea **Ştergere element.**
- **4.** Apăsaţi **tasta Enter**.
- **Tabelul de distribuire este şters din listă.**

# <span id="page-59-0"></span>**4.7 Setări maşină**

*NOTÃ*

Meniul **Setări maşină** de la varianta AXIS este diferit faţă de cel de la varianta MDS.

În acest meniu efectuați setările la tractor și la mașină.

Apelați meniul **Setări** Selectați **Setările**.

```
1/2Setări mașină
Tractor (km/h)
Regim AUTO/MAN
 +/ - Cantit. (% )0
Semnal măsurare în gol
kg senzor nivel
                         150Easy toggle
```
**Imagine 4.14:** Meniul Setări maşină (exemplu)

| <b>Submeniu</b>                         | <b>Semnificatie</b>                                                                                           | <b>Descriere</b> |
|-----------------------------------------|----------------------------------------------------------------------------------------------------|------------------|
| Tractor (km/h)                          | Stabilirea sau calibrarea semnalului de vi-   Pagina 55<br>teză.                                              |                  |
| Regim AUTO/MAN                          | Stabilirea modului de operare automat sau<br>manual.                                                          | Pagina 58        |
| +/- Cantit.                             | Reglajul preliminar al reducerilor cantitati-<br>ve pentru diferitele moduri de distribuire.                  | Pagina 61        |
| Semnal măsurare în gol                  | Numai AXIS-M EMC: Activarea sunetului<br>de semnalizare la pornirea măsurării auto-<br>mate la mersul în gol  |                  |
| kg senzor nivel                         | Introducerea cantității rămase, care de-<br>clanșează un mesaj de avertizare prin ce-<br>lulele de cântărire. |                  |
| Easy toggle                             | Doar pentru AXIS: Limitarea tastei de co- <u>Pagina 62</u><br>mutare L%/R% la două stări                      |                  |
| rata de aplicare corectu-<br>ră S/D (%) | Corectarea abaterilor dintre rata de aplica-<br>re teoretică și cea efectivă.                                 |                  |
|                                         | Corectarea în procente opțional pe<br>partea dreaptă respectiv pe partea<br>stângă                            |                  |

## <span id="page-60-0"></span>**4.7.1 Calibrare viteză**

Calibrarea vitezei este cerinta de bază pentru un rezultat exact al distribuirii. Factori, cum ar fi, de ex., dimensiunile pneurilor, schimbarea tractorului, tracţiunea integrală, patinarea pneurilor pe teren, structura solului şi presiunea din pneuri, influentează determinarea vitezei și, astfel, rezultatul distribuirii.

#### **Pregătirea calibrării vitezei:**

Stabilirea exactă a numărului de impulsuri de viteză la 100 m este foarte importantă pentru extragerea exactă a cantităţii de îngrăşământ.

- Efectuați calibrarea pe câmp. Astfel este mai scăzută influența structurii solului asupra rezultatului calibrării.
- Stabiliți cât mai exact posibil o distanță de referinţă de **100 m** lungime.
- Cuplați tracţiunea integrală.
- Umpleţi maşina pe cât posibil doar pe jumătate.

#### **Selectaţi reglajele de viteză:**

În unitatea de operare puteţi memora QUANTRON-A până la **4 profiluri diferite** pentru tipul şi numărul de impulsuri. Puteţi aloca nume acestor profiluri (de ex., numele tractorului).

Înainte de efectuarea lucrărilor de distribuire, verificați dacă profilul este corect selectat în unitatea de operare.

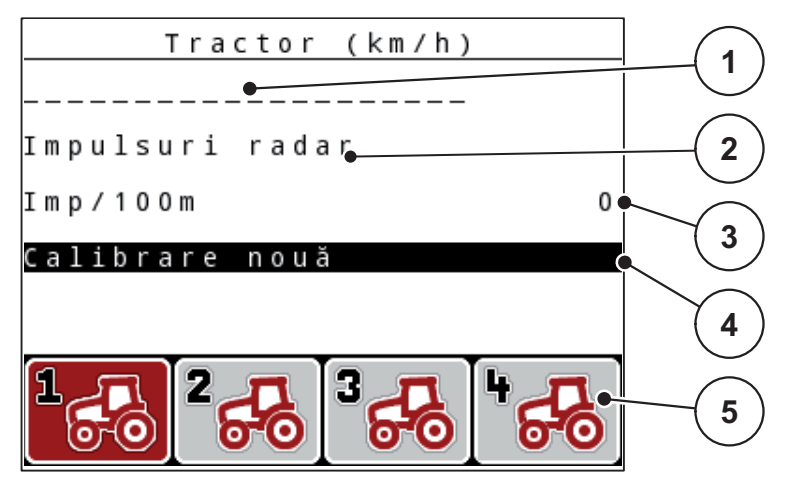

**Imagine 4.15:** Meniul Tractor (km/h)

- [1] Denumirea tractorului
- [2] Afişarea generatorului de impulsuri pentru semnalul de viteză
- [3] Afişare număr impulsuri pe 100 m
- [4] Submeniu Calibrare tractor
- [5] Simboluri pentru spaţiile de stocare a profilurilor 1 până la 4
- **1.** Apelați meniul **Setări mașină > Tractor (km/h)**.

Valorile afişate pentru nume, origine şi număr de impulsuri sunt valabile pentru profilul al cărui simbol este marcat cu negru.

**2.** Apăsaţi tasta de funcţie (**F1-F4**) sub simbolul locului de memorare.

#### **Recalibrarea semnalului de viteză:**

Puteţi suprascrie un profil deja existent sau puteţi aloca un spaţiu de stocare gol unui profil.

- **1.** Marcaţi în meniul **Tractor (km/h)** locul dorit de memorare cu tasta de funcţie situată dedesubt.
- **2.** Marcaţi câmpul **Calibrare nouă**
- **3.** Apăsaţi **tasta Enter**.
- **Display-ul afişează meniul de calibrare Tractor (km/h).**

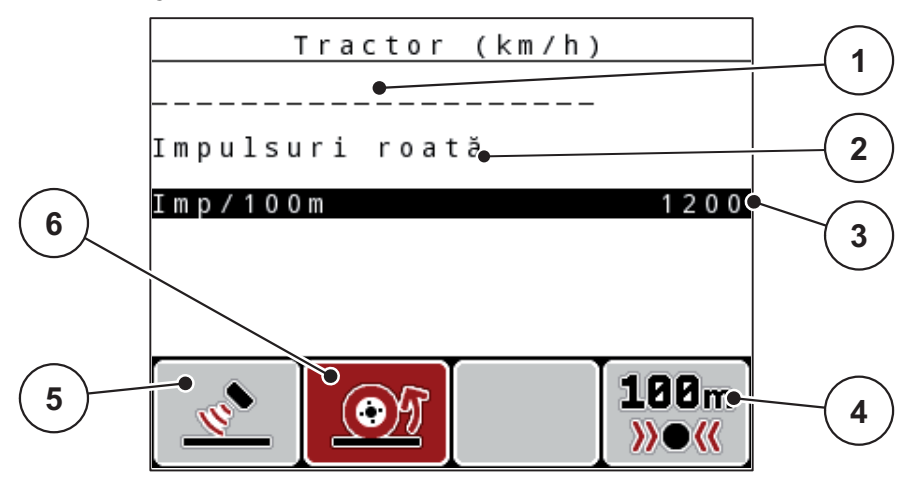

**Imagine 4.16:** Meniul de calibrare tractor (km/h)

- [1] Câmpul nume tractor
- [2] Afişarea originii semnalului de viteză
- [3] Afişare număr impulsuri pe 100 m
- [4] Submeniul Calibrare automată
- [5] Generator de impulsuri pentru impulsuri radar
- [6] Generator de impulsuri pentru impulsuri roată
- **4.** Marcaţi **Câmpul nume tractor**
- **5.** Apăsaţi **tasta Enter**.
- **6.** Înregistraţi numele profilului.

# *NOTÃ*

Introducerea numelui este limitată la **16 caractere**.

Pentru o mai mare transparenţă recomandăm denumirea profilului cu numele tractorului.

Introducerea de text în unitatea de operare este descrisă în secţiunea 4.13.1: [Introducere text, pagina 82](#page-87-0).

- **7.** Selectaţi generatorul de impulsuri pentru semnalul de viteză.
	- Pentru **impulsuri roată** apăsaţi tasta de funcţie **F1**.
	- Pentru **impulsuri roată** apăsaţi tasta de funcţie **F2**.
- **Display-ul afişează generatorul de impulsuri.**

În continuare, trebuie să mai stabiliţi numărul de impulsuri ale semnalului de viteză. Dacă numărul exact de impulsuri vă este cunoscut, puteţi să-l introduceţi direct:

- **8.** Apelați intrare meniu **Tractor (km/h) > Calibrare nouă > Impuls/100 m**.
- **Display-ul afişează meniul Impulsuri pentru introducerea manuală a numărului de impulsuri.**

Introducerea de valori în unitatea de operare este descrisă în sectiunea 4.13.2: Introducet[i valorile cu ajutorul tastelor cursor, pagina 84.](#page-89-0)

Dacă numărul exact de impulsuri **nu vă este cunoscut**, porniţi **deplasarea de calibrare**.

- **9.** Apăsaţi tasta de funcţie **F4 (100 m AUTO)**.
	- $\triangleright$  Pe display va apărea afișajul Deplasare în vederea calibrării.

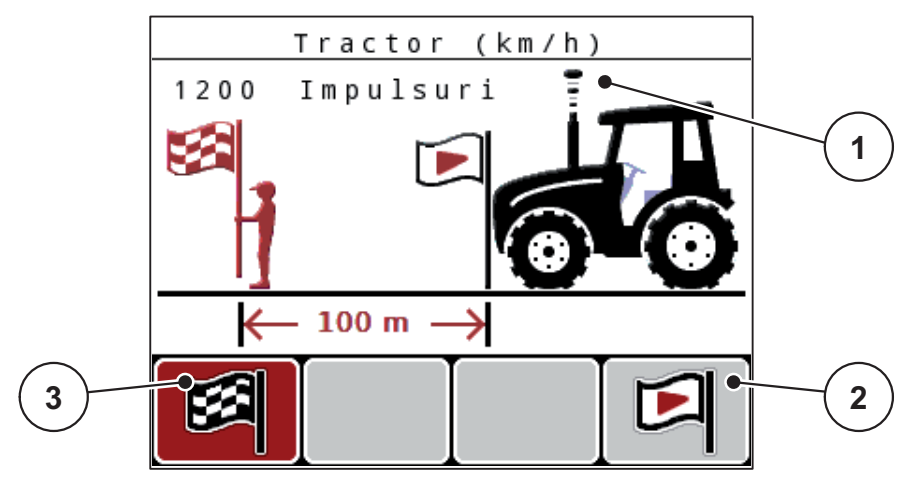

**Imagine 4.17:** Imaginea de operare Deplasare în vederea calibrării Semnal de viteză

- [1] Afişare impulsuri
- [2] Pornire înregistrare impulsuri
- [3] Oprire înregistrare impulsuri
- **10.** La punctul de pornire a distanţei de referinţă, apăsaţi tasta de funcţie **F4**.
	- $\triangleright$  Afisajul impulsuri este acum la zero.
	- $\triangleright$  Unitatea de operare este pregătită pentru numărarea impulsurilor.
- **11.** Se parcurge o distanţă de referinţă cu lungimea de 100 m.
- 12. Tractorul se oprește la încheierea distanței de referință.
- **13.** Apăsaţi tasta de funcţie **F1**.
	- $\triangleright$  Display-ul afișează numărul de impulsuri recepționate.
- **14.** Apăsaţi **tasta Enter**.
- **Noul număr de impulsuri este memorat.**
- **Vă reîntoarceţi în meniul Calibrare.**

#### <span id="page-63-0"></span>**4.7.2 Mod AUTO/MAN**

În mod standard lucraţi în modul de operare **AUTO**. Unitatea de operare comandă automat elementele de execuție pe baza semnalului de viteză.

Lucraţi în modul **manual** numai atunci când:

- nu este prezent niciun semnal de viteză (radar sau senzor roată nu este prezent sau este defect),
- Extragerea de palete sau seminţe (seminţe de granulaţie fină).

# *NOTÃ*

Pentru o aşternere uniformă a materialului de distribuit trebuie să lucraţi obligatoriu în mod manual cu **o viteză de deplasare constantă**.

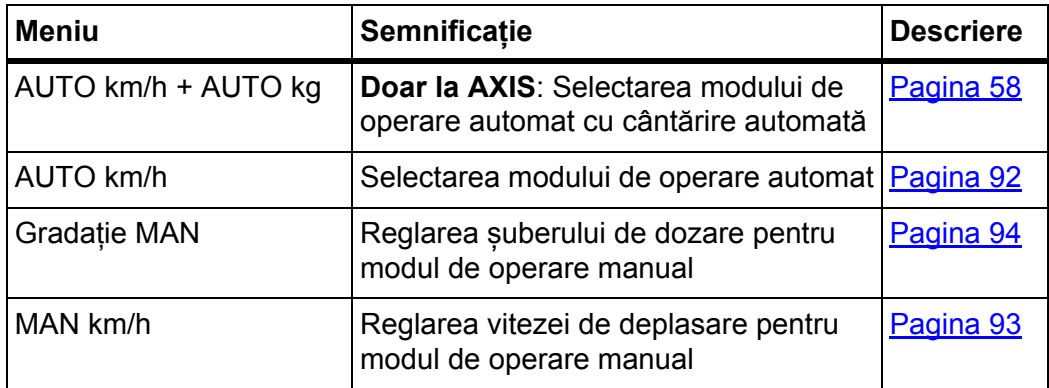

#### **Selectare mod de operare**

- **1.** Pornire QUANTRON-A unitate de operare.
- **2.** Apelați meniul **Setări mașină > Regim AUTO/MAN**.
- **3.** Marcare introducerea în meniu dorită.
- **4.** Apăsaţi **tasta Enter**.
- **5.** Urmaţi instrucţiunile de pe ecran.
- Găsiţi informaţii importante referitoare la utilizarea modurilor de operare în re-gimul de distribuire în capitolul 5: [Distribuire cu unitatea de operare QUAN-](#page-92-0)[TRON-A, pagina 87.](#page-92-0)

## *NOTÃ*

Modul de operare selectat va apărea pe imaginea de operare.

#### <span id="page-63-1"></span>**AUTO km/h + AUTO kg: mod automat cu reglarea automată a debitului de masă:**

Modul de operare **AUTO km/h + AUTO kg** reglează în mod continuu cantitatea de îngrăsământ în timpul lucrărilor de distribuire, conform vitezei și comportamentului de scurgere al îngrășământului. Astfel realizați o dozare optimă a îngrăşământului.

# **AUTO km/h: Modul de operare Automat**

# *NOTÃ*

Pentru un rezultat de distribuire optim, înainte de începerea lucrărilor de distribuire, ar trebui să efectuați o calibrare.

- **1.** Pornire QUANTRON-A unitate de operare.
- **2.** Apelați meniul **Setări mașină > Regim AUTO/MAN**.
- **3.** Marcare introducere meniu **AUTO km/h**
- **4.** Apăsaţi **tasta Enter**.
- **5.** Efectuați setările pentru îngrăşământ:
	- Rata de aplicare (kg/ha)
	- Lăţime de lucru (m)
- **6.** Umplere recipient cu îngrăşământ.
- **7.** Efectuaţi o calibrare pentru determinarea factorului de debit sau

Determinarea factorului debit din tabelul de distribuire livrat.

- **8.** Introduceţi manual factorul debit.
- **9.** Apăsaţi tasta **Start/Stop**.
- **Încep lucrările de distribuire.**

## **MAN km/h: mod manual**

- **1.** Pornire QUANTRON-A unitate de operare.
- **2.** Apelați meniul **Setări mașină > Regim AUTO/MAN**.
- **3.** Marcați înregistrarea de meniu **MAN km/h.**
	- Display-ul afişează fereastra de introducere **Viteză**.
- **4.** Introduceți valoarea pentru viteza de deplasare în timpul operației de distribuire.
- **5.** Apăsaţi **tasta Enter**.

# *NOTÃ*

Pentru un rezultat de distribuire optim, înainte de începerea lucrărilor de distribuire, ar trebui să efectuați o calibrare.

#### **Gradaţie MAN: mod manual cu valoarea de scală**

- **1.** Apelați meniul **Setări mașină > Regim AUTO/MAN**.
- **2.** Marcați intrarea meniu **Scala MAN**.
	- Display-ul afișează meniul **Deschidere sertare**.
- **3.** Introduceți valoarea gradației pentru deschiderea șuberului de dozare.
- **4.** Apăsaţi **tasta Enter**.

A se vedea 4.13.2: Introducet[i valorile cu ajutorul tastelor cursor, pagina 84.](#page-89-0)

**Reglarea modului de operare este memorată.**

# *NOTÃ*

Pentru un rezultat optim al distribuirii şi în modul de operare manual, recomandăm preluarea valorilor pentru deschiderea șuberului de dozare şi pentru viteza de deplasare din tabelul de distribuire.

În modul de operare **Gradaţie MAN** puteţi modifica manual orificiul șuberului de dozare, în timpul distribuirii.

#### **Condiţie prealabilă:**

- Șuberele de dozare sunt deschise (activare prin tasta **Start/Stop**).
- În imaginea de operare **Gradaţie MAN** simbolurile pentru lăţimile parţiale sunt completate.

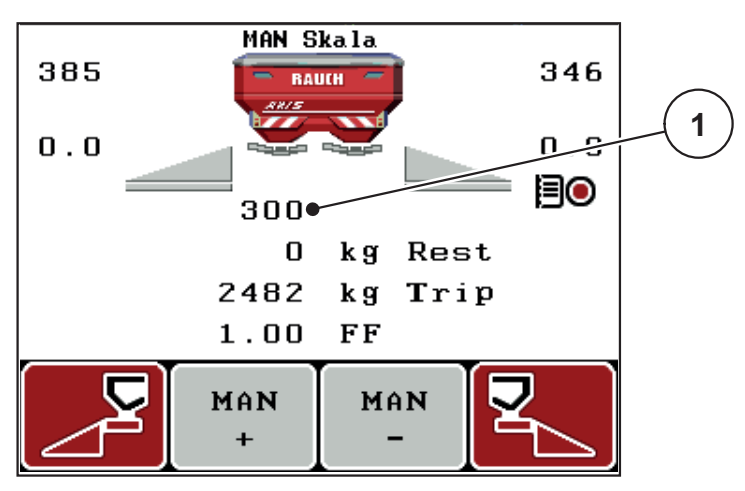

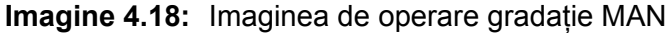

- [1] Afişare a poziţiei de deschidere a șuberului de dozare pe gradație, la momentul respectiv
- **5.** Pentru modificarea deschiderii suberului de dozare apăsați tasta de funcție **F2** sau **F3**.
	- **F2**: **MAN+** pentru mărirea deschiderii șuberului de dozare
	- **F3**: **MAN-** pentru micşorarea deschiderii șuberului de dozare.

# <span id="page-66-0"></span>**4.7.3 Cantitate +/-**

În acest meniu puteţi să stabiliţi pentru modul de distribuire normal o **modificare a cantităţii** procentuală.

Baza (100 %) este valoarea presetată a deschiderii șuberului de dozare.

# *NOTÃ*

În timpul funcţionării puteţi modifica oricând, cu tastele de funcţie **F2/F3**, cantitatea de distribuire cu factorul **Cantitate + / -**.

Cu **Tasta C 100 %** realizați presetările.

#### **Stabilire reducere cantitate:**

- **1.** Apelați meniul **Setări maşină > Cantitate + /- (%)**.
- **2.** Înregistraţi valoarea procentuală cu care doriţi să modificaţi cantitatea de distribuire.

Vezi capitolul 4.13.2: Introduceți valorile cu ajutorul tastelor cursor, [pagina 84.](#page-89-0)

**3.** Apăsaţi **tasta Enter**.

## **4.7.4 Semnal mers în gol**

Aici puteți activa respectiv dezactiva sunetul de semnalizare pentru efectuarea măsurării la mersul în gol.

- **1.** Marcați intrarea în meniu **Semnal măsurare mers în gol**.
- **2.** Opţiunea se activează prin apăsarea **Enter**.
	- $\triangleright$  Display-ul afișează o bifă.
	- $\triangleright$  La startul unei măsurări automate la mersul în gol, se aude semnalul.
- **3.** Opţiunea se dezactivează prin apăsarea din nou a tastei **Enter**.
	- $\triangleright$  Bifa dispare.

# <span id="page-67-0"></span>**4.7.5 Easy Toggle (doar la AXIS)**

Aici puteți limita funcția de comutare a tastei **L%/R %** la 2 stări ale tastelor de funcţie **F1** până la **F4**. Astfel economisiți acțiuni inutile de comutare la imaginea de operare.

- **1.** Marcați submeniul **Easy Toggle**
- **2.** Apăsaţi **tasta Enter**.
	- $\triangleright$  Display-ul afișează o bifă.
	- $\triangleright$  Opțiunea este activă.
	- În imaginea de operare, tasta **L%/R%** poate comuta doar între funcțiile modificarea cantităților (L+R) și administrarea lățimilor parțiale (VariSpread).

# **3.** Apăsaţi **tasta Enter**.

- $\triangleright$  Bifa dispare.
- Cu ajutorul tastei **L%/R%** puteți comuta între cele 4 stări diferite.

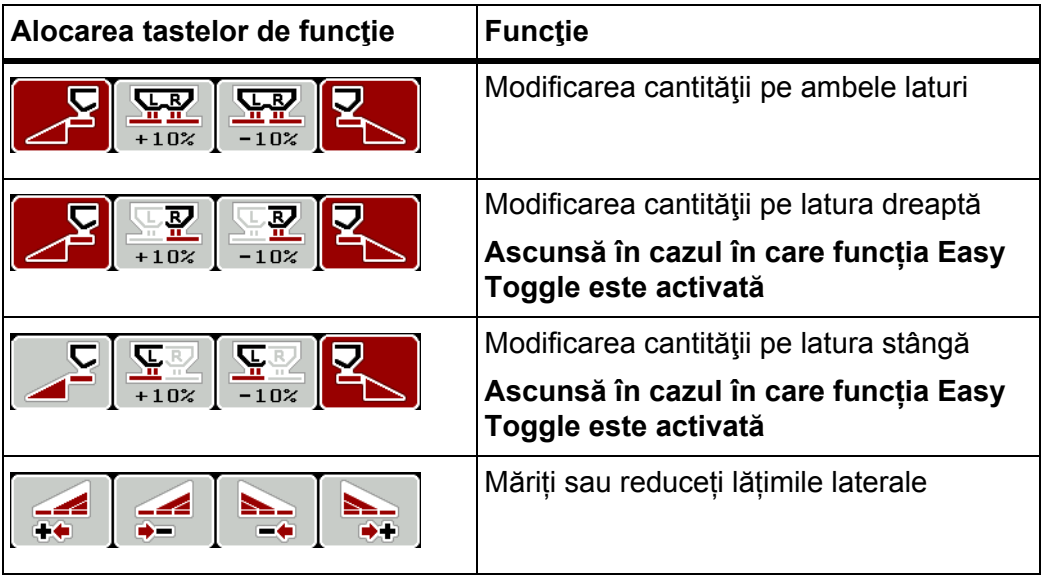

# <span id="page-68-0"></span>**4.8 Golire rapidă**

Pentru a curăţa maşina după efectuarea operaţiunilor de distribuire sau pentru a goli rapid cantitatea rămasă, puteţi selecta meniul **Golire rapidă**.

În plus, vă recomandăm ca, înaintea depozitării maşinii, **să deschideţi complet** șuberele de dozare prin golirea rapidă şi în această stare să opriţi QUANTRON-A. Astfel împiedicați acumulările de umiditate în recipient.

*NOTÃ*

Asiguraţi-vă **înaintea începerii** golirii rapide că toate condiţiile preliminare sunt îndeplinite. Respectați indicațiile de funcționare ale distribuitorului de îngrăsăminte (golirea cantităţilor rămase).

**1.** Apelați meniul **Meniul principal > Golire rapidă**.

#### $\triangle$  **PRECAUTIE**

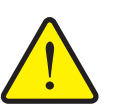

**Pericol de rănire din cauza reglării automate a punctului de alimentare!**

În cazul mașinilor cu elemente de acționare electrice ale punctului de alimentare apare alarma **Atingere pct. de alim.**. După acţionarea tastei **Start/Stop** punctul de alimentare se deplasează automat datorită cilindrului de poziție electric la valoarea preselectată. Acest lucru poate produce răniri și daune materiale.

 Înaintea acţionării tastei **Start/Stop** asiguraţi-vă că nu staţionează **nici o persoană** în zona de pericol a maşinii.

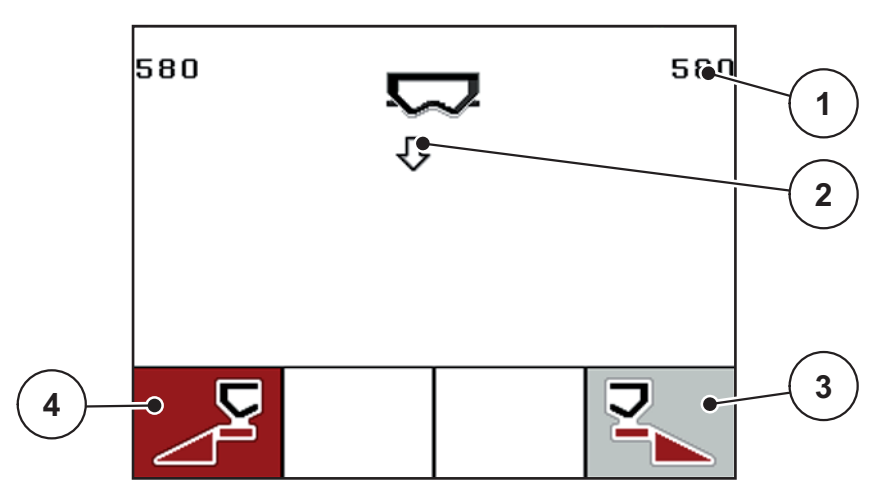

**Imagine 4.19:** Meniul Golire rapidă

- [1] Afișare deschidere suber dozare
- [2] Simbol pentru golire rapidă (aici: este selectată partea stângă, dar nu este încă pornită)
- [3] Golire rapidă lățime parțială dreapta (aici: neselectată)
- [4] Golire rapidă lățime selectată stânga (aici: selectată)
- **2.** Selectaţi cu **tasta de funcţie** lăţimea parţială la care trebuie să se efectueze golirea rapidă.
	- $\triangleright$  Pe display se afișează, sub formă de simbol, lățimea parțială selectată.
- **3.** Apăsaţi tasta **Start/Stop**.
	- $\triangleright$  Pornește golirea rapidă.
- **4.** Apăsaţi din nou tasta **Start/Stop**.
	- $\triangleright$  Golirea rapidă a luat sfârșit.

În cazul mașinilor cu elemente de acționare electrice ale punctului de alimentare apare alarma **Atingere pct. de alim.**.

## **5.** Acționați tasta **Start/Stop**

- $\triangleright$  Alarma este confirmată.
- $\triangleright$  Elementele de acționare electrică ating valoarea presetată.
- **6.** Apăsaţi tasta **ESC** pentru revenire în **Meniul principal**.

# <span id="page-70-0"></span>**4.9 Fișier parcele**

În acest meniu puteţi să configuraţi şi să administraţi până la **200 de fișiere parcele**.

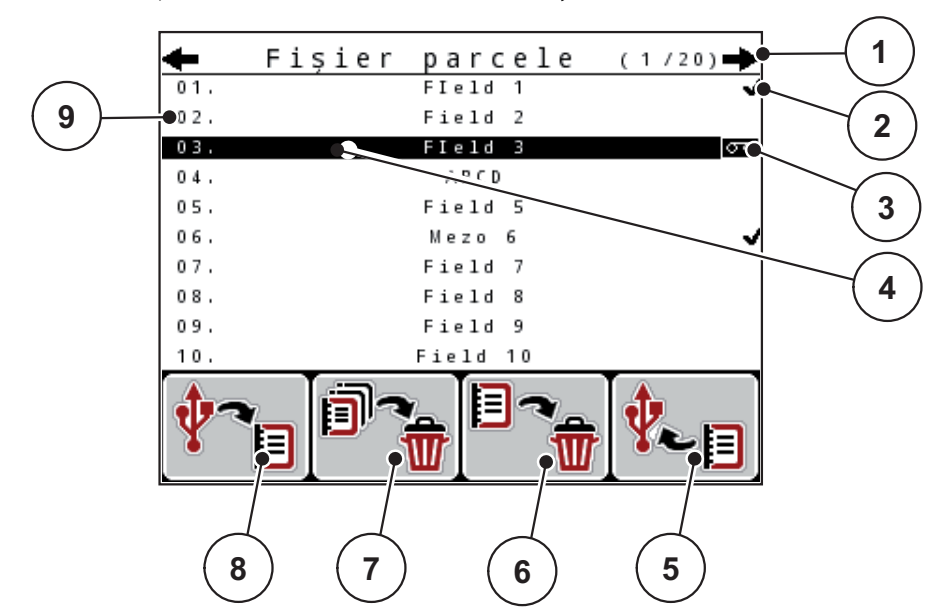

Apelați meniul **Meniul principal > Fișier parcele**.

**Imagine 4.20:** Meniul Fișier parcele

- [1] Afişare număr de pagini
- [2] Afişaj fişier parcele completat
- [3] Afişaj fișier parcele activ
- [4] Denumire fișier parcele
- [5] Tasta de funcție F4: nicio funcție
- [6] Tasta de funcţie F3: Ştergere fișier parcele
- [7] Tasta de funcţie F2: Ştergere toate fișierele parcele
- [8] Tasta de funcţie F1: nicio funcţie
- [9] Afişare spațiu de stocare

# **4.9.1 Selectare fişier parcele**

Puteţi selecta din nou un fișier parcele deja stocat, în care să introduceţi în continuare date. Datele memorate deja în fișierul parcele în timpul procesului **nu vor fi suprascrise**, ci din contră sunt **completate** cu noile valori.

## *NOTÃ*

Cu **tastele săgeată stânga/dreapta** puteţi să treceţi înainte şi înapoi în meniul **Fișier parcele**.

- 1. Selectati fisierul parcele dorit.
- **2.** Apăsaţi **tasta Enter**.
	- $\triangleright$  Display-ul afișează prima pagină a fisierului parcele actual.

#### **4.9.2 Pornire înregistrare**

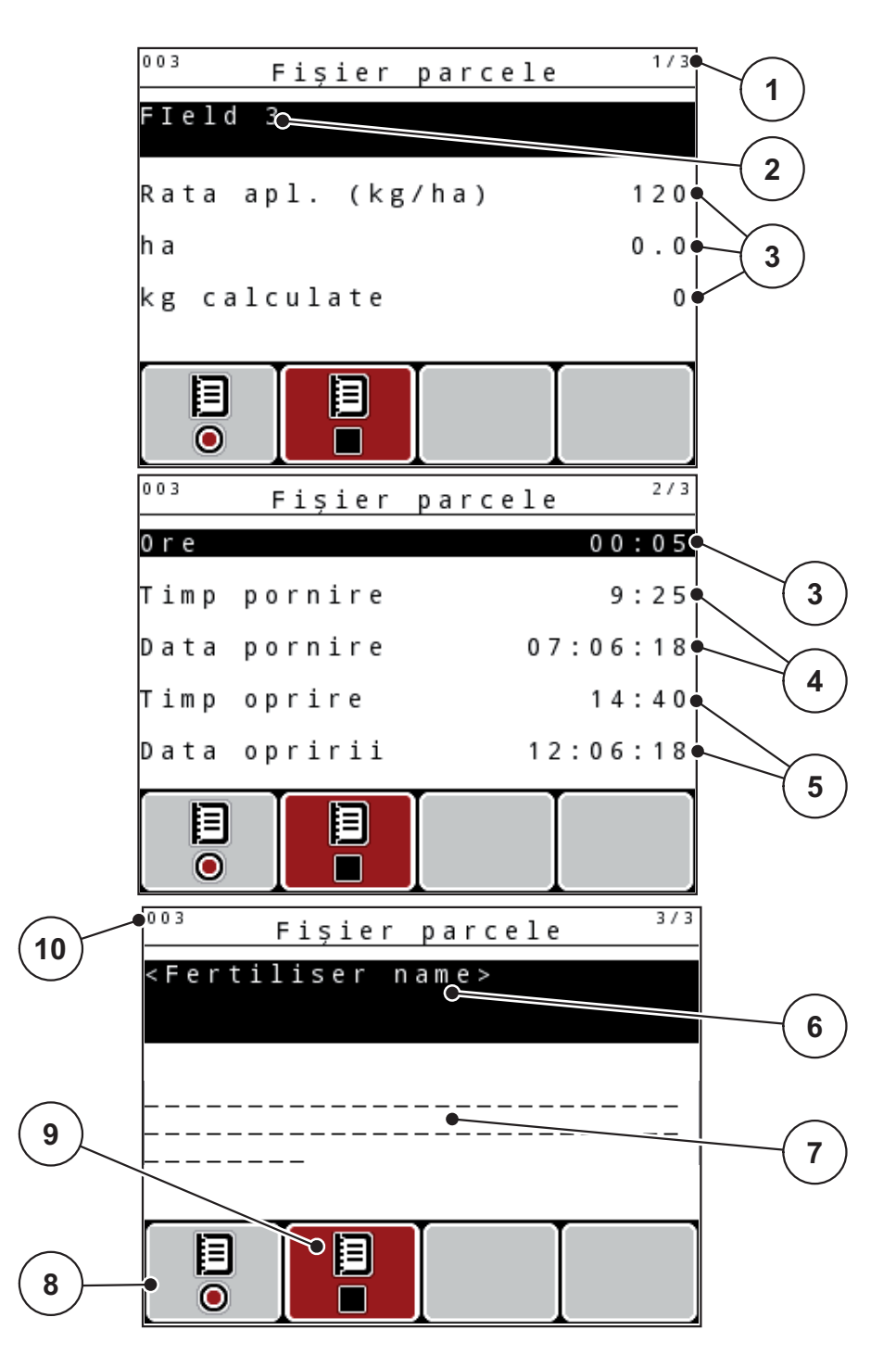

#### **Imagine 4.21:** Afişarea fişierului parcele actual

- [1] Afişare număr de pagini
- [2] Câmp denumire fișier parcele
- [3] Câmpuri pentru valori
- [4] Afişare timp pornire/data pornirii
- [5] Afişare timp oprire/data opririi
- [6] Câmp Denumire îngrăşământ
- [7] Câmpul cu denumirea producătorului îngrăşământului
- [8] Tasta de funcţie Start
- [9] Tasta de funcţie Stop
- [10] Afişare spaţiu de stocare
- **3.** Apăsaţi tasta de funcţie **F1**, sub simbolul de pornire.
	- $\triangleright$  înregistrarea începe.
	- Meniul **Fișier parcele** indică **simbolul de înregistrare** pentru fişierul parcele actual.
	- **Imaginea de operare** afişează **simbolul de înregistrare**.

# *NOTÃ*

Dacă se deschide un alt fişier parcele, fişierul parcele prezent se opreşte. Fișierul parcele activ nu poate fi şters.

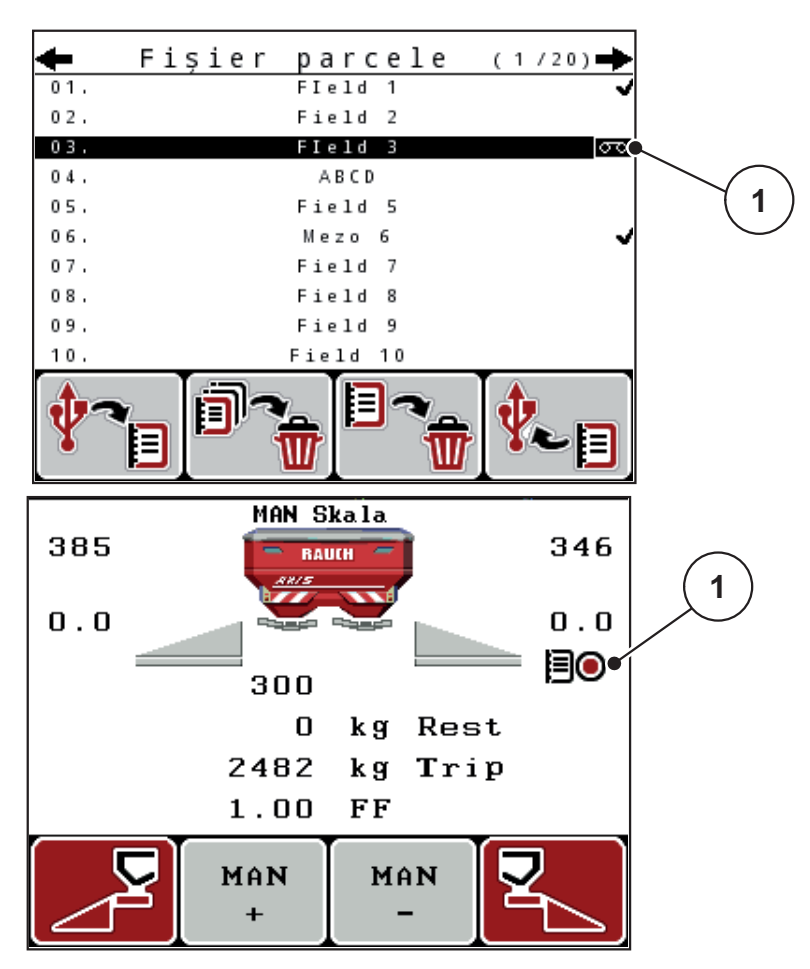

**Imagine 4.22:** Afişare Simbol înregistrare

[1] Simbol înregistrare

#### **4.9.3 Oprire înregistrare**

- **1.** În meniul **Fişier parcele**, 1. pagină a fișierului de parcelă activ.
- **2.** Apăsaţi tasta de funcţie **F2** sub simbolul opririi.
	- $\triangleright$  înregistrarea este încheiată.

#### **4.9.4 Ştergere fișiere parcele**

Unitatea de operare QUANTRON-A permite ştergerea fișierelor parcele deja înregistrate.

## *NOTÃ*

Se şterge doar conţinutul acelor fişiere parcele a căror nume este afişat în câmpul denumire!

#### **Ştergere fişier parcele**

- **1.** Apelați meniul **Fișier parcele**.
- **2.** Selectarea unui fişier parcele din listă.
- **3.** Apăsaţi tasta funcţie **F3** sub simbolul **Ştergere** (vezi [imagine 4.20](#page-70-0)).
	- $\triangleright$  Fisierul parcele selectat este șters.

#### **Ştergere toate fișierele parcele**

- **1.** Apelați meniul **Fișier parcele**.
- **2.** Apăsaţi tasta de funcţie **F2** sub simbolul **Ştergere toate** (vezi [imagine 4.20\)](#page-70-0).
	- $\triangleright$  Este afișat un mesaj care anunță că vor fi șterse datele (vezi 6.1: Semnificaț[ia mesajelor de alarm](#page-104-0)ă, pagina 99).
- **3.** Apăsaţi tasta **Start/Stop**.
	- $\triangleright$  Toate fişierele parcele sunt şterse.

## **4.10 Sistem/Test**

În acest meniu efectuaţi reglările test şi de sistem la unitatea de operare.

Apelați meniul **Meniul principal > Sistem/Test**.

```
1/2Sistem/test
Luminozitate
Limbă - Language
Configurare afişaj
Regim
                     Expert
Test/Diagnoză
Data
                   12.06.18
Ora exactă
                      14:412/2Sistem/test
Transmitere date
Contor total date
Unitate
                    metrică
Service
```
**Imagine 4.23:** Meniul sistem/test

| <b>Submeniu</b>    | <b>Semnificatie</b>                                                  | <b>Descriere</b>                                                  |
|--------------------|----------------------------------------------------------------------|-------------------------------------------------------------------|
| Luminozitate       | Setări afișare display.                                              | Modificarea reglajului cu<br>tastele de funcție +<br>respectiv -. |
| Limbă - Language   | Setare limbă ghid meniu.                                             | Pagina 71                                                         |
| Configurare afisaj | Stabilirea afișărilor în imaginea<br>de operare.                     | Pagina 72                                                         |
| Regim              | Reglarea modului de operare<br>actual                                | Pagina 73                                                         |
|                    | În cazul funcției <b>EMC</b> modul este<br>setat automat pe expert.  |                                                                   |
| Test/Diagnoză      | Verificarea elementelor de actio- Pagina 74<br>nare și a senzorilor. |                                                                   |

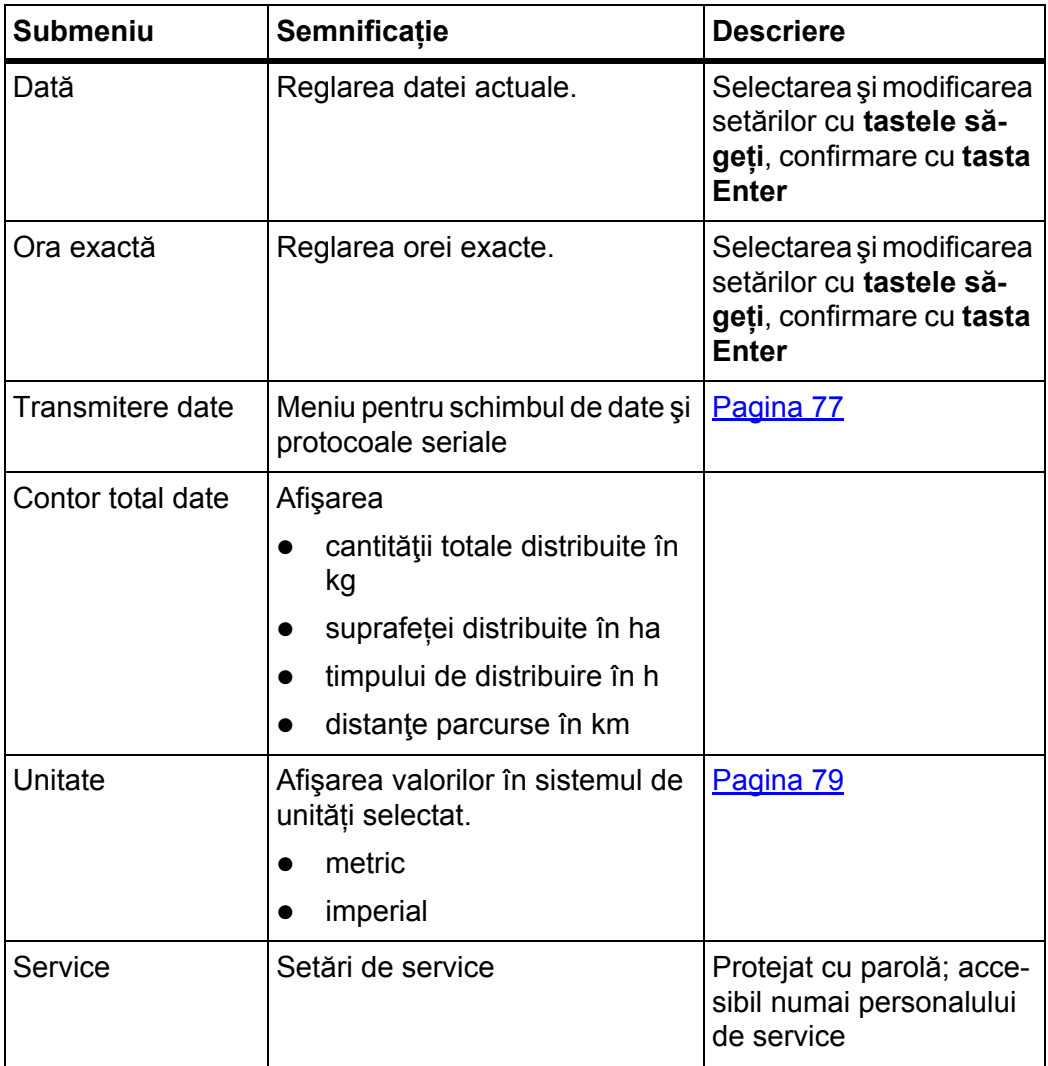

## <span id="page-76-0"></span>**4.10.1 Setări limbă**

În unitatea de operare QUANTRON-A sunt disponibile **diverse limbi**. Pachetul de limbi pentru ţara dvs. este prestocat din fabrică.

- **1.** Apelați meniul **Sistem/Test > Limbă Language**.
	- $\triangleright$  Display-ul afişează prima din patru pagini.

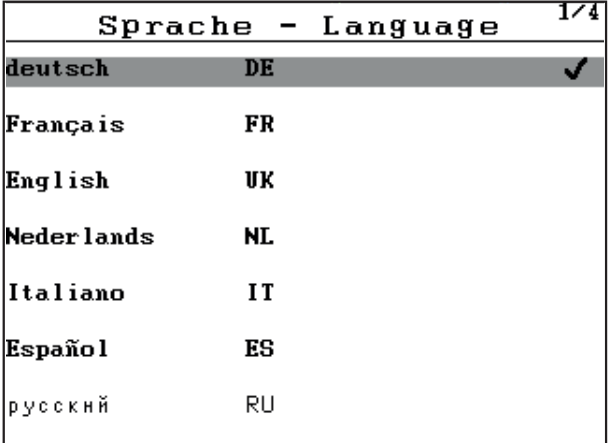

**Imagine 4.24:** Submeniul limbă, pagina 1

**2.** Selectaţi limba în care meniurile trebuie să fie prezentate.

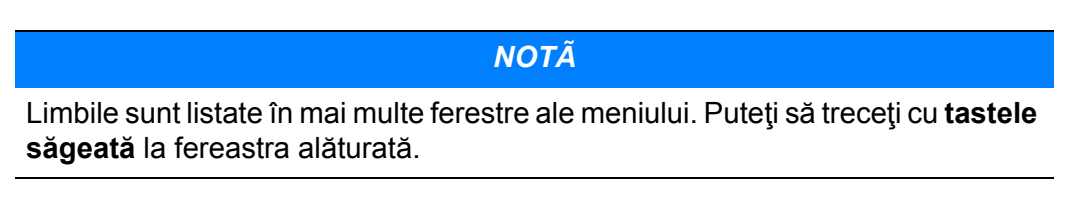

- **3.** Apăsaţi **tasta Enter**.
- **Selectarea a fost confirmată.**
- **Unitatea de operare QUANTRON-A reporneşte automat.**
- **Meniurile sunt prezentate în limba selectată.**

#### <span id="page-77-1"></span><span id="page-77-0"></span>**4.10.2 Configurare afişaj**

Puteţi adapta individual câmpurile de afişare din imaginea de operare. Puteţi să încărcaţi aleator cele trei câmpuri de afişare cu următoarele valori:

- viteza de deplasare
- Factorul debit (FF)
- Ora exactă
- ha parcurse
- kg parcurs
- m parcurși
- kg rămase
- **•** m rămași
- ha rămase
- Durată mers în gol

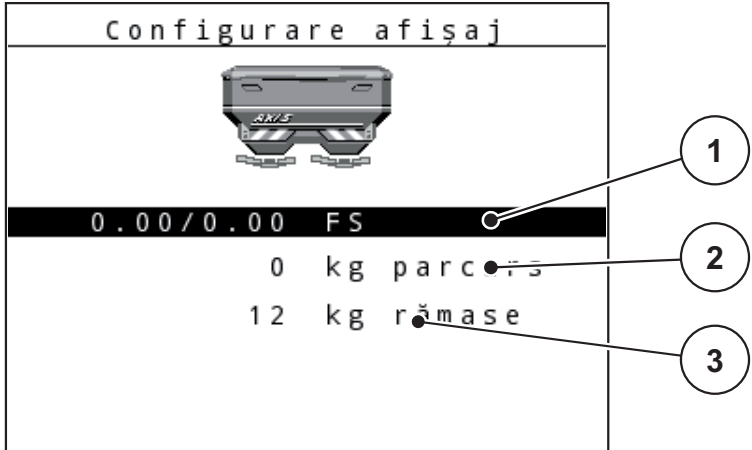

**Imagine 4.25:** Meniul Configurare afişaj

- [1] Câmp afișare 1
- [2] Câmp afișare 2
- [3] Câmp afişare 3

#### **Selectare afișare**

- **1.** Apelați meniul **Sistem/Test > Configurare afişaj**.
- **2.** Marcaţi **câmpul de afişare** respectiv.
- **3.** Apăsaţi **tasta Enter**.
	- $\triangleright$  Display-ul prezintă afișajele posibile.
- **4.** Marcați noua valoare cu care câmpul de afișare trebuie încărcat.
- **5.** Apăsaţi **tasta Enter**.
	- Display-ul afişează **imaginea de operare**. În respectivul **câmp de afișare** găsiți acum introdusă noua valoare.

## <span id="page-78-0"></span>**4.10.3 Regim**

În unitatea de operare QUANTRON-A sunt posibile **2 moduri diferite**. modul **Easy** sau **Expert**.

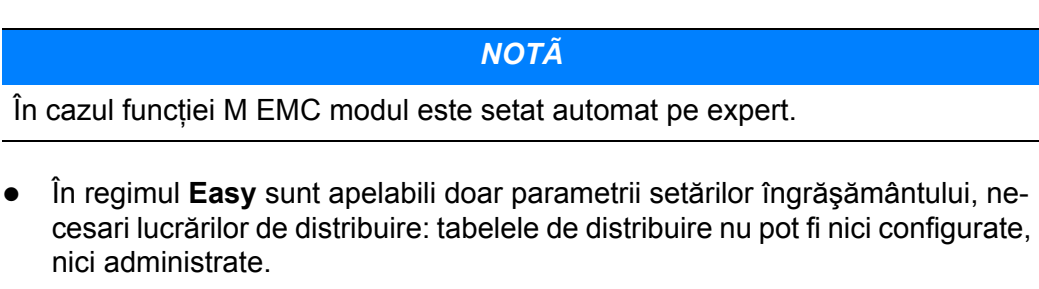

 În modul **Expert** sunt apelabili toţi parametrii disponibili în meniul setări îngrăşământ.

#### **Selectare mod**

- **1.** Marcaţi intrarea de meniu **Sistem/test > Regim**.
- **2.** Apăsaţi tasta **Enter**.
- **Display-ul indică modul actual.**

Comutați între moduri prin apăsarea **Tastei Enter**.

## <span id="page-79-0"></span>**4.10.4 Test/Diagnoză**

În meniul **Test/Diagnoză** puteţi supraveghea şi verifica funcţia unor senzori/elemente de execuţie.

# *NOTÃ*

Acest meniu serveşte exclusiv informării.

Lista senzorilor variază în funcție de dotarea mașinii.

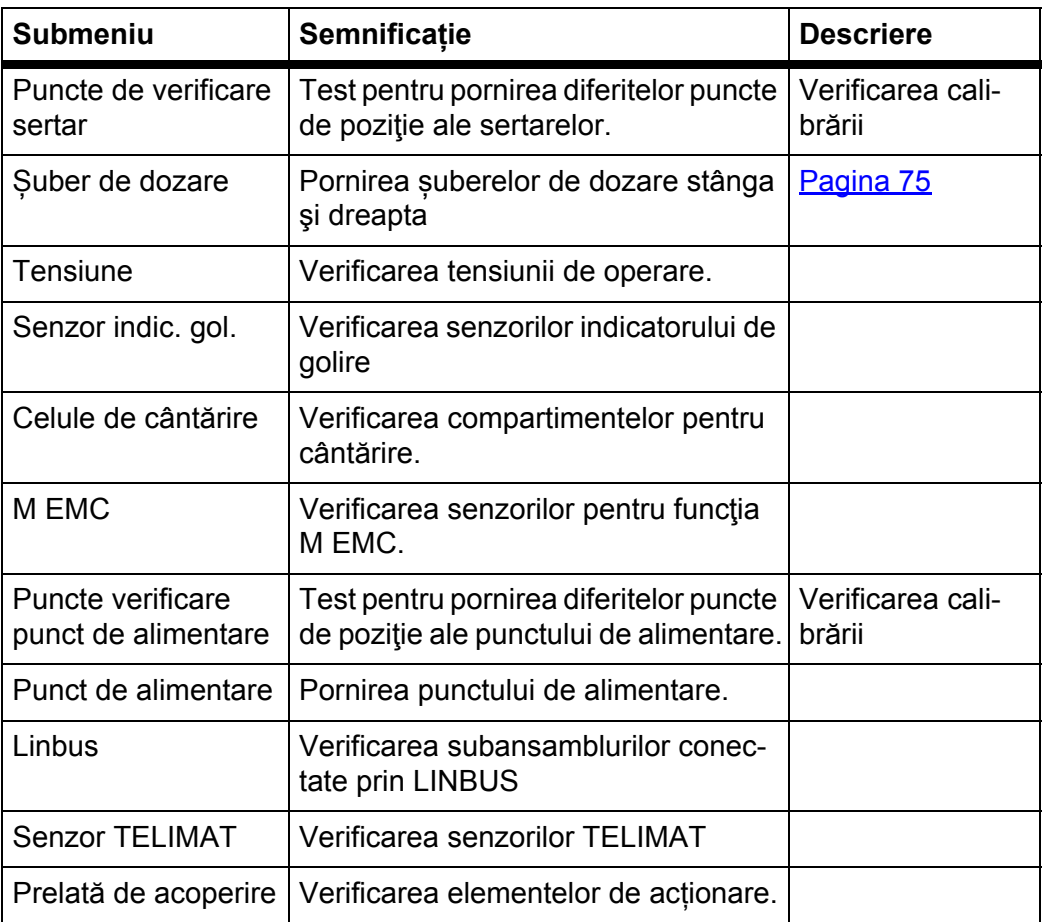

#### **Exemplu șuber dozare**

#### $A$  **PRECAUTIE**

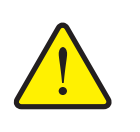

**Pericol de rănire de către piesele mobile ale maşinii.** În timpul testului piese ale mașinii se pot mișca automat.

- Înainte de test asigurați-vă că nu se găsesc persoane în zona mașinii.
- **1.** Apelați meniul **Sistem/Test > Test/Diagnoză**.
- **2.** Marcați înregistrarea de meniu **Șuber dozare**.
- **3.** Apăsaţi **tasta Enter**.
	- $\triangleright$  Display-ul afișează stadiul elementelor de execuție/senzorilor.

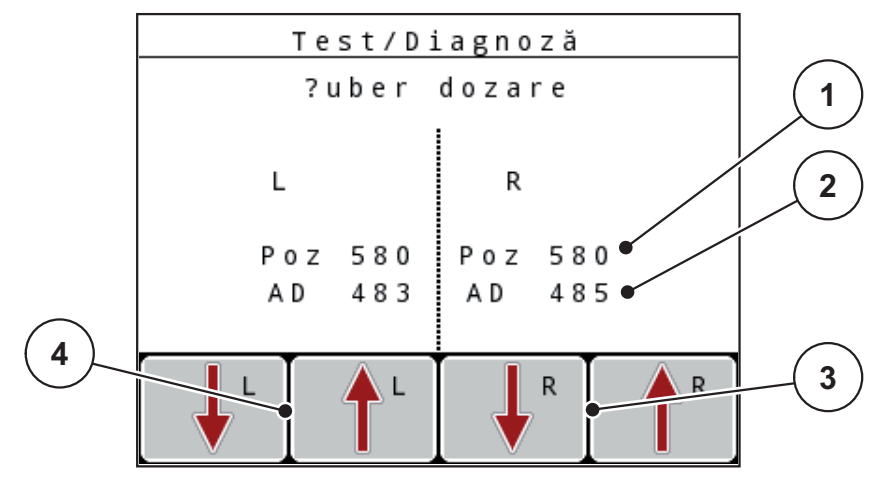

<span id="page-80-0"></span>**Imagine 4.26:** Test/Diagnoză; exemplu: Șuber de dozare

- [1] Afișare poziție
- [2] Afişare semnal
- [3] Taste de funcție actuator dreapta
- [4] Taste de funcție actuator stânga

Afişajul **Semnal** indică starea semnalului separat pentru partea stângă şi cea dreaptă.

Puteţi să retrageţi şi extindeţi elementele de execuţie prin tastele de funcţie **F1 - F4**.

## **Exemplu Linbus**

- **1.** Apelați meniul **Sistem/Test > Test/Diagnoză**.
- **2.** Marcaţi introducere meniu **Linbus**.
- **3.** Apăsaţi **tasta Enter**.
	- $\triangleright$  Display-ul afișează stadiul elementelor de execuție/senzorilor.

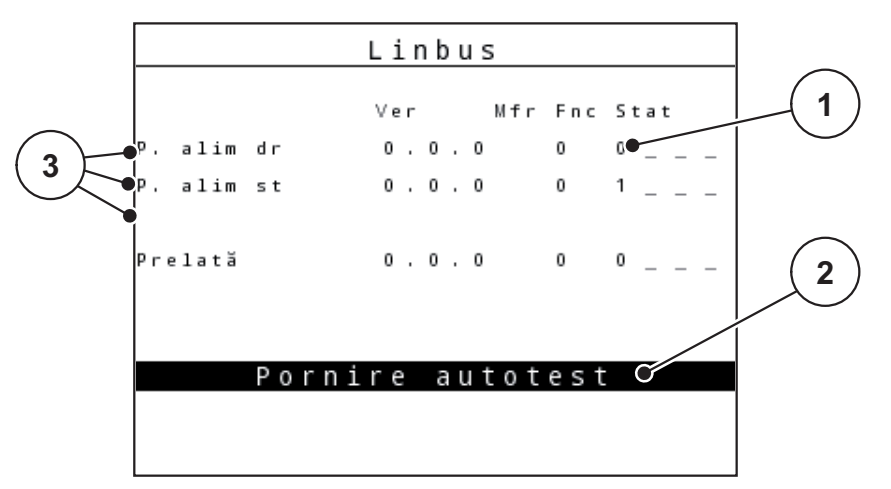

**Imagine 4.27:** Test/Diagnoză; exemplu: Linbus

- [1] Afişare stare
- [2] Start autotest
- [3] Elemente de acționare conectate

## **Mesaj de stare participant Linbus**

Elementele de acționare prezintă diferite stări:

- $0 = OK$ : nicio eroare de elementul de acționare
- $\bullet$  2 = blocare
- 4 = supraîncărcare

#### $\triangle$  **PRECAUTIE**

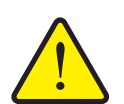

**Pericol de rănire de către piesele mobile ale maşinii.**

În timpul testului piese ale mașinii se pot mișca automat.

 Înainte de test asigurați-vă că nu se găsesc persoane în zona mașinii.

## <span id="page-82-0"></span>**4.10.5 Transmitere date**

Transmiterea de date se realizează prin diferite protocoale de date.

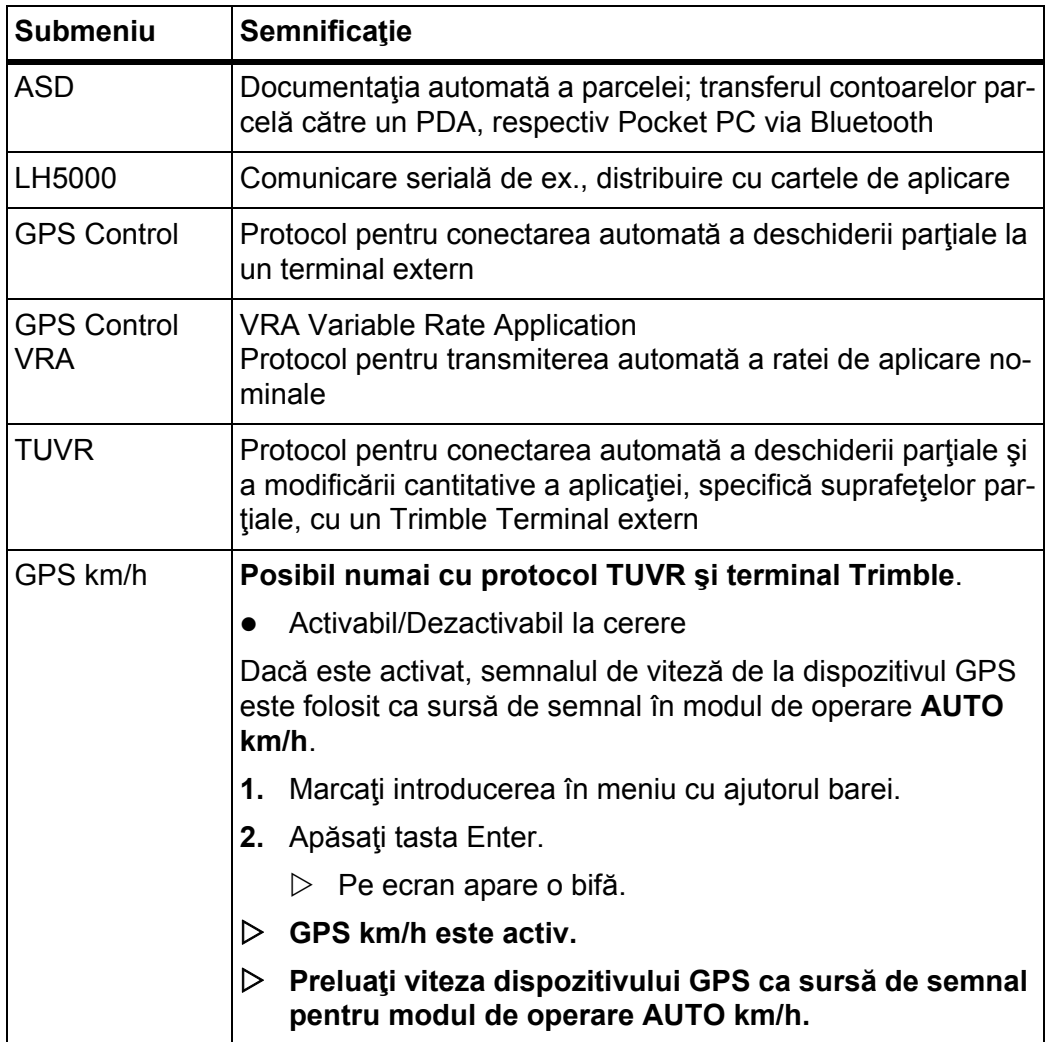

## **4.10.6 Contor total date**

În acest meniu se afişează toate valorile contoarelor maşinii de distribuit.

- cantităţii totale distribuite în kg
- suprafeței distribuite în ha
- timpului de distribuire în h
- distanţe parcurse în km

# *NOTÃ*

Acest meniu serveşte exclusiv informării.

## <span id="page-84-0"></span>**4.10.7 Modificare sistem de unități**

Sistemul dumneavoastră de unități este presetat din fabrică. Puteți totuși comuta în orice moment de la sistemul metric la cele imperial și invers.

- **1.** Apelați Meniul Sistem/Test.
- **2.** Marcați meniul **Unitate**.
- **3. Apăsaţi tasta Enter**, pentru a schimba între **imperial** şi **metric**.
- **Toate valorile diferitelor meniuri sunt convertite.**

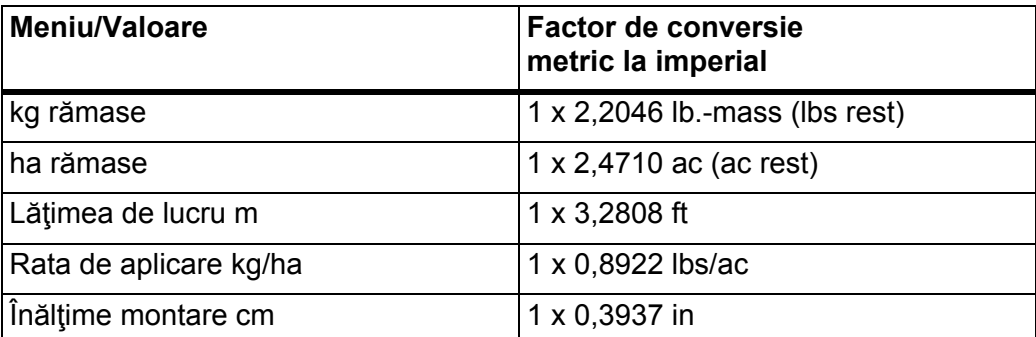

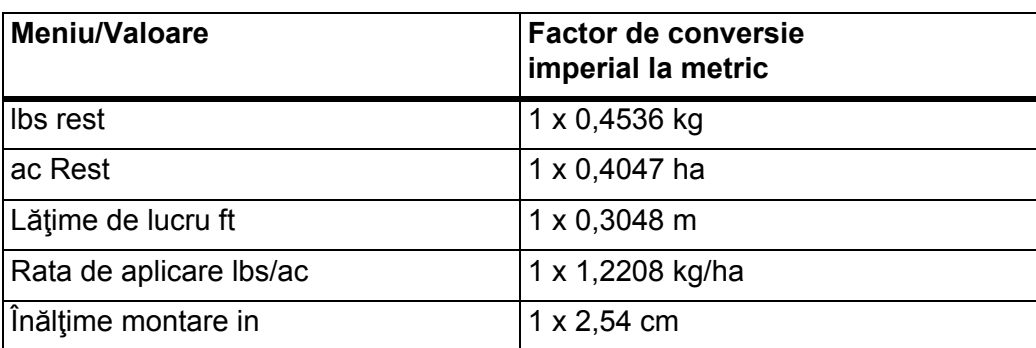

#### **4.10.8 Service**

#### *NOTÃ*

Pentru setările din meniul **Service** este necesar un cod de introducere. Aceste setări pot fi modificate doar de personal de service autorizat.

În principiu, recomandăm ca toate setările în acest meniu să fie efectuate de personal de asistenţă autorizat.

## **4.11 Info**

Din meniul Info se pot prelua informaţii despre sistemul de comandă al aparatului.

## *NOTÃ*

Acest meniu servește obținerii de informații despre configurarea mașinii.

Lista informaţiilor depinde de dotările maşinii.

## **4.12 Prelată (Doar la AXIS, dotare specială)**

#### **A AVERTISMENT**

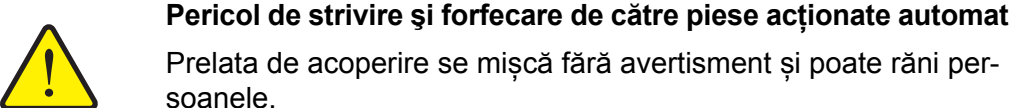

Prelata de acoperire se mișcă fără avertisment și poate răni persoanele.

Îndepărtaţi toate persoanele din zona de pericol.

Maşina AXIS-H EMC dispune de o prelată de acoperire cu comandă electrică. În caz de reumplere la capătul dinspre câmp, puteți deschide, respectiv închide prelata de acoperire, cu ajutorul unității de operare și a celor 2 elemente de acționare.

## *NOTÃ*

Meniul servește doar la acționarea elementelor pentru deschiderea, respectiv închiderea prelatei de acoperire. Unitatea de operare QUANTRON-E2 nu prinde poziția exactă a prelatei.

Supravegheați mișcarea prelatei de acoperire.

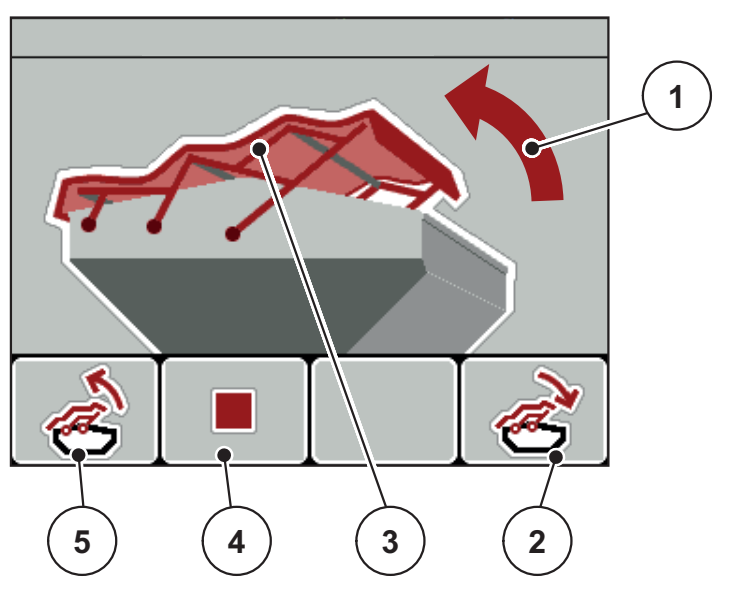

**Imagine 4.28:** Meniul Prelată de acoperire

- [1] Afișare proces de deschidere
- [2] Tasta de funcţie F4: Închidere prelată de acoperire
- [3] Afișări statistice prelată de acoperire
- [4] Tasta de funcţie F2: Oprire proces
- [5] Tasta de funcție F1: Deschidere prelată de acoperire

#### $\triangle$  **PRECAUTIE**

**Daune materiale cauzate de spațiul insuficient**

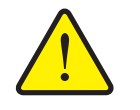

Deschiderea și închiderea prelatei de acoperire necesită suficient spațiu deasupra recipientului mașinii. Dacă spațiul este prea redus, prelata se poate sfâșia. Cadrul prelatei se poate rupe, iar prelata poate provoca daune mediului înconjurător.

 Asigurați suficient spațiu liber deasupra prelatei de acoperire.

#### **Deplasare prelată de acoperire**

- **1.** Apăsați tasta **Meniu**.
- **2.** Apelați Meniul **Prelată**.
- **3.** Apăsaţi tasta de funcţie **F1**.
	- În timpul deplasării apare o săgeată, care arată în direcția **DINSPRE**.
	- $\triangleright$  Deschidere prelată de acoperire
- **4.** Umpleți cu îngrăşământ.
- **5.** Apăsaţi tasta de funcţie **F4**.
	- În timpul deplasării apare o săgeată, care arată în direcția **SPRE**.
	- $\triangleright$  închidere prelată de acoperire.

În caz de nevoie, puteți opri mișcarea prelatei de acoperire prin apăsarea tastei de funcție **F2**. Prelata de acoperire rămâne în poziția intermediară, până când o închideți sau o deschideți complet.

## **4.13 Funcţii speciale**

#### **4.13.1 Introducere text**

În unele meniuri puteţi introduce texte liber editabile.

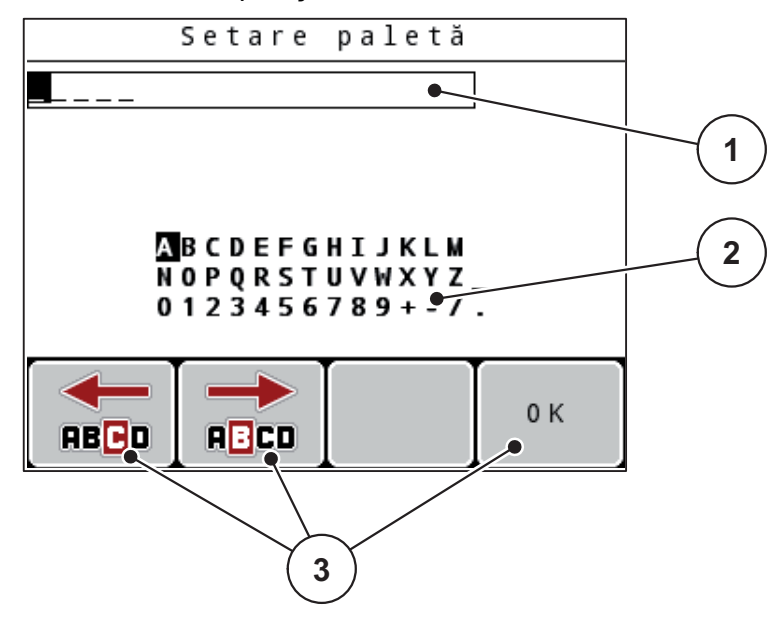

**Imagine 4.29:** Meniul Introducere text

- [1] Câmp de introducere
- [2] Câmpul de caractere, afişarea caracterelor disponibile (în funcție de limbă)
- [3] Taste de funcție pentru navigare în câmpul de introducere

#### **Introducere text:**

- **1.** Comutaţi din meniul supraordonat în meniul **Introducere text**.
- **2.** Deplasaţi cursorul cu ajutorul **tastelor de funcţie** la poziţia primului caracter de scris în câmpul de introducere.
- **3.** Marcaţi în câmpul de caractere cu ajutorul **tastelor săgeți** caracterele de scris.
- **4.** Apăsaţi **tasta Enter**.
	- $\triangleright$  Semnul marcat este afișat în câmpul de introducere.
	- $\triangleright$  Cursorul trece la poziția următoare.

Această procedură continuă până introduceţi complet textul.

- **5.** Pentru **confirmarea** introducerii apăsaţi tasta de funcţie **OK**.
	- $\triangleright$  Unitatea de operare memorează textul.
	- $\triangleright$  Display-ul afișează meniul precedent.

#### **Suprascriere semne:**

Puteţi înlocui un caracter prin alt caracter.

- **1.** Deplasaţi în câmpul de introducere cursorul cu ajutorul **tastelor de funcţie** la poziţia caracterului de şters.
- **2.** Cu ajutorul **tastelor săgeți** marcaţi caracterele de scris în câmpul de caractere.
- **3.** Apăsaţi **tasta Enter**.
	- $\triangleright$  Semnul este suprascris.
- **4.** Pentru **confirmarea** introducerii apăsaţi tasta de funcţie **OK**.
	- $\triangleright$  Textul este memorat în unitatea de operare.
	- $\triangleright$  Pe display este afișat meniul precedent.

## *NOTÃ*

Ştergerea caracterelor singulare este posibilă numai prin înlocuirea acestora cu un spaţiu (caracter de subliniere la sfârşitul primelor 2 rânduri de caractere).

#### **Ştergere introducere:**

Puteți șterge tot textul introdus.

- **1.** Apăsaţi **tasta C 100 %**.
	- $\triangleright$  Introducerea completă este ștearsă.
- 2. Dacă este cazul, introduceți noul text.
- **3.** Apăsați tasta de funcţie **OK**.

#### **4.13.2 Introduceţi valorile cu ajutorul tastelor cursor**

În unele meniuri puteţi introduce valori numerice.

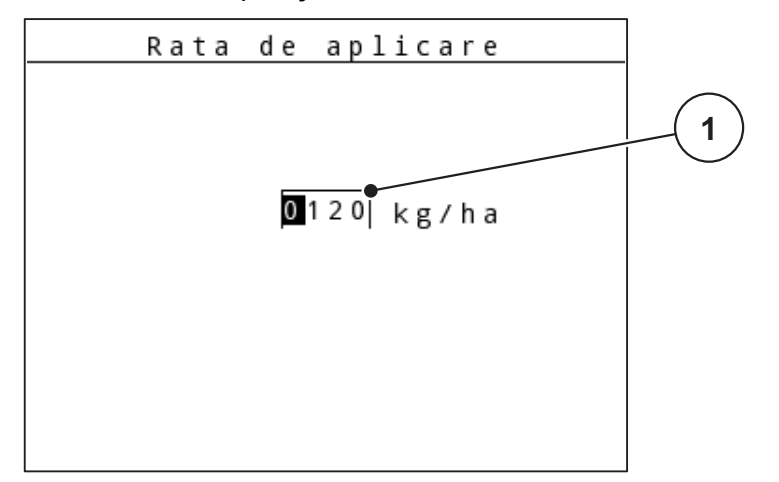

**Imagine 4.30:** Introducere valori numerice (de exemplu, rata de aplicare)

[1] Câmp de introducere

#### **Condiţie prealabilă:**

Vă aflați deja în meniul în care doriți să efectuați introducerea de valori numerice.

- **1.** Deplasaţi în câmpul de introducere cursorul cu ajutorul **tastelor săgeți orizontale** la poziţia valorii numerice de scris.
- **2.** Introduceţi valoarea numerică dorită cu ajutorul **tastelor săgeți** verticale. **Săgeată în sus**: Valoarea creşte.

**Săgeată în jos**: Valoarea scade.

**Săgeată stânga/dreapta**: Cursorul se deplasează stânga/dreapta.

**3.** Apăsaţi **tasta Enter**.

#### **Ştergere introducere:**

Puteti sterge tot textul introdus.

- Apăsaţi **tasta C 100 %**.
	- $\triangleright$  Introducerea completă este ștearsă.

#### **4.13.3 Creare capturi de ecran**

În cazul unei actualizări a software-ului, datele vor fi suprascrise. Vă recomandăm să salvați întotdeauna setările dvs. sub formă de capturi de ecran (screenshot) pe un stick USB înainte de o actualizare a software-ului.

- Utilizați un stick USB cu un indicator de stare luminos (LED).
- **1.** Îndepărtați capacul de la portul USB.
- **2.** Introduceți stick-ul USB în portul USB.

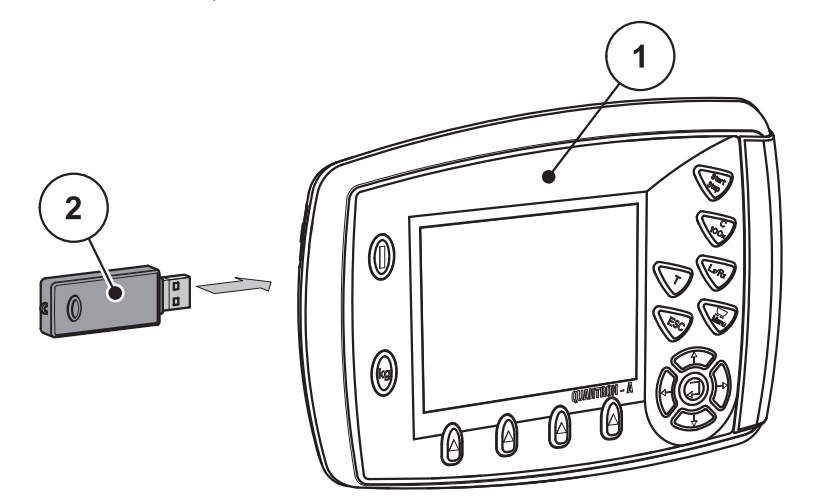

**Imagine 4.31:** Introducere stick USB

- [1] Unitate de operare
- [2] Stick USB
- **3.** Apelați meniul **Meniul principal > Setări îngrăşământ**.
	- $\triangleright$  Display-ul afișează prima pagină de setări îngrășământ.
- **4.** Apăsați tasta **T**și tasta **L%/R% concomitent**.
	- $\triangleright$  Indicatorul de stare a stick-ului USB luminează intermitent.
	- $\triangleright$  Unitatea de operare piuie de două ori.
	- $\triangleright$  O imagine este salvată ca structură bitmap pe stick-ul USB.
- **5.** Salvați toate paginile setări îngrăşământ sub formă de capturi de ecran.
- **6.** Deschideți meniul **Meniul principal > Setări** Selectați **Setările**.
	- $\triangleright$  Display-ul afișează prima pagină a setărilor mașinii.
- **7.** Apăsați tasta **T**și tasta **L%/R% concomitent**.
	- $\triangleright$  Indicatorul de stare luminează intermitent.
- **8.** Salvați ambele pagini ale meniului **Setări maș.** sub formă de capturi de ecran.
- **9.** Salvați toate capturile de ecran pe calculatorul dvs.
- **10.** După actualizarea de software, apelați capturile de ecran și introduceți setările în unitate de operare QUANTRON-A pe baza capturilor de ecran.
- **Unitatea de operare QUANTRON-A este funcţională cu setările dvs.**

# **5 Distribuire cu unitatea de operare QUANTRON-A**

Unitatea de operare QUANTRON-A vă asistă la reglarea maşinii înaintea lucrului. În timpul operațiunii de distribuire sunt active, de asemenea, în fundal, funcţii ale unităţii de operare. Astfel puteţi să verificaţi calitatea distribuirii îngrăşământului.

#### **5.1 TELIMAT**

#### $\triangle$  **PRECAUTIE**

**Pericol de rănire din cauza reglării automate a TELIMAT!**

După acţionarea **Tastei T**, poziția de distribuire limită este atinsă automat datorită cilindrului de poziție electric. Acest lucru poate produce răniri şi daune materiale.

▶ Înainte de actionarea Tastei T, persoanele vor fi scoase din zona de pericol a maşinii.

#### *NOTÃ*

Varianta TELIMAT este presetată din fabrică în unitatea de operare!

#### **TELIMAT cu telecomandă hidraulică**

TELIMAT-ul este adus hidraulic în poziţie de lucru sau repaus. Activaţi sau dezactivaţi TELIMAT prin apăsarea **Tastei T**. Display-ul ascunde sau face vizibil **Simbolul TELIMAT** în funcție de poziție.

#### **TELIMAT cu telecomandă hidraulică şi senzori TELIMAT**

Dacă senzorii TELIMAT sunt conectaţi şi activaţi, pe display-ul unităţii de operare este afișat **Simbolul TELIMAT**, atunci când TELIMAT a fost adus hidraulic în poziţia de lucru. Dacă TELIMAT-ul este readus în poziţia de repaus, **Simbolul TE-LIMAT** este din nou ascuns. Senzorii supraveghează deplasarea TELIMAT şi activează sau dezactivează automat TELIMAT-ul. Tasta T este fără functie la această variantă.

Dacă starea dispozitivului TELIMAT nu se recunoaşte mai mult de 5 secunde, este afișată alarma 14; vezi capitolul 6.1: Semnificaț[ia mesajelor de alarm](#page-104-0)ă, [pagina 99](#page-104-0).

## **5.2 Lucrul cu lățimile parțiale (numai la AXIS)**

#### **5.2.1 Distribuire cu lățimi parțiale reduse**

Puteți distribui pe una sau pe ambele laturi cu lățimi parțiale și astfel să adaptați întreaga lățime de distribuire la necesitățile terenului. Fiecare parte de distribuit poate fi reglată în 4 (VariSpread Dynamic) sau 2 (VariSpread 4) trepte.

- A se vedea 2.1: [Privire de ansamblu asupra versiunilor suportate, pagina 5.](#page-10-0)
- Apăsați tasta de funcție **L%/R%** până când display-ul afișează tastele de funcție dorite.

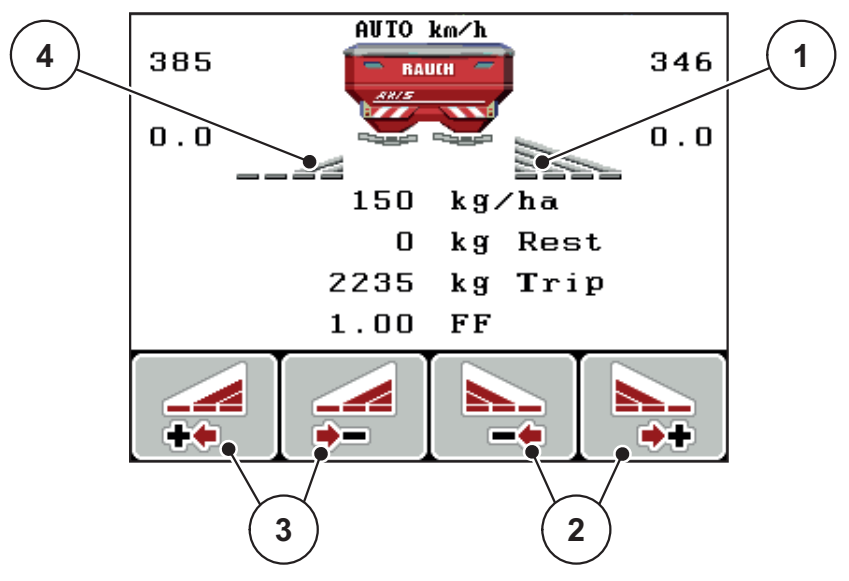

**Imagine 5.1:** Imaginea de operare mod de distribuire cu lățimi parțiale

- [1] Lățimea parțială dreapta distribuie pe întreaga jumătate de latură
- [2] Tastele de funcție mărire sau reducere lăţime de distribuire dreapta
- [3] Tastele de funcție mărire sau reducere lățime de distribuire stânga
- [4] Lățimea parțială stânga este redusă la 2 trepte

## *NOTÃ*

Fiecare lăţime parţială poate fi redusă sau mărită în paşi, la 2 sau 4 trepte.

- **1.** Apăsaţi tasta de funcţie **Reducere lăţime de distribuire stânga** sau **Reducere lăţime de distribuire dreapta**.
	- $\triangleright$  Lățimea parțială a părții de împrăștiere este redusă cu o treaptă.
- **2.** Apăsaţi tasta de funcţie **Mărire lăţime de distribuire stânga** sau **Mărire lăţime de distribuire dreapta**.
	- $\triangleright$  Lătimea parțială a părții de distribuire este mărită cu o treaptă.

#### **5.2.2 Mod de distribuire cu o lățime parțială și în regimul de distribuire limită**

În timpul distribuirii puteți să modificați lățimile parțiale, în pași, și să activați distribuirea limită. Imaginea de jos arată imaginea de operare cu distribuire limită activată și lățime parțială selectată.

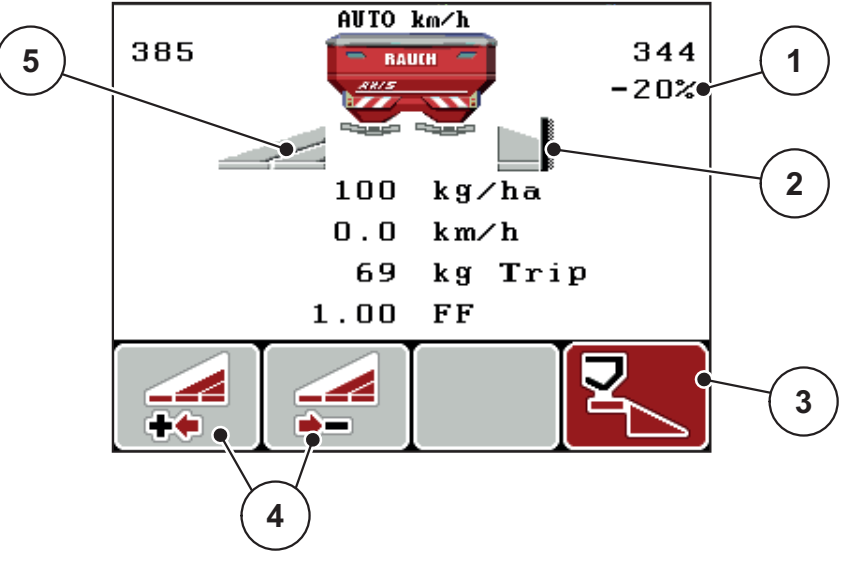

**Imagine 5.2:** Imaginea de operare o lățime parțială stânga, latura distribuirii limită dreapta

- [1] Modificarea cantităţii în regimul distribuire limită
- [2] Latura de distribuire stânga în regimul distribuire limită
- [3] Latura de distribuire dreapta este activată
- [4] Reducere sau mărire lăţime parţială stânga
- [5] Lățimea parțială stânga reglabilă în două trepte (VariSpread 4)
- Cantitatea de distribuit stânga este setată pe lăţimea de lucru integrală.
- Tasta de funcţie **Distribuire limită dreapta** a fost apăsată, distribuirea la limită este activată iar cantitatea de distribuit este redusă cu 20 %.
- Apăsaţi tasta de funcţie **Mărire lăţime de distribuire stânga** pentru a reduce lățimea de distribuire cu o treaptă.
- apăsaţi tasta de funcţie **C/100%**, reveniţi imediat la lăţimea de lucru integrală.
- Doar la variantele TELIMAT fără senzor: Apăsați Tasta T, distribuirea limită este dezactivată.

# **5.3 Împrăştierea cu regimul automat (AUTO km/h + AUTO kg, numai la AXIS)**

#### **Reglarea debitului de masă cu ajutorul funcției M EMC**

Măsurarea debitului de masă se realizează separat pe cele două părți ale discurilor de distribuire, pentru ca abaterile față de rata de aplicare prescrisă să poată fi corectate imediat.

Funcția M EMC necesită următoarele date ale mașinii pentru reglarea debitului de masă:

- Turația prizei de putere
- Tipul discului de distribuire

Este posibilă o turație a prizei de putere între 450 și 650 rot/min.

- **Turația dorită ar trebui să rămână constantă (+/- 10 rot/min) în timpul operațiunii de distribuire**. Astfel puteți să vă asigurați o calitate ridicată a reglării.
- Măsurarea mersului în gol este posibilă **numai** atunci când turația prizei de putere se abate cu **maxim +/- 10 rot/min** față de intrarea din meniul **Priză de putere**. În afara acestui interval, măsurarea la mersul în gol este imposibilă.

#### **Condiţie preliminare pentru lucrările de distribuire:**

- Este activ modul de operare **AUTO km/h + AUTO kg** (vezi 4.7.2: [Mod AU-](#page-63-0)[TO/MAN, pagina 58\)](#page-63-0).
- **1.** Umplere recipient cu îngrăşământ.
- **2.** Efectuare setări îngrăşământ:
	- $\bullet$  Rata de aplicare (kg/ha)
	- Lătime de lucru (m)
- **3.** Introduceți turaţia prizei de putere în meniul corespunzător.

A se vedea și "Priză [de putere" la pagina 49](#page-54-0).

- **4.** Selectați tipul discului de distribuire din meniul corespunzător. A se vedea ș[i "Tipul discului de distribuire" la pagina 49](#page-54-1).
- **5.** Pornirea prizei de putere.
- **6.** Reglarea prizei de putere la turația introdusă a prizei de putere.
	- Masca **Măsurare mers în gol** apare pe display.
- **7.** Aşteptaţi până la trecerea completă a barei de progres.
	- $\triangleright$  Măsurare mers în gol este încheiată
	- $\triangleright$  Durata mersului în gol este resetată la 20 min.
- **8.** Apăsaţi tasta **Start/Stop**.

## **Încep lucrările de distribuire.**

Atâta timp cât priza de putere funcționează, o nouă măsurare la mersul în gol pornește automat cel mai târziu după trecerea timpului de mers în gol la fiecare 20 de minute.

În anumite condiții, o măsurare la mersul în gol este necesară pentru înregistrarea noilor date de referință, înainte de a putea continua operațiunea de distribuire.

Imediat ce este necesară o măsurare la mersul în gol în timpul operațiunii de distribuire, apare masca informativă.

# *NOTÃ*

Imediat ce șuberele de dozare se închid (de ex. în zona de întoarcere a tractorului sau prin apăsarea tastei **Start/Stop** Taste), **Funcţia M EMC** pornește o măsurare la mersul în gol în fundal (fără mască informativă)!

 Pentru aceasta, turația prizei de putere în timpul măsurării la mersul în gol trebuie să rămână la valoarea setată!

# *NOTÃ*

Dacă doriți să observați timpul până la următoarea măsurare la mersul în gol, puteți aloca unui câmp nedefinit din imaginea de operare **durata mersului în gol**, vezi capitolul 4.10.2: [Configurare afi](#page-77-1)şaj, pagina 72.

#### *NOTÃ*

O nouă măsurare a mersului în gol este neapărat necesară la pornirea discului și schimbarea tipului discului de distribuire!

În cazul unei modificări neobişnuite a factorului debit, ar trebui să porniţi **manual** măsurarea la mersul în gol.

#### **Condiţie prealabilă:**

- Operaţiunea de distribuire este oprită (tasta Start/Stop sau ambele lățimi parțiale dezactivate).
- Display-ul afișează imaginea de operare.
- Turația prizei de putere este minim 400 rot/min
- **1. Apăsați tasta Enter**.
	- $\triangleright$  Display-ul afişează masca Măsurare mers în gol.
	- $\triangleright$  Măsurare mers în gol pornește.
- **2.** Adaptați turația prizei de putere dacă este cazul.
- **Bara afişează progresul.**

## **5.4 Distribuire în mod de operare AUTO km/h**

În modul de operare AUTO km/h, unitatea de operare controlează automat elementul de acționare, pe baza semnalului de viteză.

- **1.** Efectuaţi setări îngrăşământ:
	- Rata de aplicare (kg/ha)
	- Lățime de lucru (m)
- **2.** Umpleți cu îngrăşământ.

## *NOTÃ*

Pentru un rezultat de distribuire optim în modul de operare AUTO km/h efectuaţi o calibrare înainte de începerea lucrărilor de distribuire.

**3.** Efectuaţi o calibrare pentru determinarea factorului de debit sau

Preluaţi factorul debit din tabelul de distribuire.

- **4.** Introduceţi manual factorul debit.
- **5.** Apăsaţi tasta **Start/Stop**.
- **Încep lucrările de distribuire.**

# **5.5 Distribuire cu mod de operare MAN km/h**

Lucrați în modul de operare MAN km/h, dacă nu există un semnal de viteză.

- **1.** Pornire QUANTRON-A unitate de operare.
- **2.** Apelați meniul **Setări mașină > Regim AUTO/MAN**.
- **3.** Apelați intrarea în meniu **MAN km/h**.
- **4.** Introduceţi viteza de deplasare.
- **5.** Apăsați **OK**.
- **6.** Efectuaţi setări îngrăşământ:
	- $\bullet$  Rata de aplicare (kg/ha)
	- Lăţime de lucru (m)
- **7.** Umpleți cu îngrăşământ.

#### *NOTÃ*

Pentru un rezultat de distribuire optim în modul de operare MAN km/h, efectuați o calibrare înainte de începerea lucrărilor de distribuire.

**8.** Efectuaţi o calibrare pentru determinarea factorului de debit sau

Preluați factorul debit din tabelul de distribuire.

- **9.** Introduceți manual factorul debit.
- **10.** Apăsaţi tasta **Start/Stop**.
- **Încep lucrările de distribuire.**

## *NOTÃ*

Este obligatorie menţinerea vitezei introduse pe durata lucrărilor de distribuire.

## **5.6 Distribuire cu mod de operare gradație MAN**

În modul de operare **Gradaţie MAN** puteţi modifica manual orificiul șuberului de dozare, în timpul distribuirii.

#### **Condiţie prealabilă:**

- Șuberele de dozare sunt deschise (activare prin tasta **Start/Stop**).
- În imaginea de operare **Gradaţie MAN** simbolurile pentru lăţimile parţiale sunt completate.

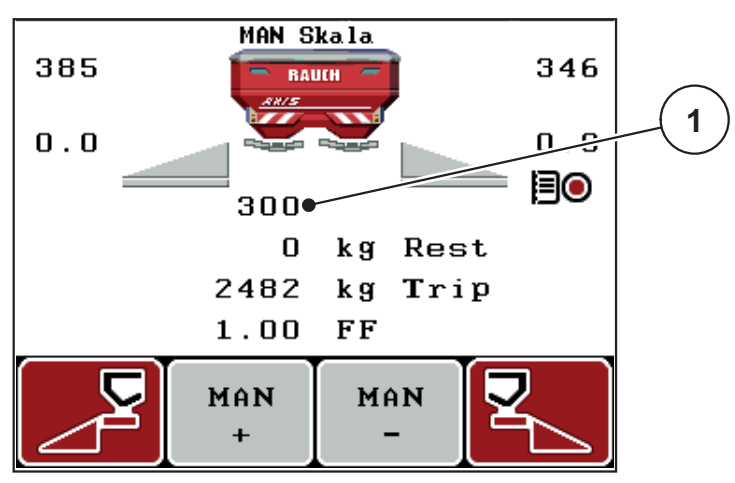

**Imagine 5.3:** Imaginea de operare gradatie MAN

- [1] Afişare a poziţiei de deschidere a șuberului de dozare pe gradație, la momentul respectiv
- **11.** Pentru modificarea deschiderii şuberului dozare apăsaţi tasta de funcţie **F2** sau **F3**.
	- **F2**: **MAN+** pentru mărirea deschiderii şuberului dozare sau
	- **F3**: **MAN-** pentru micşorarea deschiderii șuberului de dozare.

## *NOTÃ*

Pentru a obține un rezultat optim al distribuirii și în modul de operare manual, recomandăm preluarea valorilor pentru deschiderea șuberului de dozare şi pentru viteza de deplasare din tabelul de distribuire.

## **5.7 GPS Control**

Unitatea de operare QUANTRON-A se poate combina cu un aparat compatibil GPS. Între cele două aparate se realizează un schimb de date diverse pentru a automatiza cuplarea.

# *NOTÃ*

Vă recomandăm utilizarea unităţii noastre de operare QUANTRON-Guide în combinaţie cu QUANTRON-A.

- Pentru mai multe informații, luați legătura cu distribuitorul produselor noastre.
- Respectați instrucțiunile de utilizare ale QUANTRON-Guide.

Funcţia **OptiPoint** (numai la AXIS) calculează punctul optim de pornire şi oprire pentru lucrările de distribuire de la capătul terenului pe baza setărilor din unitatea de comandă; a se vedea 4.6.9: [Calculare OptiPoint \(Doar la AXIS\), pagina 50.](#page-55-0)

#### *NOTÃ*

Pentru utilizarea funcțiilor GPS-Control QUANTRON-A trebuie să fie activată comunicarea serială în meniul **Sistem/test > Transmitere date** a punctului submeniului **GPS-Control**!

Simbolul **A** lângă tastele de distribuire semnalizează funcția automată activată. Comanda deschide și închide lățimile laterale individuale în funcție de poziția pe teren. Lucrările de distribuire pornesc doar dacă apăsați tasta **Start/Stop**.

#### **A AVERTISMENT**

**Pericol de rănire din cauza scurgerilor de îngrăşământ**

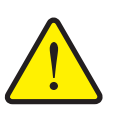

Funcția GPS Control pornește automat regimul de distribuire fără avertizare prealabilă. Îngrăşământul care este extras poate conduce

- la vătămarea ochilor și a mucoasei nazale. Pericol de alunecare!
	- În timpul distribuirii, îndepărtaţi persoanele din zona de pericol.

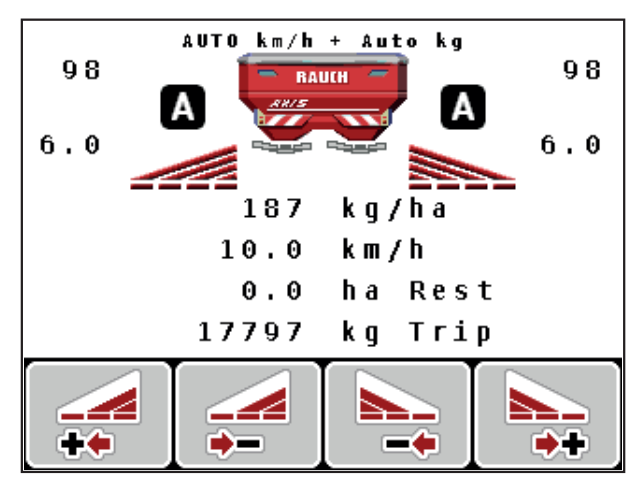

**Imagine 5.4:** Afişarea regimului de distribuire la imaginea de operare cu GPS **Control** 

#### **Distanţă activă (m)**

**Distanta activă** desemnează distanța de pornire ([imagine 5.5](#page-101-0) [A]) în raport cu li-mita terenului [\(imagine 5.5](#page-101-0) [C]). La această poziție în câmp se deschid suberele dozare. Această distanță este în funcție de tipul de îngrășământ și reprezintă distanța optimă de pornire pentru o distribuire optimă a îngrășământului.

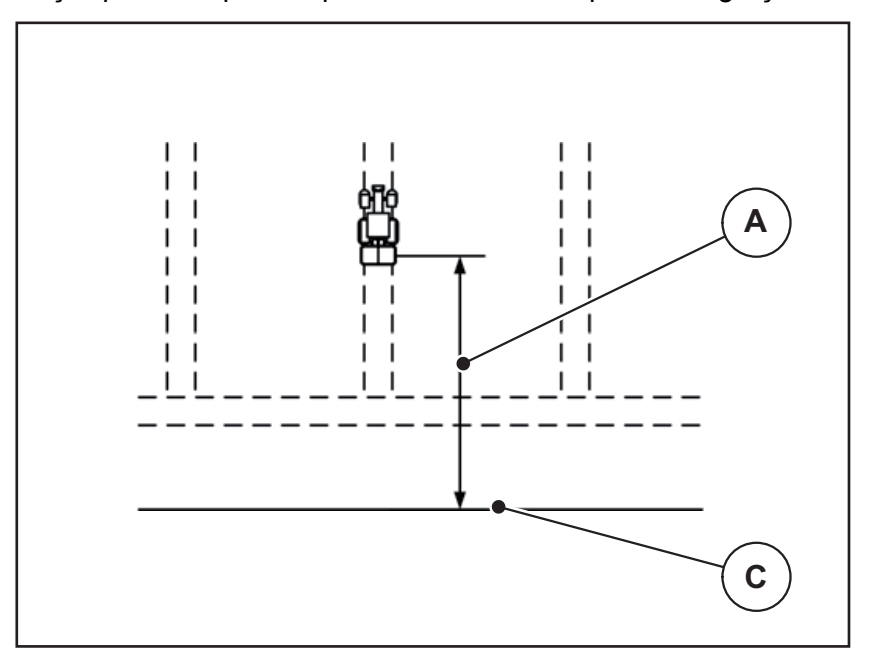

<span id="page-101-0"></span>**Imagine 5.5:** Distanţă activă (raportată la limita câmpului)

- [A] Distanţă de pornire
- [C] Marginea terenului

Dacă doriţi să modificaţi poziţia de pornire pe teren trebuie să adaptaţi valoarea **dist. activă**.

- O valoare mai mică a distanţei înseamnă că poziţia de pornire se deplasează spre marginea terenului.
- O valoare mai mare înseamnă că poziţia de pornire se reaşează în interiorul câmpului.

#### **Distanţă pasivă (m)**

**Dist. pasivă** desemnează distanţa de oprire [\(imagine 5.6](#page-102-0) [B]) în raport cu margi-nea terenului [\(imagine 5.6](#page-102-0) [C]). La această poziție în câmp suberele dozare încep să se închidă.

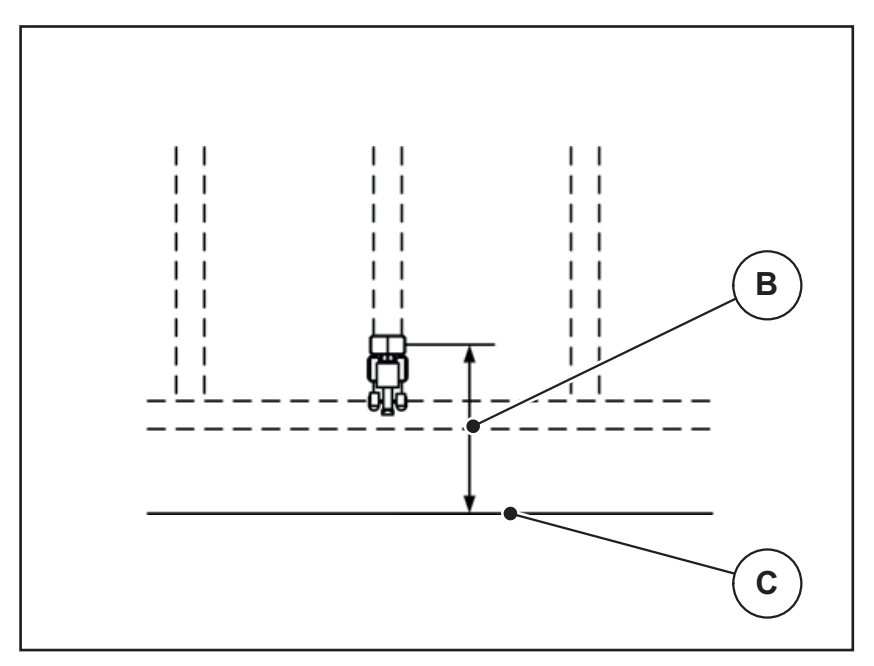

<span id="page-102-0"></span>**Imagine 5.6:** Distanţă pasivă (raportată la marginea terenului)

- [B] Distanță de oprire
- [C] Marginea terenului

Dacă doriţi să modificaţi poziţia de oprire trebuie să adaptaţi corespunzător valoarea **Dist. pasivă**.

- O valoare mai mică înseamnă că poziția de oprire se deplasează spre marginea terenului.
- O valoare mai mare conduce la deplasarea poziţiei de oprire spre interiorul câmpului.

Dacă doriți să întoarceți pe drumul de la capătul rândului, introduceți o distanţă mai mare în **Dist. pasivă**.

Ajustarea trebuie să fie cât mai redusă posibil, astfel încât șuberul dozare să se închidă când tractorul intră în drumul de la capătul rândului. O ajustare a distanței de oprire poate conduce la erori de distribuire în zona poziției de oprire.

# **6 Mesaje de alarmă şi cauze posibile**

Pe display-ul unităţii de operare QUANTRON-A pot apărea diverse mesaje de alarmă.

# <span id="page-104-0"></span>**6.1 Semnificaţia mesajelor de alarmă**

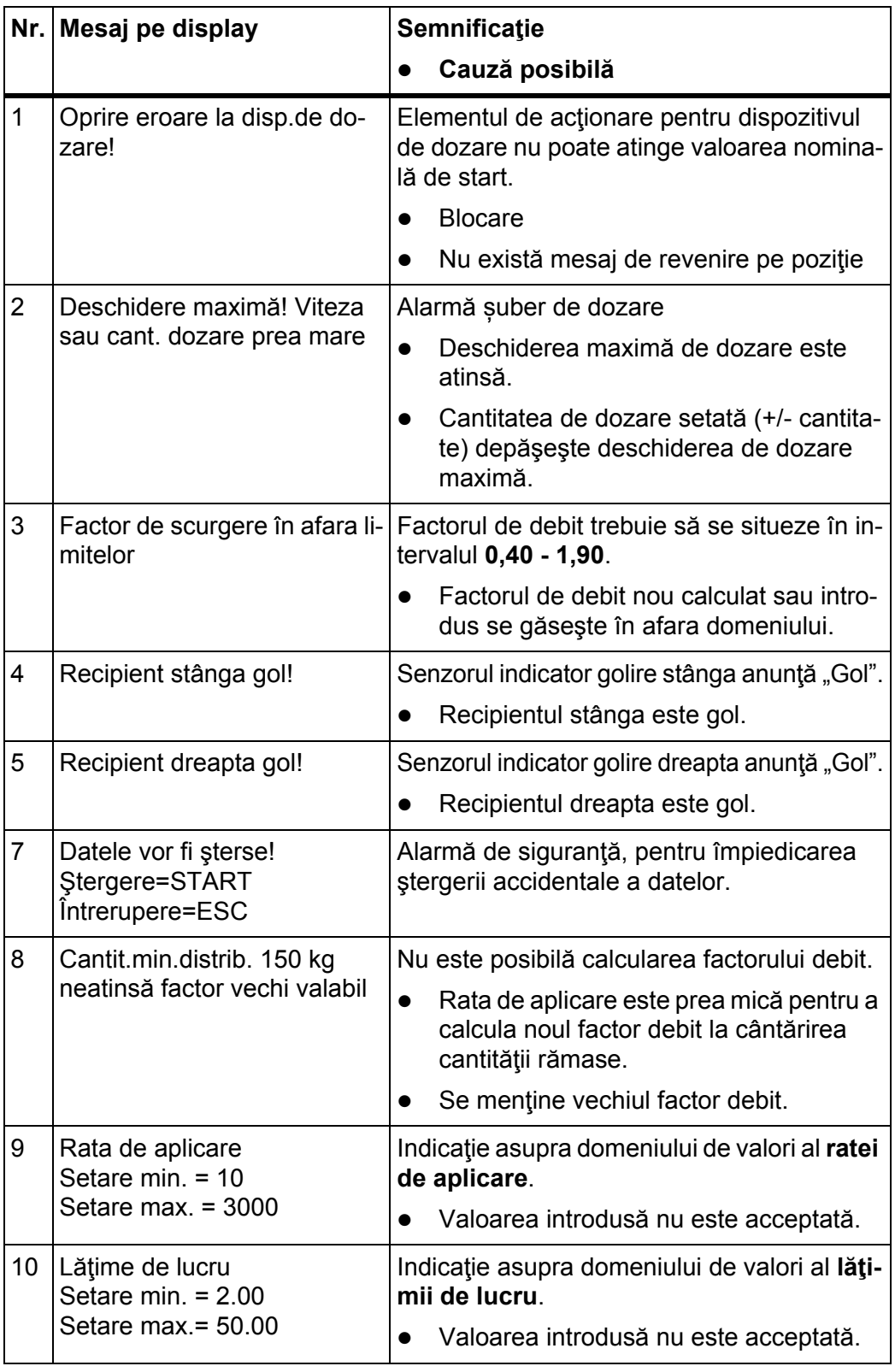

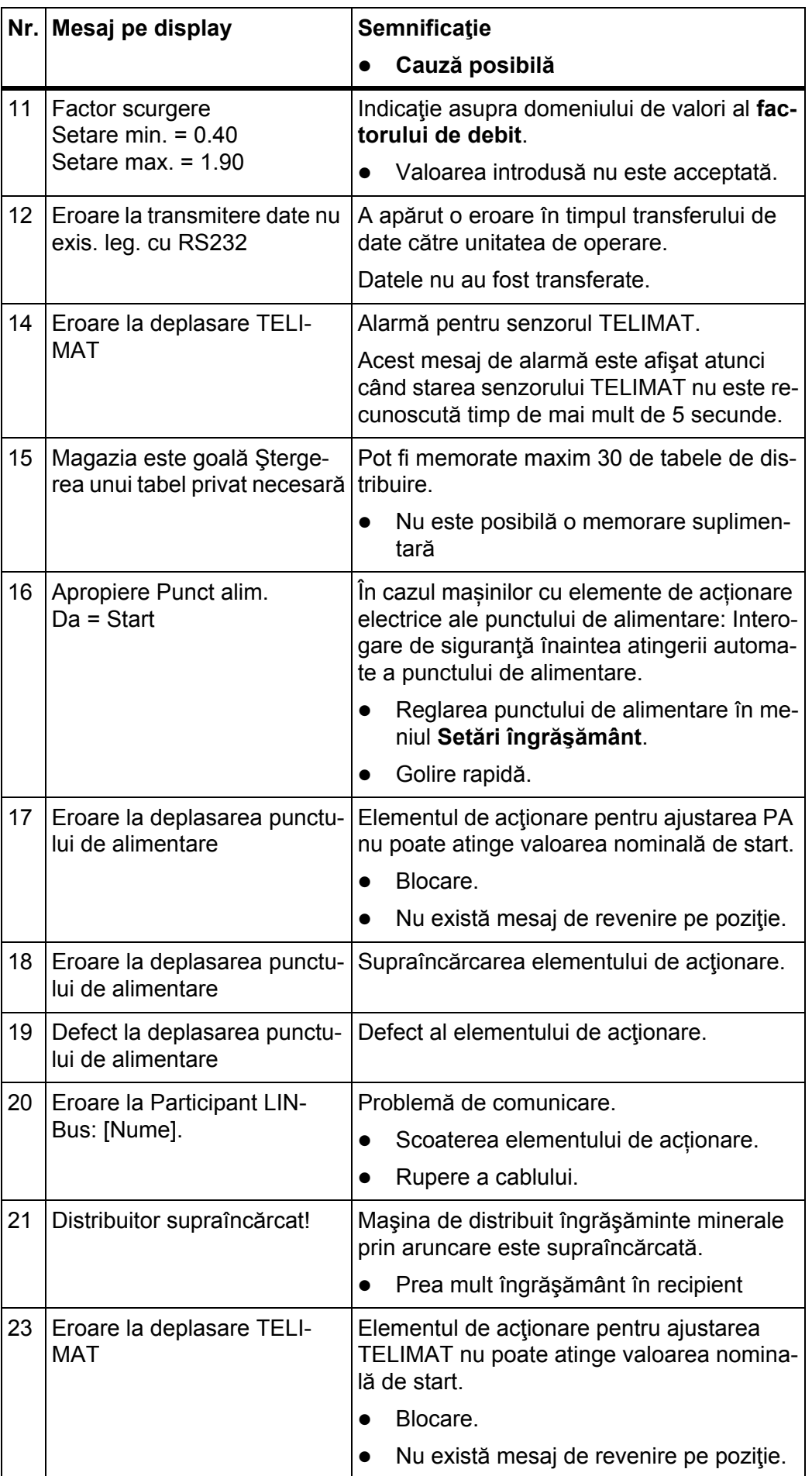

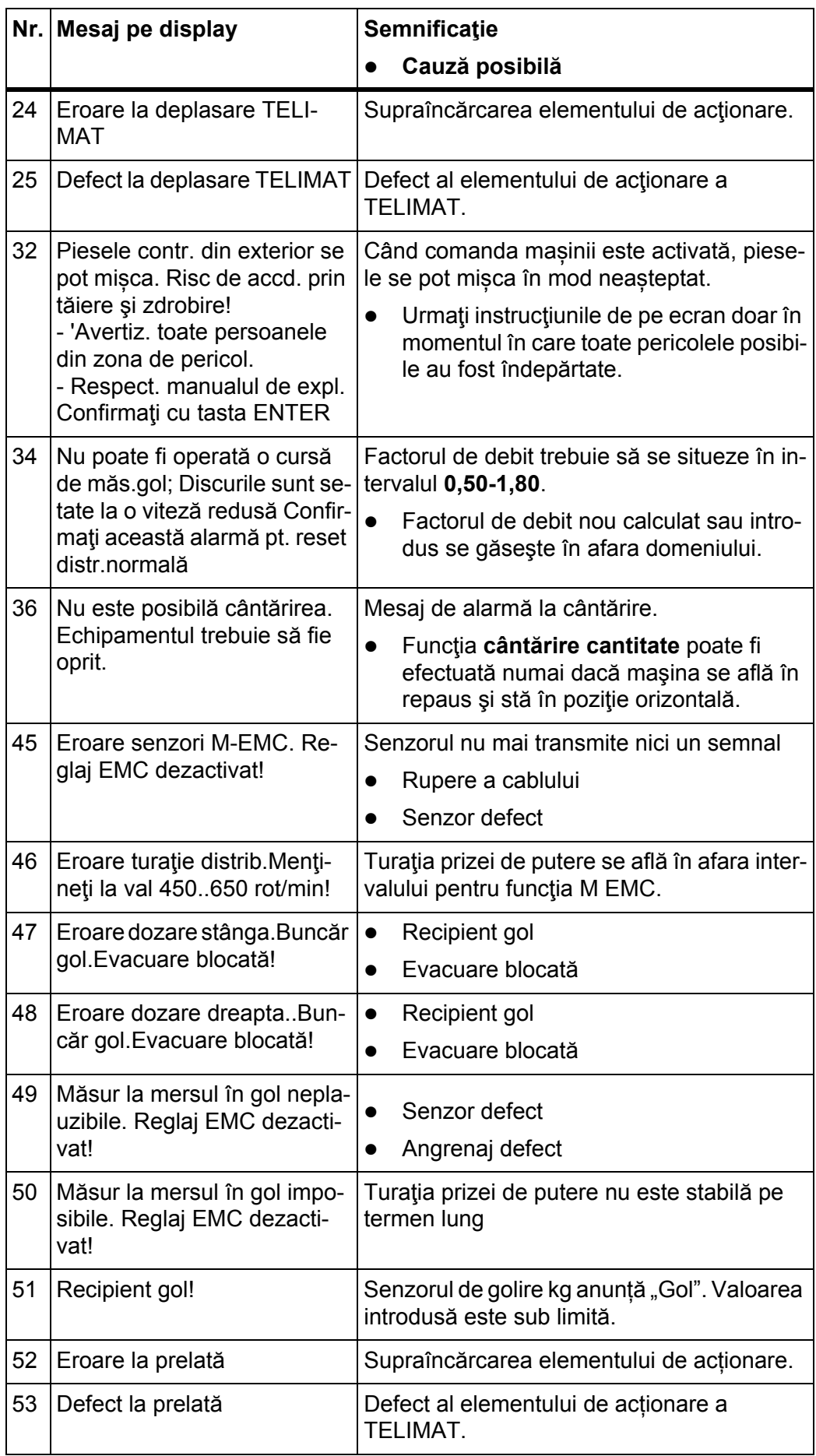

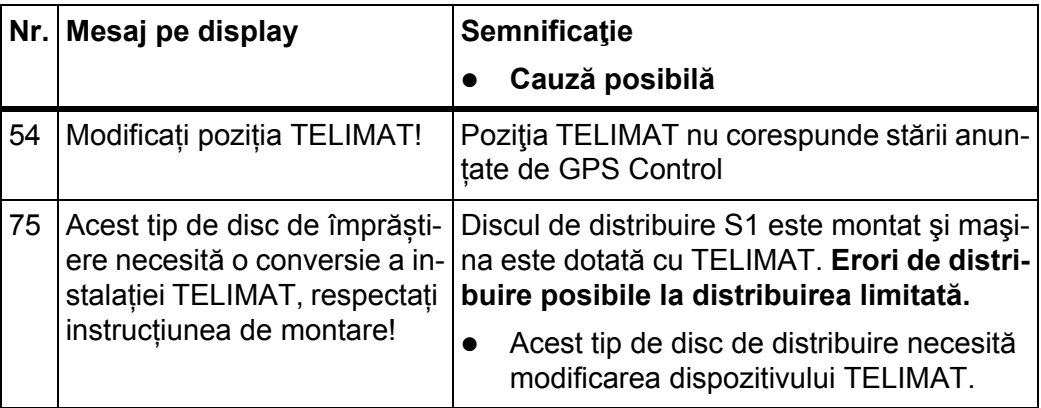
## **6.2 Eliminaţi defecţiunile/alarma**

#### **6.2.1 Confirmare mesaj de alarmă**

Un mesaj de eroare este scos în evidenţă pe display şi afişat cu un simbol de avertizare cu care este prevăzut.

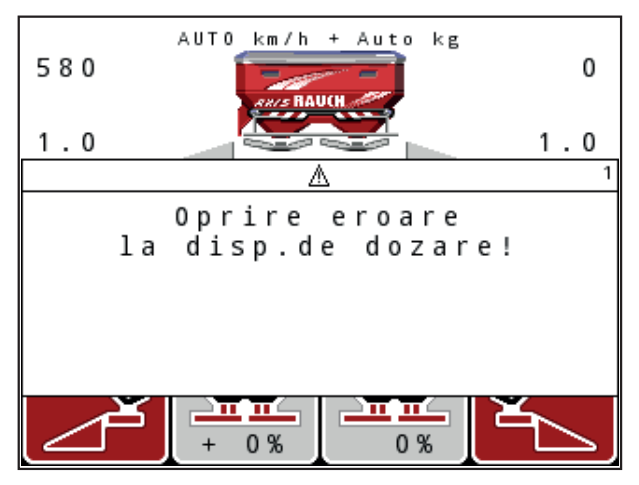

**Imagine 6.1:** Mesaj de alarmă (exemplu dispozitiv de dozare)

#### **Confirmare mesaj de alarmă:**

**1.** Înlăturaţi cauza mesajului de alarmă.

Respectaţi indicaţiile de funcţionare ale distribuitorului de îngrăşăminte şi cele din paragraful 6.1: Semnificaț[ia mesajelor de alarm](#page-104-0)ă, Pagina 99.

- **2.** Apăsaţi tasta **C/100%**.
- **Mesajul de alarmă se stinge.**

## **7 Echipare specială**

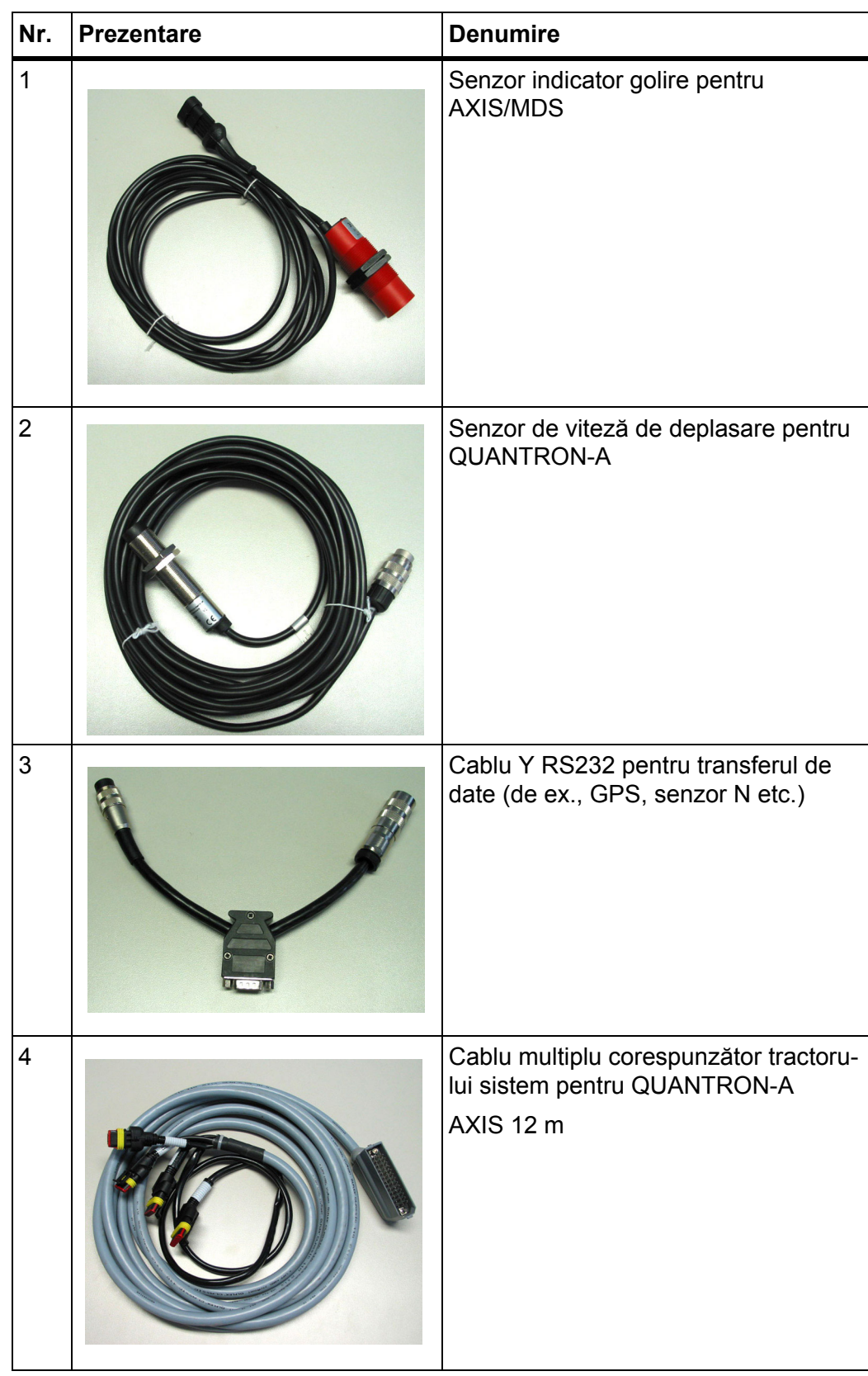

<span id="page-111-1"></span><span id="page-111-0"></span>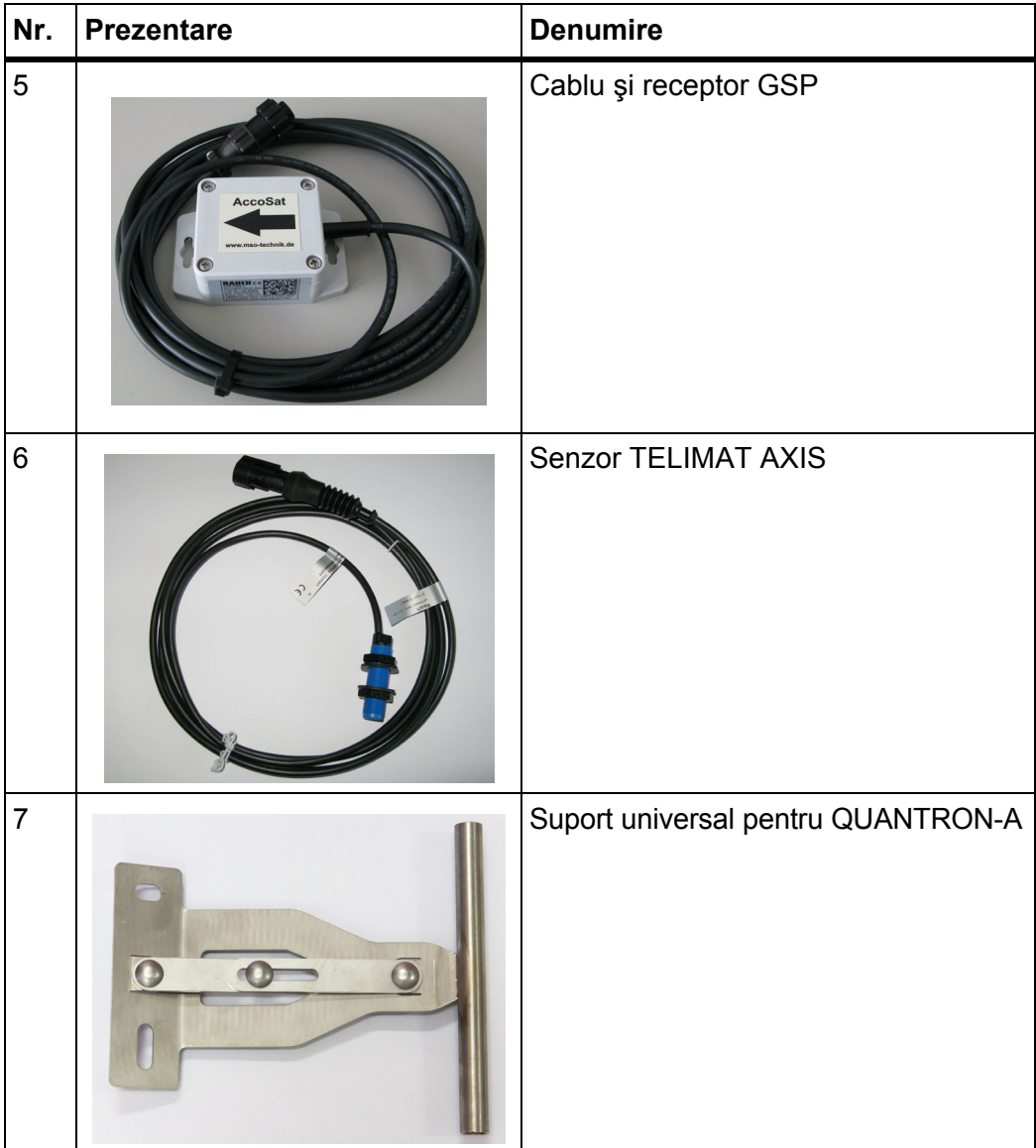

## **Index termeni**

#### *A*

Avertizor de golire *[74](#page-79-0)*

## *C*

Calibrare *[46–](#page-51-0)[48,](#page-53-0) [55](#page-60-0)* Viteză *[46](#page-51-1)* Câmp de afişare *[72](#page-77-0)* Câmp de afișare *[11](#page-16-0)* **Cantitate** Cantitate rămasă *[32](#page-37-0)* Modificare *[11,](#page-16-1) [54](#page-59-0)* Compoziție *[41](#page-46-0)* Configurare afişaj *[69,](#page-74-0) [72](#page-77-0)* **Contor** Contor total date *[70](#page-75-0)* Contor cântărire/parc. *[8](#page-13-0)*

## *D*

Dată *[70](#page-75-0)* Disc distribuire *[49](#page-54-0)* Display *[7,](#page-12-0) [9](#page-14-0)* Distanţă de oprire *[41](#page-46-0)* Distanţă de pornire *[41](#page-46-0)* Distribuire limitată *[41,](#page-46-0) [89](#page-94-0)*

## *E*

Easy *[16](#page-21-0)* Expert *[17](#page-22-0)*

## *F*

Fertilizare întârziată TELIMAT *[41](#page-46-0)* Fertilizare normală *[41](#page-46-0)* Fișier parcele *[36,](#page-41-0) [67–](#page-72-0)[68](#page-73-0)* Simbol înregistrare *[67](#page-72-0)* ştergere *[68](#page-73-0)* Funcţia M EMC *[29,](#page-34-0) [43,](#page-48-0) [49,](#page-54-1) [58,](#page-63-0) [90](#page-95-0)* Disc distribuire *[49](#page-54-0)* Durată mers în gol *[90](#page-95-1)* Măsurare mers în gol *[90](#page-95-2)* Priză de putere *[49](#page-54-2)* Functii speciale Introducere text *[83](#page-88-0)*

## *G*

Golire rapidă *[36](#page-41-0)* GPS-Control *[95](#page-100-0)* Distanţă activă *[41,](#page-46-0) [96](#page-101-0)* Distanță pasivă *[41,](#page-46-0) [97](#page-102-0)* Info *[51](#page-56-0)* Mod de mers *[96–](#page-101-0)[97](#page-102-0)*

## *I*

Imagine de operare *[9](#page-14-0)* Înălţime de montare *[41](#page-46-0)* Info *[36](#page-41-0)* GPS-Control *[51](#page-56-0)* Îngrăşământ *[29](#page-34-1)* Introducere text *[83](#page-88-0)* ştergere *[83](#page-88-0)*

## *L*

Lăţime parţială *[11–](#page-16-2)[13,](#page-18-0) [47,](#page-52-0) [88](#page-93-0)* Limbă *[69,](#page-74-0) [71](#page-76-0)* Luminozitate *[69](#page-74-0)*

## *M*

Măsurare mers în gol *[49,](#page-54-0) [90](#page-95-2)* Semnal *[61](#page-66-0)* Meniu Navigare *[3,](#page-8-0) [8,](#page-13-1) [31](#page-36-0)* Meniu principal Tasta meniu *[31](#page-36-1)* Meniul principal *[36,](#page-41-0) [67–](#page-72-0)[70](#page-75-0)* Fișier parcele *[36](#page-41-0)* Golire rapidă *[36](#page-41-0)* Info *[36](#page-41-0)* Prelată de acoperire *[80](#page-85-0)* Setări îngrăşământ *[36](#page-41-0)* Setări mașină *[36](#page-41-0)* Sistem/Test *[36](#page-41-0)* Mod *[69](#page-74-0)* Easy *[16](#page-21-0)* Expert *[17](#page-22-0)* Mod de operare *[54](#page-59-0)* AUTO km/h *[59,](#page-64-0) [92](#page-97-0)* AUTO km/h + AUTO kg *[58,](#page-63-0) [90](#page-95-3)* Gradație MAN *[60,](#page-65-0) [94](#page-99-0)* MAN km/h *[59,](#page-64-1) [93](#page-98-0)*

#### *N*

Navigare Simboluri *[14](#page-19-0)* Taste *[8](#page-13-1)*

#### *O*

Operare *[29–](#page-34-2)[84](#page-89-0)* OptiPoint *[50–](#page-55-0)[97](#page-102-1)* Ora exactă *[70](#page-75-0)*

#### *P*

Prelată de acoperire *[80](#page-85-0)* Privire de ansamblu meniu *[16–](#page-21-0)[17](#page-22-0)* Priză de putere *[11,](#page-16-3) [41,](#page-46-0) [49](#page-54-2)* Punct de alimentare *[74](#page-79-0)*

#### *R*

Racord *[19,](#page-24-0) [21](#page-26-0)* Alimentare cu energie electrică *[19](#page-24-0)* Exemplu *[22–](#page-27-0)[27](#page-32-0)* Priză *[19](#page-24-0)* Viteză *[20](#page-25-0)* Rata de aplicare *[11,](#page-16-4) [42](#page-47-0)* Receptor GPS *[106](#page-111-0)* Regim de distribuire *[87–](#page-92-0)[97](#page-102-1)* AUTO km/h *[92](#page-97-0)* AUTO km/h + AUTO kg *[90](#page-95-3)* Distribuire limitată *[89](#page-94-0)* Funcţia M EMC *[90](#page-95-0)* Gradație MAN *[94](#page-99-0)* Lăţimi parţiale *[88](#page-93-0)* MAN km/h *[93](#page-98-0)* TELIMAT *[87](#page-92-1)* Reglare a debitului de masă Vezi funcţ[ia M EMC](#page-95-0)

#### *S*

Sertarul de dozare Puncte verificare *[74](#page-79-0)* Service *[70](#page-75-0)* Setări îngrăşământ *[29,](#page-34-3) [36](#page-41-0)* Calibrare *[46–](#page-51-0)[48](#page-53-0)* Disc distribuire *[49](#page-54-0)* OptiPoint *[41](#page-46-0)* Priză de putere *[41,](#page-46-0) [49](#page-54-2)* Rata de aplicare *[42](#page-47-0)* Tabel de distribuire *[53](#page-58-0)*

Setări îngrășământ Compoziție *[41](#page-46-0)* Distribuire limitată *[41](#page-46-0)* GPS-Control *[41](#page-46-0)* Înălţime de montare *[41](#page-46-0)* OptiPoint *[50](#page-55-0)* Producător *[41](#page-46-0)* Tabel de distribuire *[41](#page-46-0)* TELIMAT *[41](#page-46-0)* Tip îngrăşământ *[41](#page-46-0)* Setări maşină *[36](#page-41-0)* Tractor *[54](#page-59-0)* Setări mașină *[29](#page-34-4)* Cantitate *[54](#page-59-0)* Măsurare mers în gol *[61](#page-66-0)* Mod de operare *[54](#page-59-0)* **Simboluri** Bibliotecă *[14](#page-19-0)* Navigare *[14](#page-19-0)* Sistem/Test *[36,](#page-41-0) [69–](#page-74-0)[72,](#page-77-0) [74](#page-79-0)* Configurare afişaj *[69](#page-74-0)* Contor total date *[70](#page-75-0)* Dată *[70](#page-75-0)* Limbă *[69](#page-74-0)* Luminozitate *[69](#page-74-0)* Mod *[69](#page-74-0)* Ora exactă *[70](#page-75-0)* Service *[70](#page-75-0)* Test/Diagnoză *[69](#page-74-0)* Transmitere date *[70](#page-75-0)* **Software** Versiune *[28–](#page-33-0)[29](#page-34-5)* Stab. tară cântar *[32,](#page-37-1) [35](#page-40-0)* Șuber de dozare *[11,](#page-16-5) [50](#page-55-1)* Puncte verificare *[75–](#page-80-0)[76](#page-81-0)* Stare *[12–](#page-17-0)[13](#page-18-0)*

Suprascriere *[83](#page-88-0)*

## *T*

Tabel de distribuire configurare *[53](#page-58-0)* Tasta Enter *[8](#page-13-1)* ESC *[8](#page-13-2)* Meniu *[8,](#page-13-3) [31](#page-36-1)* PORNIT/OPRIT *[7](#page-12-1)* Tastă de funcție *[8](#page-13-4)* Tasta kg *[8](#page-13-0)* Tasta T *[7](#page-12-2)* Taste săgeți *[8](#page-13-1)* Tastă de funcție *[8](#page-13-4)* Tasta de meniu *[8](#page-13-3)* Tastă Enter *[8](#page-13-1)* Tasta kg *[8](#page-13-0)* TELIMAT *[11,](#page-16-6) [74,](#page-79-0) [87](#page-92-1)* Senzor *[106](#page-111-1)* Tasta T *[7](#page-12-2)* Tensiune *[74](#page-79-0)* Test/Diagnoză *[69,](#page-74-0) [74](#page-79-0)* Avertizor de golire *[74](#page-79-0)* Celule de cântărire *[74](#page-79-0)* Punct de alimentare *[74](#page-79-0)* Puncte verificare *[74](#page-79-0)* Sertarul de dozare *[74](#page-79-0)* Șuber de dozare *[75–](#page-80-0)[76](#page-81-0)* TELIMAT *[74](#page-79-0)* Tensiune *[74](#page-79-0)* Tractor *[54](#page-59-0)* Cerinţă *[19](#page-24-1)* Transmitere date *[70](#page-75-0)*

## *U*

Unitate imperial *[79](#page-84-0)* metric *[79](#page-84-0)* Unitate de operare conectare *[29](#page-34-6)* Display *[9](#page-14-0)* Montare *[19](#page-24-1)* Număr de serie al mașinii *[21](#page-26-1)* operare *[29–](#page-34-2)[84](#page-89-0)* Racord *[19–](#page-24-0)[21](#page-26-0)* Schemă de conectare *[22–](#page-27-0)[27](#page-32-0)* Suport *[21](#page-26-2)* Versiune software *[28–](#page-33-0)[29](#page-34-5)*

## *V*

Viteză *[20,](#page-25-0) [46,](#page-51-1) [50,](#page-55-2) [59](#page-64-2)* Calibrare *[55](#page-60-0)*

## **Garanţie şi acordarea garanţiei**

Aparatele RAUCH sunt fabricate cu cea mai mare atenţie, în conformitate cu cele mai moderne metode de fabricaţie, şi sunt permanent supuse unor numeroase controale.

De aceea RAUCH acordă 12 luni de garanție, dacă sunt îndeplinite următoarele condiţii:

- Perioada de garanție începe din data achiziției aparatului.
- Garanţia se referă la defecţiunile de material sau de fabricaţie. Pentru produsele fabricate de terți (sistemul hidraulic, sistemul electronic), garanția se va acorda numai în cadrul garanției oferite de producătorul respectiv. În timpul perioadei de garanție, defectele de fabricație și de material vor fi remediate gratuit, prin înlocuire sau prin repararea elementelor defecte. Alte drepturi, chiar si derivate, cum ar fi solicitarea de înlocuire a produsului, de reducere sau de despăgubire pentru daune care nu s-au produs la produsul livrat, sunt în mod explicit excluse. Seviciile acordate în perioada de garanție se realizează în ateliere autorizate, prin reprezentanţele firmei sau ale fabricii RAUCH.
- Nu se vor acorda servicii în perioada de garanție pentru deficiențele apărute ca efect al uzurii naturale, al murdăriei, al coroziunii, precum şi pentru toate defectele care se datorează manevrării necorespunzătoare sau factorilor externi. În cazul efectuării neautorizate de reparații sau de modificări ale stării originale, garanția este anulată. Garanția își pierde valabilitatea, atunci când nu au fost utilizate piese de schimb originale RAUCH. De aceea, vă rugăm să respectați instrucțiunile de funcționare. În caz de neclarităţi, adresaţi-vă reprezentanţei firmei sau direct acesteia. Solicitările de garanție trebuie efectuate până cel mai târziu în intervalul a 30 de zile de la înregistrarea defecţiunii la firmă. Indicaţi data cumpărării şi numărul maşinii. Reparaţiile pentru care se va acorda garanţie se vor realiza numai într-un atelier autorizat, numai după confirmarea de la firma RAUCH sau de la reprezentantul ei oficial. Lucrările efectuate în perioada de garanţie nu prelungesc perioada de garanţie. Defecţiunile datorate transportului nu sunt defecte de fabrică şi, de aceea, nu sunt incluse în obligaţia producătorului de acordare a garanţiei.
- Solicitarea de despăgubire a altor daune în afara celor produse Utilajelor RAUCH este exclusă. Aici includem şi faptul că răspunderea pentru pagube ulterioare, cauzate de greşeli în procedurile de împrăştiere, este exclusă. Modificările efectuate din proprie inițiativă asupra utilajelor RAUCH pot conduce la daune ulterioare şi exclud orice responsabilitate a furnizorului pentru aceste daune. În caz de intenţie sau neglijenţă grosolană a proprietarului sau a unui angajat cu funcție de conducere, precum și în cazurile în care garanția se acordă conform legii pentru daune materiale sau personale datorate unor defecțiuni ale produsului furnizat și utilizat privat, nu se aplică excluderea răspunderii furnizorului. Excluderea răspunderii furnizorului îşi pierde valabilitatea şi în cazul lipsei caracteristicilor care sunt garantate în mod expres, atunci când asigurarea a intenţionat să acorde clientului care a comandat produsul exact garanţia împotriva pagubelor care nu au apar la produsul în sine furnizat.

**RAUCH Streutabellen RAUCH Fertilizer Chart** Tableaux d'épandage RAUCH **Tabele wysiewu RAUCH RAUCH Strooitabellen** RAUCH Tabella di spargimento **RAUCH Spredetabellen RAUCH Levitystaulukot RAUCH Spridningstabellen RAUCH Tablas de abonado** 

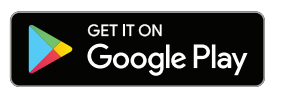

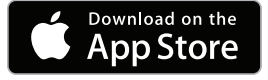

http://www.rauch-community.de/streutabelle/

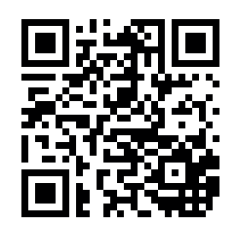

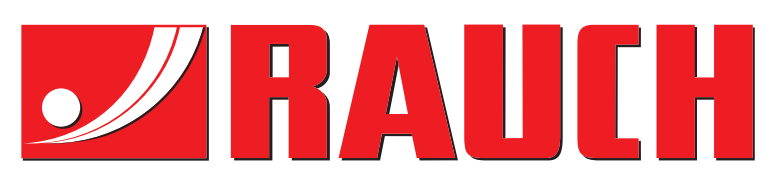

# **RAUCH Landmaschinenfabrik GmbH**

Landstraße 14 · D-76547 Sinzheim Victoria-Boulevard E200 · D-77836 Rheinmünster

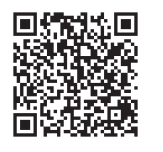

info@rauch.de · www.rauch.de

Phone +49 (0) 7221/985-0 Fax +49 (0) 7221/985-200